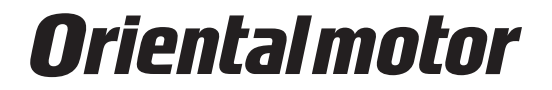

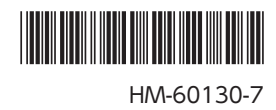

# サポートソフト MEXE02 Ver.3

取扱説明書

この取扱説明書には、製品の取り扱いかたや安全上の注意事項を示しています。

• 取扱説明書をよくお読みになり、製品を安全にお使いください。

• お読みになった後は、いつでも見られるところに必ず保管してください。

## もくじ

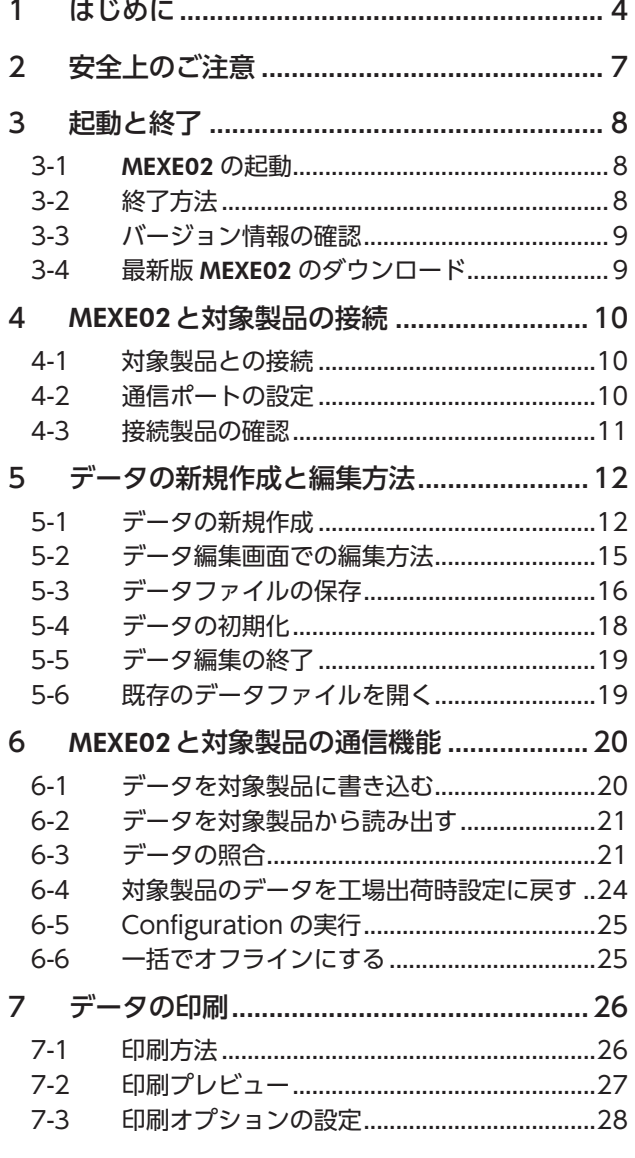

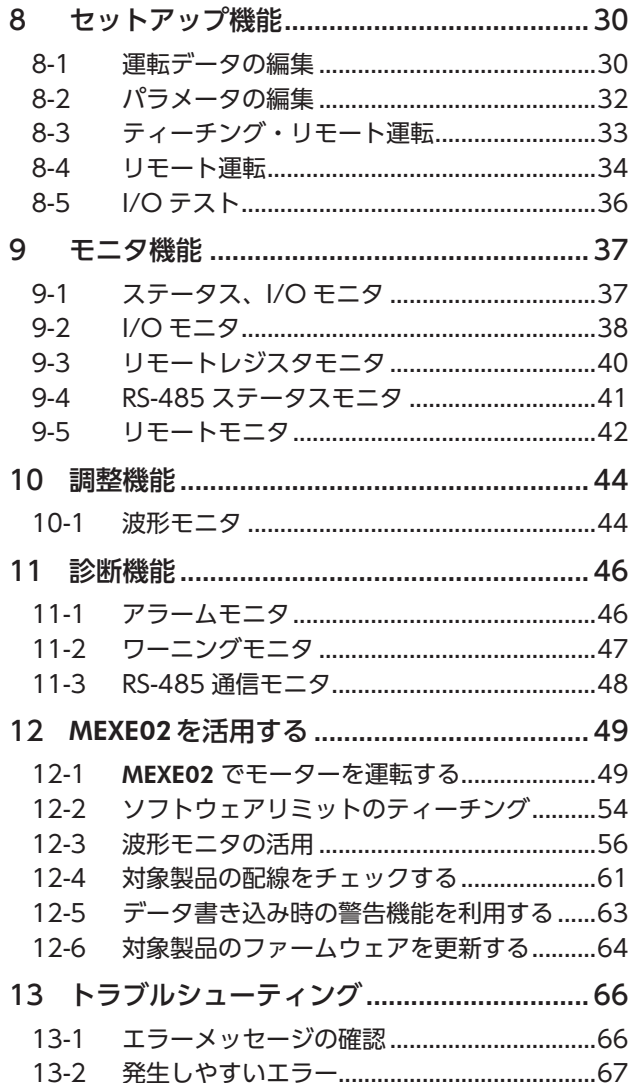

#### サポートソフト(MEXE02)のためのソフトウェア使用許諾契約書

本ソフトウェアをご使用になる前に、下記の使用条件をよくお読みください。本ソフトウェアのユーザー(以下「ユーザー」 と言います。)は、本ソフトウェアを使用可能な状態にされた(ダウンロード、インストールその他の行為を含むがこれに限 定されない)時点で、下記使用条件に同意したものとみなし、オリエンタルモーター株式会社(以下、「オリエンタルモーター」 と言います。)との間で契約が成立したものとさせていただきます。

- 1. 本ソフトウェアに関する所有権、著作権等の知的財産権及びその他の権利は、その内容によりオリエンタルモーターま たはオリエンタルモーターに対する実施許諾者に帰属します。
- 2. オリエンタルモーターは、ユーザーに対し、本ソフトウェアに対応するオリエンタルモーター製品を利用する目的での み本ソフトウェアを使用する非独占的権利を許諾します。
- 3. ユーザーは、第三者に対し、本ソフトウェアを複製、頒布、貸与、譲渡し、又はその他の方法により使用させることは できません。また、ユーザーは、不特定多数の者によるアクセスが可能な電子掲示板やウェブ・サイトなどにアップロー ドまたは掲示することはできません。
- 4. ユーザーは、本ソフトウェアの全部または一部を修正、改変、リバース・エンジニアリング、逆コンパイルまたは逆ア センブル等することはできません。
- 5. ユーザーは、本ソフトウェアを使用するにあたり、外国為替および外国貿易管理法その他の日本国の輸出関連法規を遵 守するものとします。また、ユーザーは、本ソフトウェア製品を日本政府又は米国政府による輸出管理規制の対象国へ 輸出することはできません。
- 6. オリエンタルモーターおよびオリエンタルモーターに対する実施許諾者は、本ソフトウェアがユーザーの特定の目的の ために適当であること、もしくは有用であること、または本ソフトウェアに瑕疵がないこと、その他本ソフトウェアに 関していかなる保証もいたしません。
- 7. オリエンタルモーターおよびオリエンタルモーターに対する実施許諾者は、本ソフトウェアの使用に付随または関連し て生ずる直接的または間接的な損失、損害等(ハードウェア又は他のソフトウェアの破損、事業利益の喪失、事業の中断、 事業情報の喪失などにかかる損害を含みますが、これらに限定されません)について、いかなる場合においても一切の 責任を負いません。
- 8. オリエンタルモーターおよびオリエンタルモーターに対する実施許諾者は、本ソフトウェアについて第三者からなされ るいかなる権利主張に対しても一切責任を負わないものとします。
- 9. オリエンタルモーターは、改良のため、本ソフトウェアの内容を予告なく変更することがあります。そのため、常に最 新版をお使いいただくようお願いいたします。
- 10. ユーザーが、本契約に違反した場合には、本契約は直ちに終了するものとします。本契約の終了後、ユーザーは、本ソ フトウェアを使用することはできません。
- 11. 本契約は日本語と英語で締結されるものとしますが、相互に矛盾するときは、日本語版を正本とします。
- 12. 木契約は、日木国法に準拠するものとします。
- 13. 本契約に関連して紛争が生じた場合は、東京地方裁判所を第一審の専属的合意管轄裁判所といたします。

## <span id="page-3-0"></span>1 はじめに

#### ■ お使いになる前に

サポートソフトMEXE02は、パソコン管理者の権限でインストール、アンインストール、編集などの操作を行なってください。 取扱説明書をよくお読みになり、基本的な操作方法などを理解してから、MEXE02を正しく安全にお使いください。

#### **▉** 対象製品

MEXE02は、当社のステッピングモーター用ドライバ、サーボモーター用ドライバ、ブラシレスモーター用ドライバ、お よびネットワークコンバータなどと組み合わせてご使用いただけます。MEXE02と組み合わせ可能な製品を、ここでは「対 象製品」と表記しています。

#### **▉** 表記の規則

この取扱説明書は、次の表記方法に従って記述されています。 また、Windows 10の環境下で表示される画面を使って説明しています。お使いになるOSによって画面は異なります。

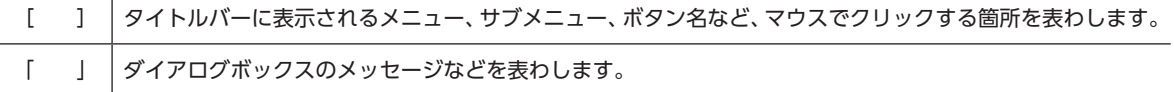

(memo

本書では、特に断りがない限り、ARシリーズ AC電源入力FLEX 位置決め機能内蔵タイプの画面を使って 説明しています。

#### ■ MEXE02の機能

MEXE02は、モーターの運転に必要なデータをパソコンで設定するためのソフトウェアです。 パソコンの画面上でデータを編集したり、対象製品に設定されたデータをパソコンで確認できます。 MEXE02の主な機能は次のとおりです。

 $(memo)$ MEXE02と組み合わせる対象製品によって、機能、設定項目、画面などが異なります。使用できる機能や 操作方法については、対象製品のユーザーズマニュアルまたはAZシリーズ 機能編をご確認ください。

**● データの編集と保存** 

運転データやパラメータを作成・編集します。 また、MEXE02で編集したデータを対象製品に書き込んだり、対象製品に保存されているデータをMEXE02に読み出すこと ができます。 作成したデータは、MEXE02形式またはCSV形式でパソコンに保存できます。

**㓡** モニタ機能

ユニットの状態、モーターの動作、入出力信号のON/OFF状態などをモニタできます。 波形モニタを使用すると、入出力信号やモーターの速度などを波形で確認できます。

#### **● テスト機能**

- I/Oテストで、入力信号のモニタと出力信号の強制出力が行なえます。
- ティーチング・リモート運転、またはリモート運転で、モーターの試運転が行なえます。

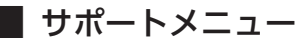

MEXE02と組み合わせる対象製品によっては、[サポート]メニューが画面のメニューバーに表示されることがあります。 [サポート]メニューから、当社WEBサイトの動画掲載ページや、電動アクチュエータ用設定ファイル公開ページなどにリ ンクできます。また、ファームウェアの更新も行なえます。

 $(memo)$ •[サポート]メニューは、すべての対象製品で表示されるわけではありません。 •[サポート]メニューの内容は、対象製品によって異なります。

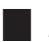

#### **▉** MEXE02のインストールとアンインストール

MEXE02のインストールとアンインストールについては、当社のWEBサイトをご覧ください。 https://www.orientalmotor.co.jp/

#### **■ 通信ケーブルについて**

パソコンと対象製品を接続するためのケーブルです。対象製品によって、使用する通信ケーブルの種類が異なります。 対象製品のユーザーズマニュアルまたは取扱説明書 ドライバ編でご確認ください。

#### **● USBケーブルを使用する場合**

市販のUSBケーブルをご用意ください。

#### **㓡** 当社のサポートソフト用通信ケーブルCC05IF-USBを使用する場合

当社のサポートソフト用通信ケーブルCC05IF-USBは、PCインターフェースケーブルとUSBケーブルの2本1組です。 別途お買い求めください。

#### CC05IF-USBの一般仕様

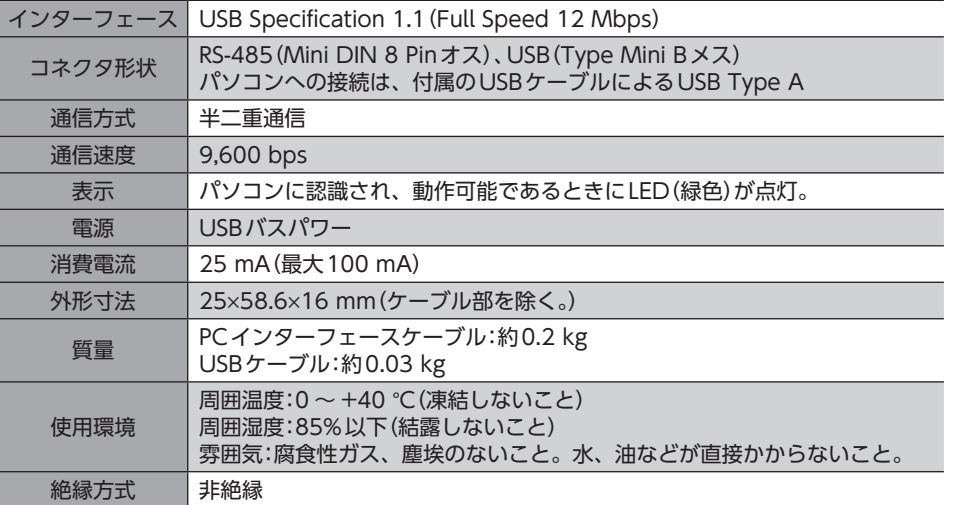

#### **▉** 必要なシステム構成

MEXE02をパソコンにインストールして使用するためには、オペレーティングシステム(OS)と、OSに対応したパソコンが 必要になります。

● パソコン

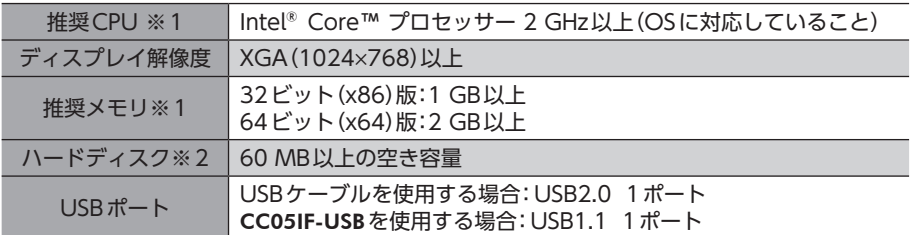

※1 OSの動作条件を満たしている必要があります。

※2 MEXE02にはMicrosoft .NET Framework 4 Client Profileが必要です。インストールされていない場合は自動でイ ンストールされるため、次の空き容量が別途で必要となることがあります。 32ビット(x86)版:600 MB 64ビット(x64)版:1.5 GB

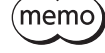

動作環境を満たしていても、お客様がご使用になっているシステムの環境によっては十分に動作しなかっ たり、必要なメモリやハードディスクの容量が異なる場合があります。

#### **㓡** オペレーティングシステム(OS)

32 ビット(x86)版と64ビット(x64)版に対応しています。

- Microsoft Windows 10
- Microsoft Windows 8.1
- Microsoft Windows 8
- Microsoft Windows 7 Service Pack 1
- Microsoft Windows Vista Service Pack 2※
- Microsoft Windows XP Service Pack 3[64ビット(x64)版の場合は、Service Pack 2で動作します。]
- ※ ルート証明書が最新になっていないと、MEXE02のインストールに失敗することがあります。

### ■ RoHS指令

RoHS指令(2011/65/EU)の規制値を超える物質は含有していません。

## <span id="page-6-0"></span>2 安全上のご注意

MEXE02は、Windowsにおけるアプリケーションの起動と終了、マウスの操作方法など、基本的な操作を習得している方 が使用することを前提として、設計されています。内容をよく理解してから製品をお使いください。 また、MEXE02と組み合わせてお使いになる製品のユーザーズマニュアルまたはドライバ編に記載された「安全上のご注意」 も、併せてお読みください。

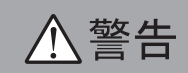

この警告事項に反した取り扱いをすると、死亡または重傷を負う場合がある内容を示しています。

#### 接 続

• パソコンと対象製品を接続するときは、電源を切ってください。感電の原因になります。

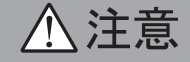

この注意事項に反した取り扱いをすると、傷害を負うまたは物的損害が発生する場合がある内容を示しています。

#### 接 続

• 対象製品のデータ設定器コネクタまたはUSBコネクタは絶縁されていません。電源のプラス側を接地するときは、マイ ナス側を接地した機器(パソコンなど)を接続しないでください。これらの機器と対象製品が短絡して、破損するおそれ があります。接続する場合は、機器を接地しないでください。

#### 廃 棄

• 製品は、法令または自治体の指示に従って、正しく処分してください。

<span id="page-7-0"></span>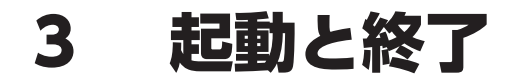

MEXE02の起動と終了の方法についてご説明します。

### 3-1 MEXE02の起動

デスクトップに作成されたMEXE02のアイコンをダブルクリックして、 MEXE02を起動させます。次の画面(ランチャー)が表示されます。

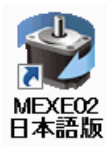

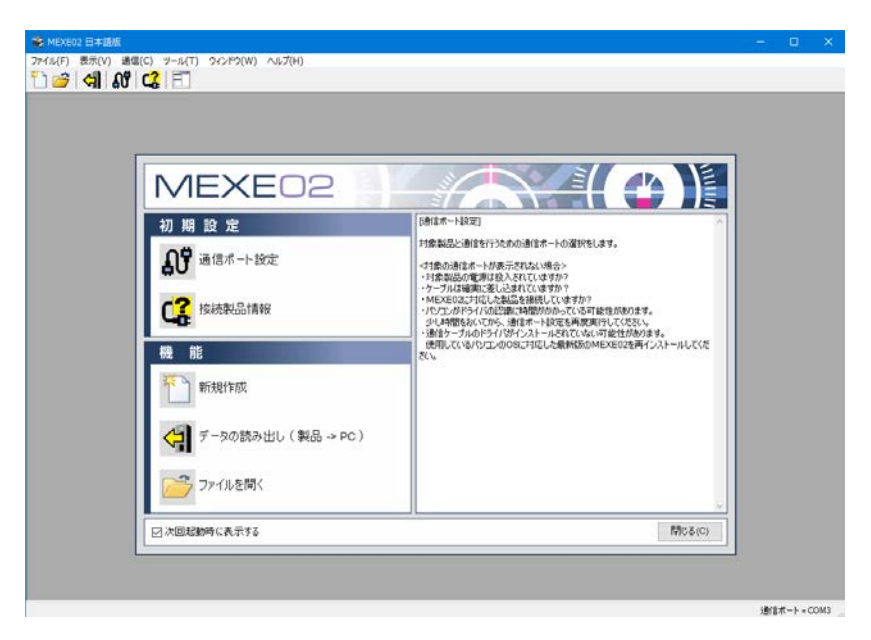

## 3-2 終了方法

[ファイル]メニューの[終了]をクリックします。または、画面右上のボタンをクリックします。 MEXE02が終了します。

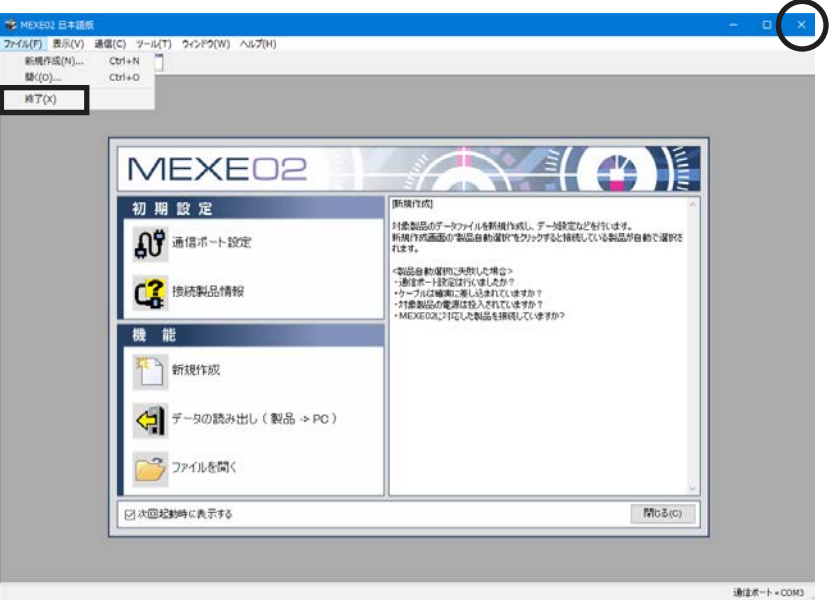

## <span id="page-8-0"></span>3-3 バージョン情報の確認

ご使用のMEXE02のソフトウェアバージョンを確認できます。

1. [ヘルプ]メニューの[バージョン情報]をクリックします。 NUT(H)

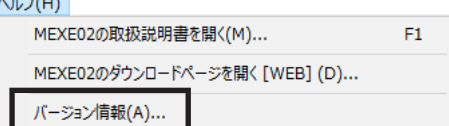

2. ソフトウェアバージョンを確認し、[閉じる]をクリックします。

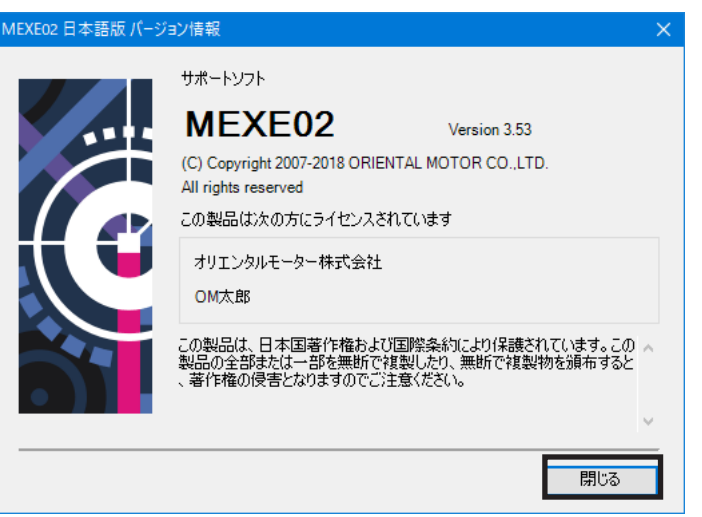

## 3-4 最新版 MEXE02のダウンロード

当社のWEBサイトから、最新版のMEXE02をダウンロードできます。

1. [ヘルプ]メニューの[MEXE02のダウンロードページを開く]を クリックします。 当社WEBサイトのMEXE02ダウンロードページが表示されます。

NIJ(H)

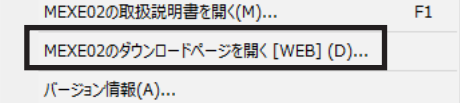

## <span id="page-9-0"></span>4 MEXE02と対象製品の接続

MEXE02の通信開始の準備と接続製品を確認する方法について説明します。

### 4-1 対象製品との接続

- 1. MEXE02をインストールしたパソコンと対象製品を接続します。 対象製品のユーザーズマニュアルまたは取扱説明書 ドライバ編をご覧になり、正しく接続してください。
- 2. 対象製品の電源を投入します。

## 4-2 通信ポートの設定

パソコンと対象製品を接続したときは、通信ポートを設定してください。

1. ランチャーの[通信ポート設定]をクリックします。

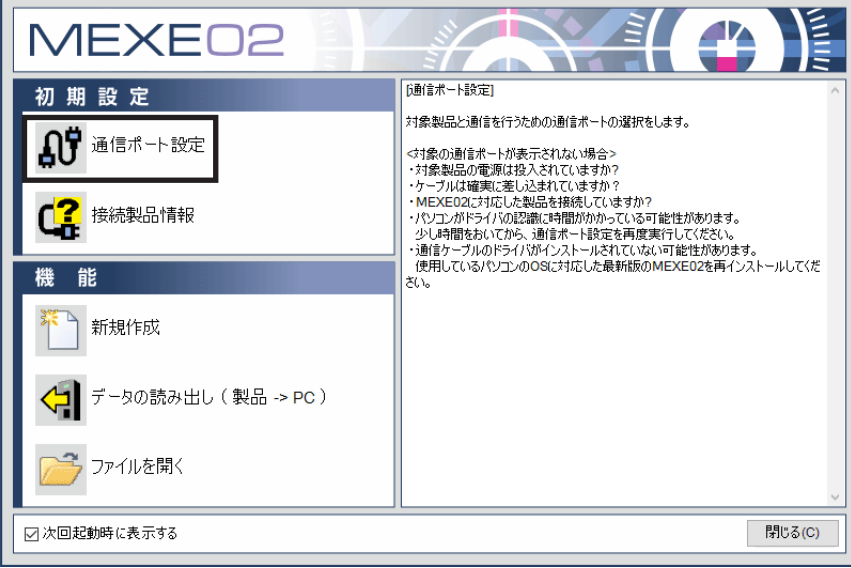

2. 対象製品が接続されたポートを選択し、[OK]をクリックします。 CC05IF-USBで接続している場合:「ORIENTAL MOTOR/Virtual COM Port」と表示されます。 USBケーブルで接続している場合:「ORIENTAL MOTOR/Common Virtual COM Port」と表示されます。

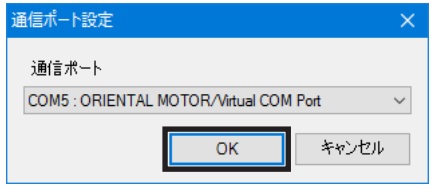

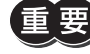

通信ポートを設定するときは、パソコンと対象製品を接続し、対象製品の電源を投入した状態で行なって ください。正常に接続しないと、接続先のポートが表示されません。

## <span id="page-10-0"></span>4-3 接続製品の確認

1. ランチャーの[接続製品情報]をクリックします。

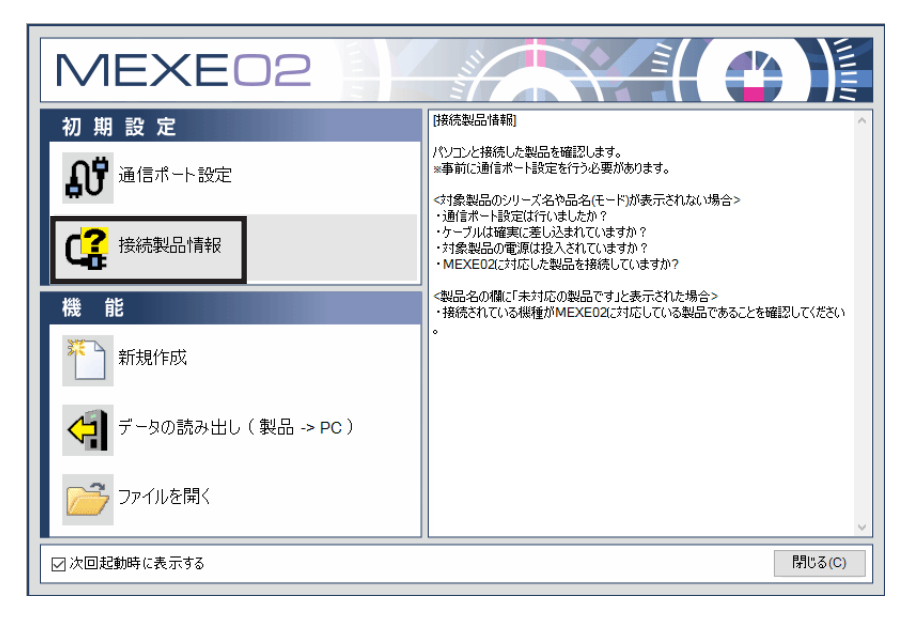

2. [確認]をクリックします。 接続製品の確認が始まります。

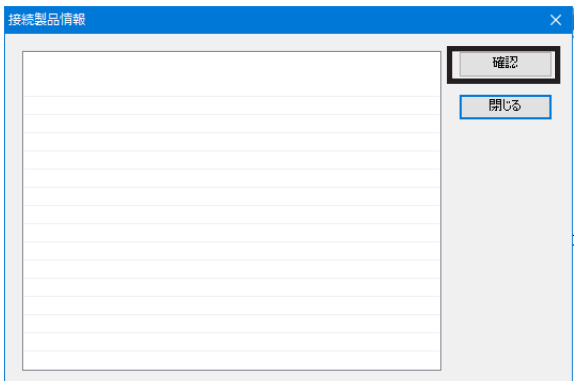

3. 結果が表示されたら、[閉じる]をクリックします。

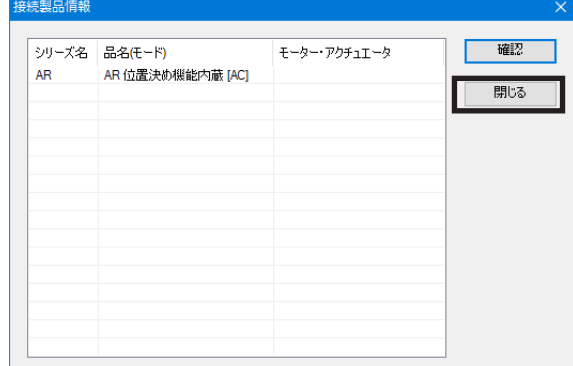

- **㓡** 対象製品のシリーズ名や品名(モード)が表示されない場合 次の項目を確認してください。
	- 対象製品の電源は投入されていますか。
	- ケーブルは確実に差し込まれていますか。
	- MEXE02に対応した製品を接続していますか。

#### **㓡** 製品名の欄に「未対応の製品です」と表示された場合 接続されている機種がMEXE02に対応している製品であることを確認してください。

## <span id="page-11-0"></span>5 データの新規作成と編集方法

データファイルを作成し、運転データやパラメータを編集して保存する手順を説明します。

## 5-1 データの新規作成

1. ランチャーの[新規作成]をクリックします。

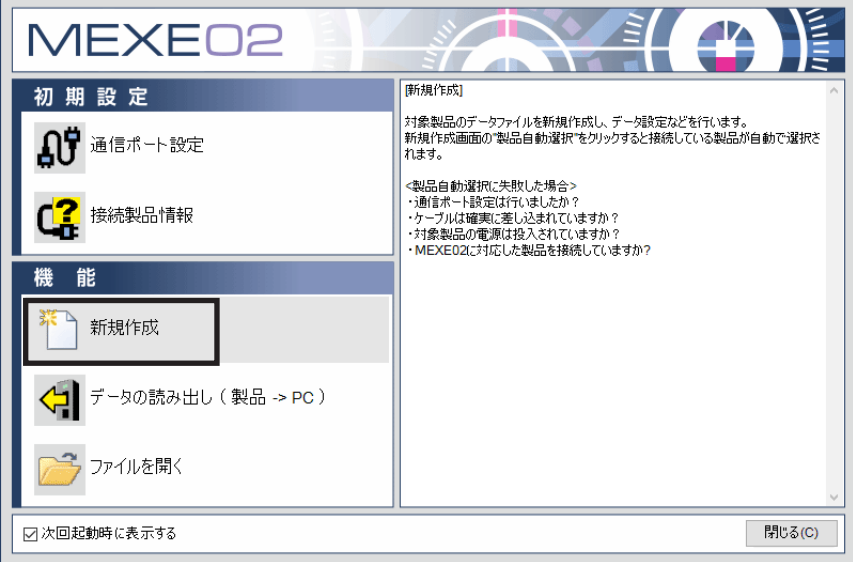

- 2. 次のどれかの方法で、機種を選択します。 ①[製品自動選択]をクリックする。
	- 接続している製品が自動で選択されます。
	- ②「シリーズ一覧」、「品名(モード)一覧」、「モーター・アクチュエータ」から機種を選択する。 表示されている製品から、手動で機種を選択します。
	- ③「履歴から選ぶ」から機種を選択する。 「履歴から選ぶ」から、手動で機種を選択します。

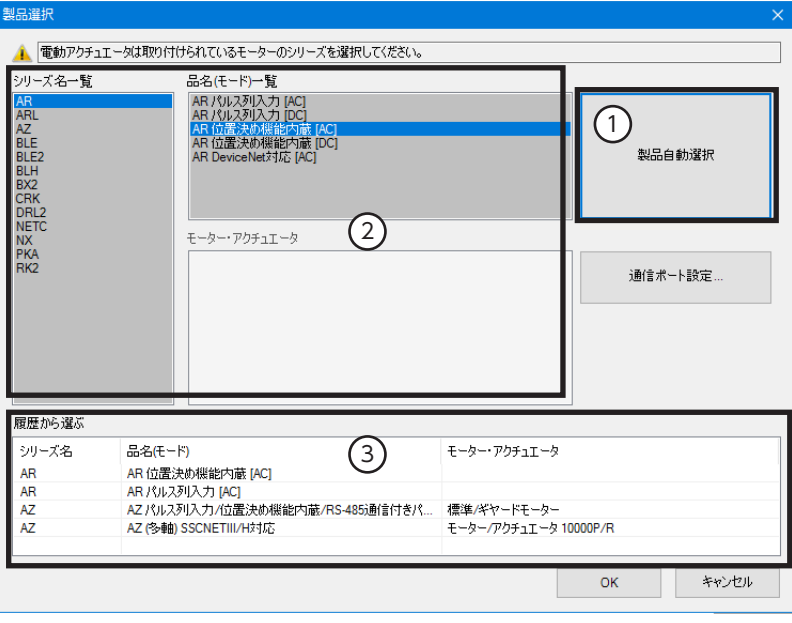

 $\begin{pmatrix} \mathsf{memo} \end{pmatrix}$  アクチュロークにとってのです。アクチュエータに搭載されているモーターのシリーズを選択してください。

3. [OK]をクリックします。

データ編集画面が表示されます。

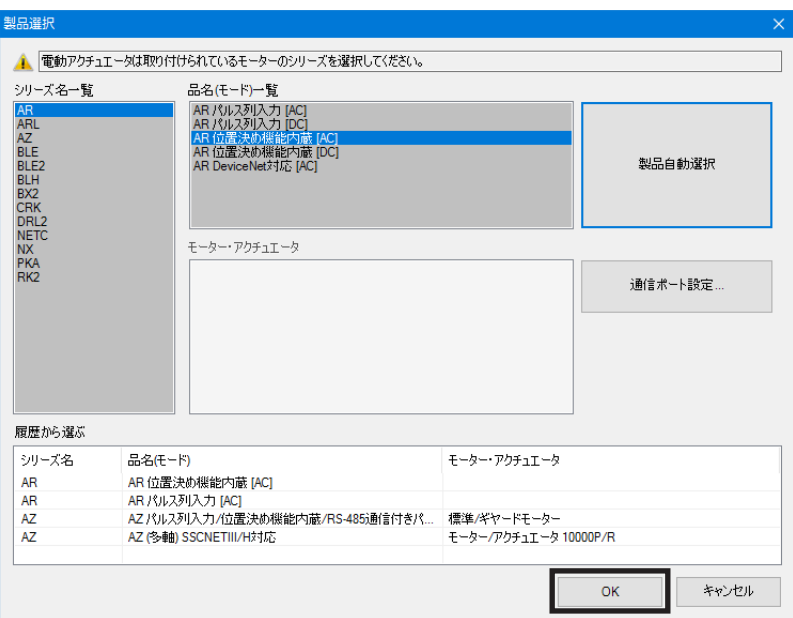

#### データ編集画面

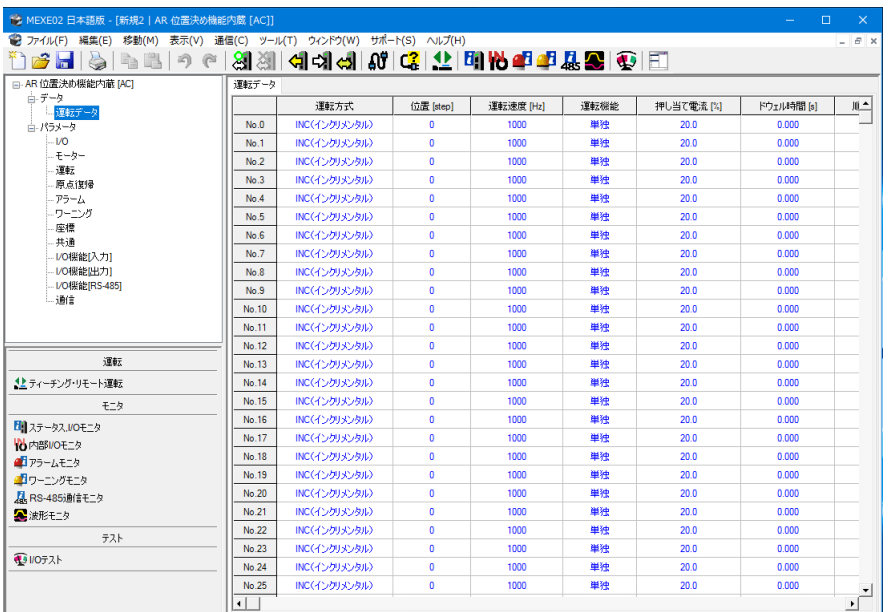

### **▉** 編集画面の説明

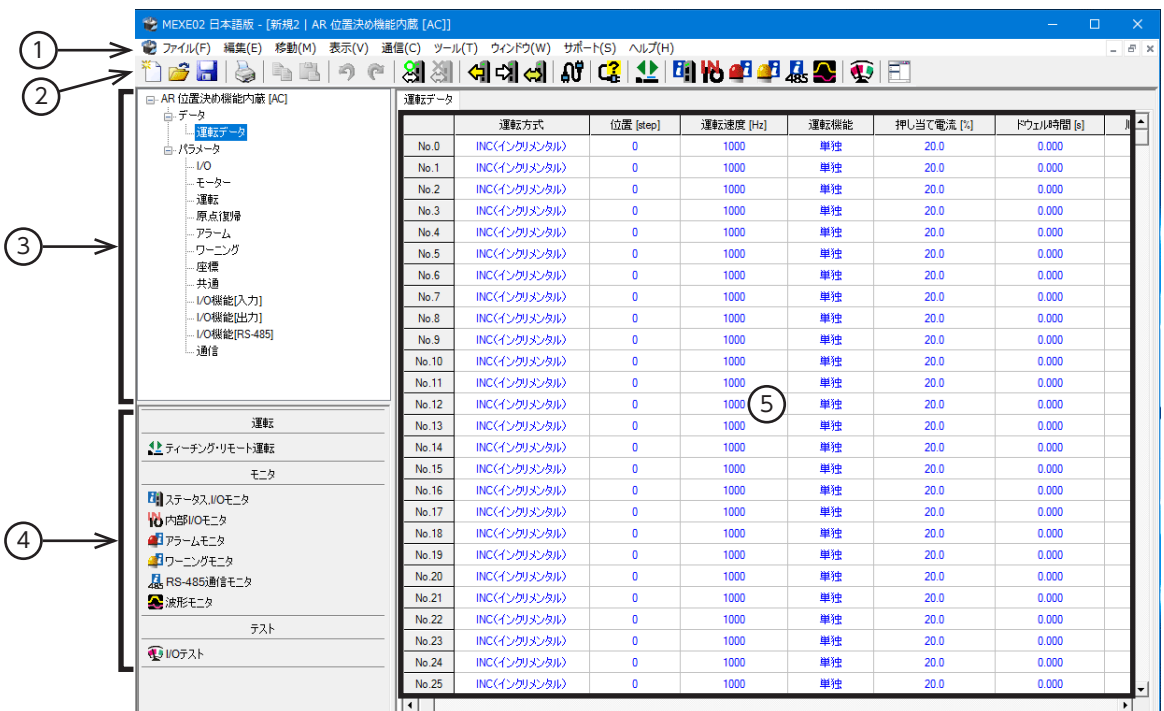

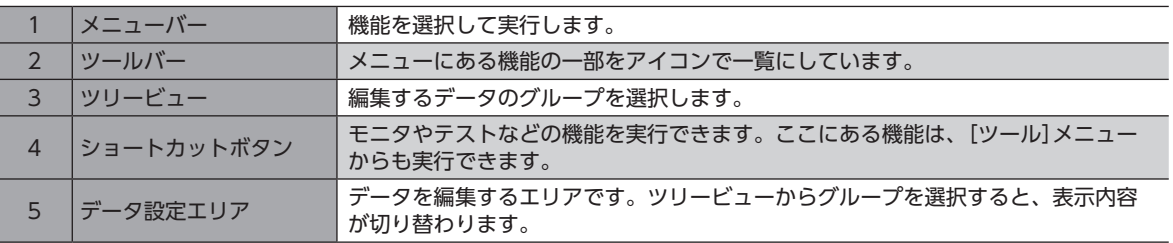

## **▉** 機能の説明

 $\Gamma(\text{memo})$  MEXE02と組み合わせる対象製品によって、機能、設定項目、画面などが異なります。使用できる機能や 操作方法については、対象製品のユーザーズマニュアルまたはAZシリーズ 機能編をご確認ください。

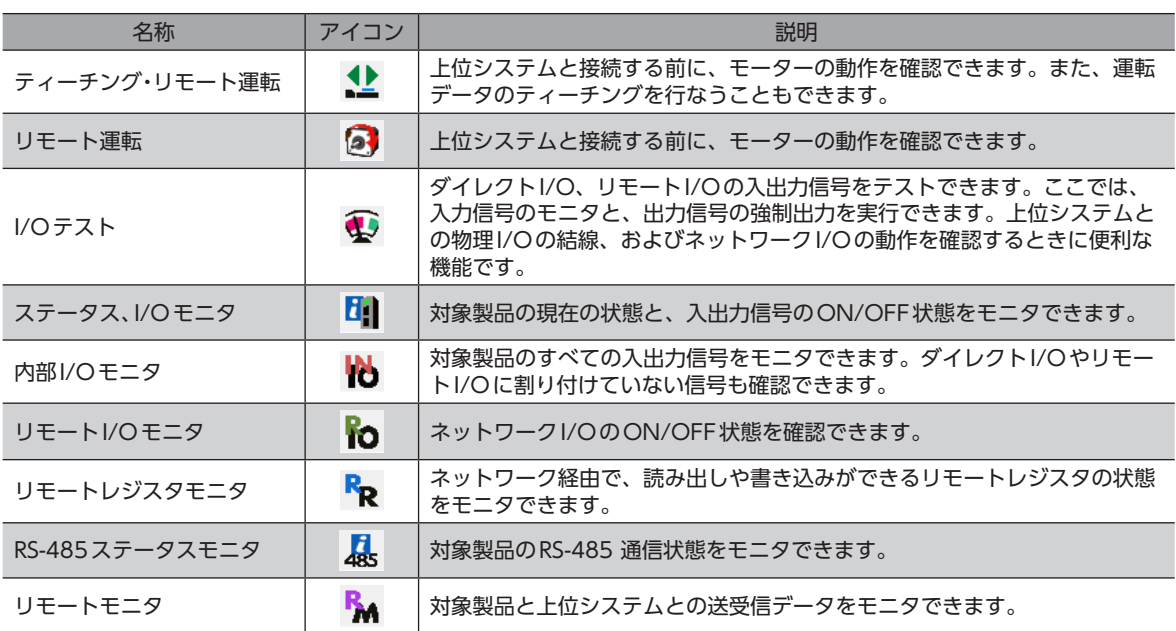

<span id="page-14-0"></span>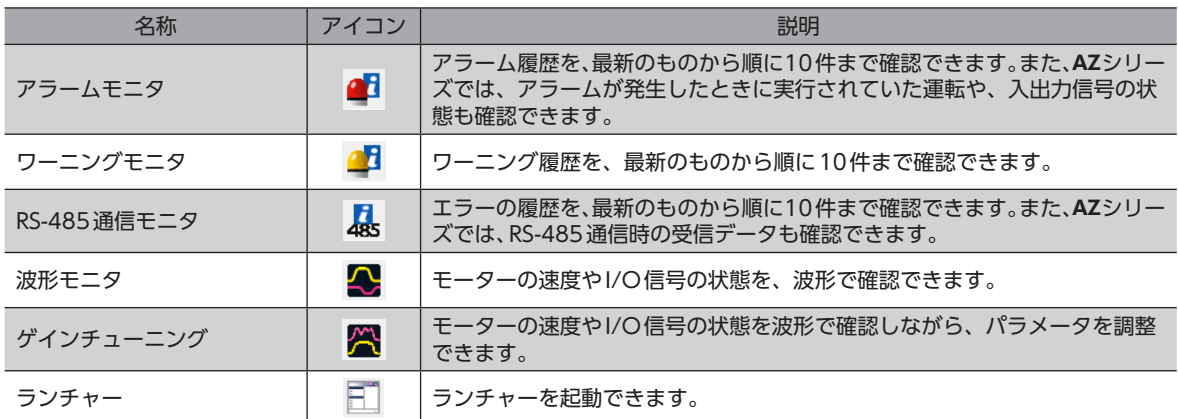

## 5-2 データ編集画面での編集方法

<span id="page-14-1"></span>MEXE02でデータを変更しただけでは、対象製品内のデータは変更されません。対象製品内のデータを変 更するには、データの書き込みが必要です。詳細は[20ページ](#page-19-1)をご覧ください。

(memo

モニタ機能やテスト機能などで対象製品と通信している間は、データを編集できません。通信を終了して から、編集を行なってください。

#### **▉** データの入力

セルの色は白色です。値を変更すると黄色になります。 セルの文字色は、初期値のときは青色です。値を変更すると黒色になります。

● 数値を入力する場合 データを入力するセルをクリックし、キーボードで数値を入力します。

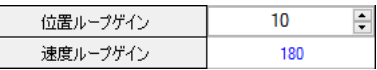

#### **● プルダウンメニューから選択する場合**

データを入力するセルをダブルクリックするとプルダウンメニューが表示 されるので、プルダウンメニューから値を選択します。

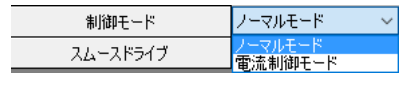

### **㓡** 文字を入力する場合

セルをクリックし、キーボードで文字を入力します。

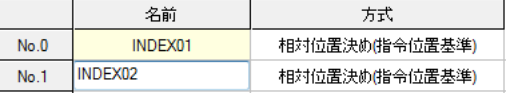

運転データの「名前」欄には、カンマ(,)を入力しないでください。カンマを入力すると、その後のデータ 編集に支障が出る場合があります。

#### **▉** データのコピーと貼り付け

入力した値をコピーして貼り付けます。同じ値を繰り返して入力するときに便利な機能です。

1. コピーするデータを選択し、ツールバーの[コピー]アイコンをクリックします。 データは、単独または複数を選択できます。

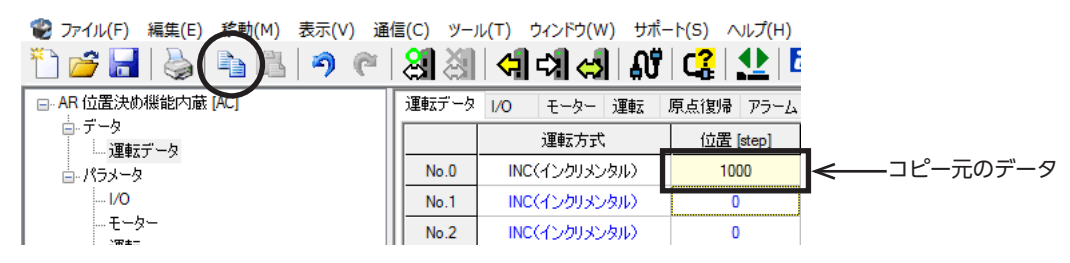

<span id="page-15-0"></span>2. データを貼り付けるセルをクリックし、ツールバーの[貼り付け]アイコンをクリックします。

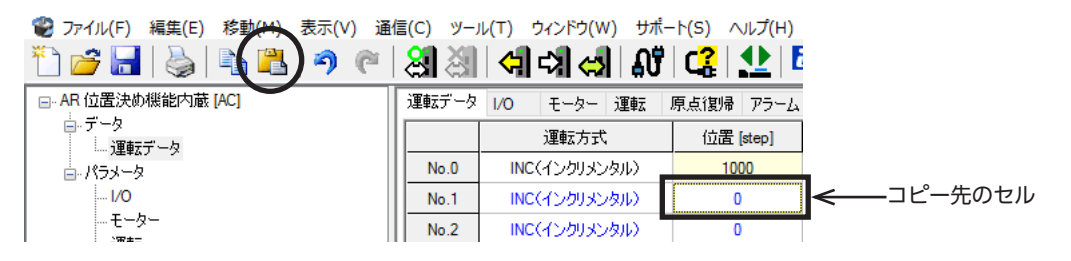

#### **■ 元に戻す、やり直す**

1. 直前に編集した内容を、1回だけ元に戻すときは、ツールバーの[元に 戻す]アイコンをクリックします。

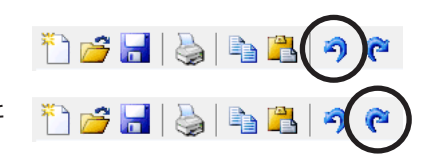

2. 「元に戻す」を行なった後に、取り消した編集操作をもう一度行なうと きは、ツールバーの[やり直す]アイコンをクリックします。

(memo` • 次の場合は、[元に戻す]を実行できません。 

- 対象製品と通信しているとき - 編集操作を一度も行なっていないとき • 次の場合は、[やり直す]を実行できません。
- -[元に戻す]を一度も行なっていないとき

## 5-3 データファイルの保存

MEXE02で編集したデータや、対象製品から読み出したデータを、ファイルとして保存します。

保存形式には、MEXE02形式(.mx2)、MEXE02拡張形式(.mx2a)、MEXE02拡張形式2(.mx2b)、およびCSV形式(.csv)の 4種類があります。MEXE02形式とMEXE02拡張形式は、他のアプリケーションで開くことができません。他のアプリケー ションで開く場合は、CSV形式で保存してください。

### **▉** データを上書き保存する場合

ツールバーの[上書き保存]アイコンをクリックしてください。 データが上書き保存されます。

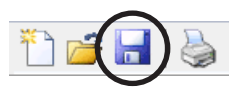

### **▉** データを別名で保存する場合

1. [ファイル]メニューの[名前を付けて保存]をクリックします。

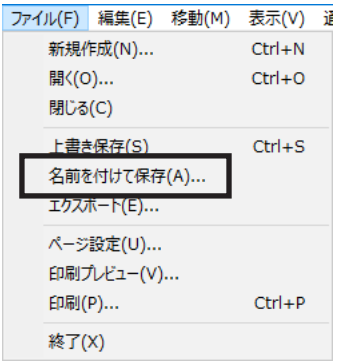

2. 新しいファイル名を入力し、[保存]をクリックします。 データが別名で保存されます。

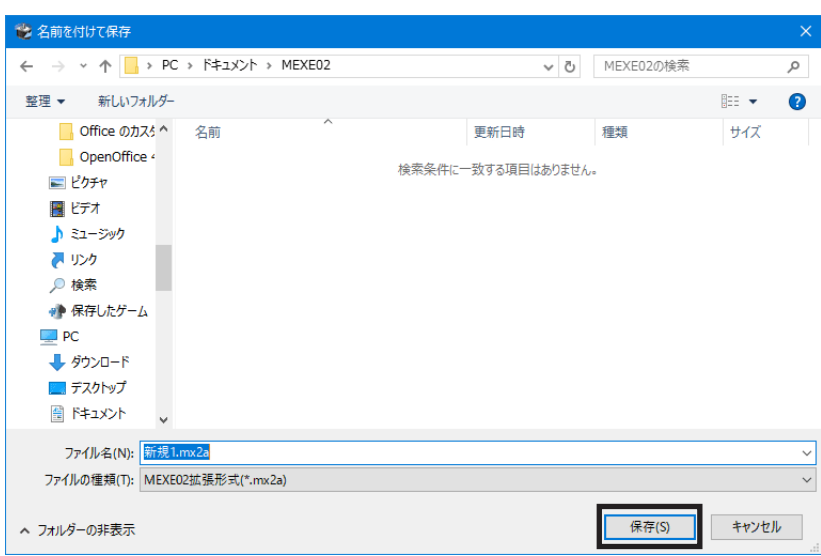

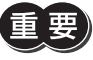

MEXE02拡張形式(.mx2a)またはMEXE02拡張形式2(.mx2b)で保存したデータをMEXE02形式(.mx2) で保存しなおすと、拡張情報が消えてしまいます。事前に保存形式(拡張子)を確認し、十分注意してくだ さい。

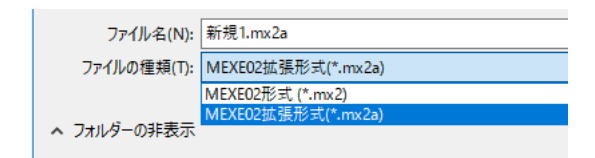

## ■ データをCSV形式で保存する場合

CSV形式で保存すると、MEXE02以外のアプリケーションでデータを編集できます。

(memo) CSV形式のデータは、MEXE02で開くことができません。MEXE02で編集する場合は、MEXE02以外の アプリケーションでデータを開き、データをコピーしてMEXE02に貼り付けてください。

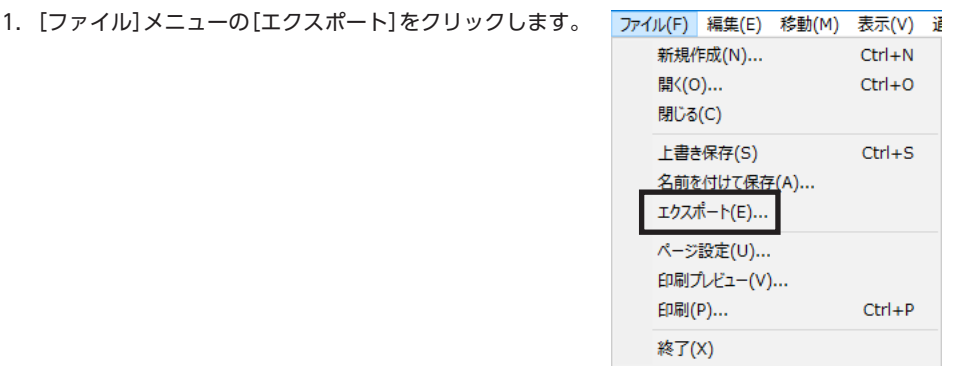

<span id="page-17-0"></span>2. 保存するファイル名を入力し、[保存]をクリックします。 すべての運転データとパラメータがCSV形式で保存されます。

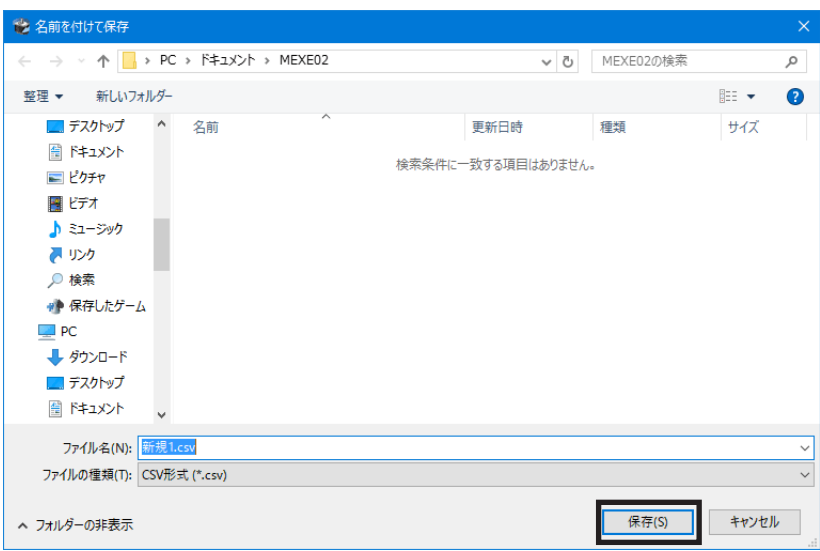

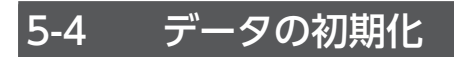

### **▉** 編集中のデータを初期値に戻す

データ編集画面で編集中のデータを初期値に戻します。

1. [編集]メニューの[初期値に戻す]をクリックします。

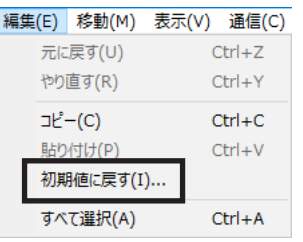

2. 初期化するデータを選択し、[OK]をクリックします。

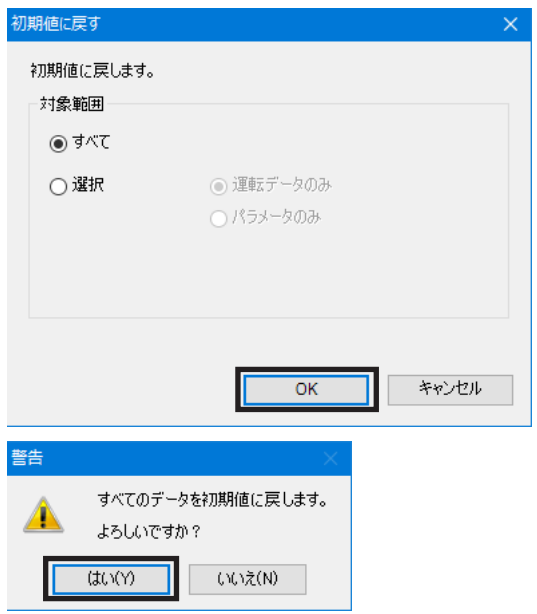

3. [はい]をクリックします。 編集中のデータが初期値に戻ります。

#### <span id="page-18-0"></span>**▉** 選択したセルの値だけを初期値に戻す

- 1. データ編集画面で、初期値に戻すセルを選択します。
- 2. マウスを右クリックし、[初期値に戻す]をクリックします。 選択したセルの値が初期値に戻ります。 セルの色は黄色のままです。白色(初期状態)には戻りません。

## 5-5 データ編集の終了

データ編集画面を終了するには、[ファイル]メニューの [閉じる]をクリックします。

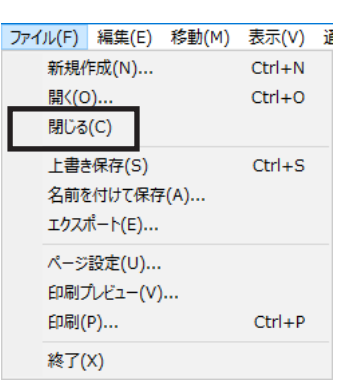

18

## 5-6 既存のデータファイルを開く

- 1. ツールバーの[開く]アイコンをクリックします。
- 2. 編集するファイルを選択し、[開く]をクリックします。 データ編集画面が表示されます。

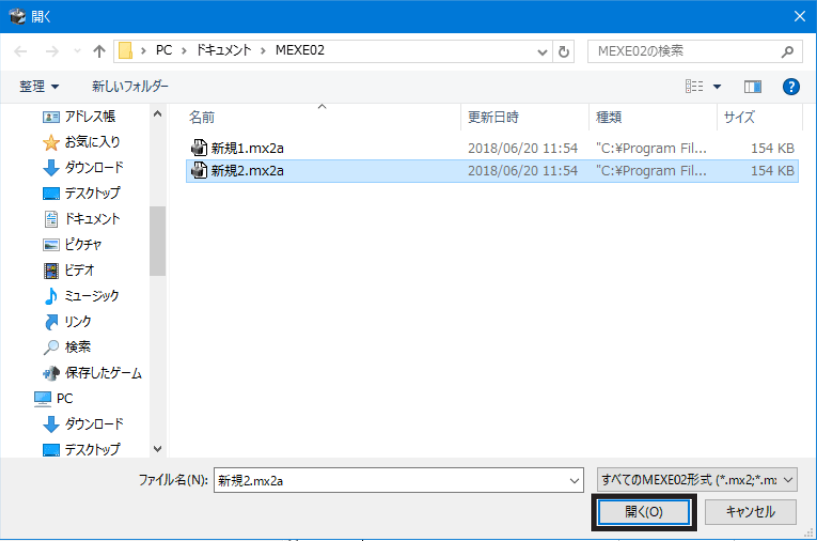

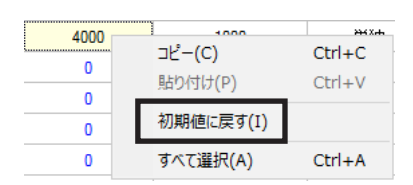

## <span id="page-19-0"></span>6 MEXE02と対象製品の通信機能

<span id="page-19-1"></span>MEXE02と対象製品間で通信を行ない、データの書き込みや読み出しなどを実行する方法について説明します。

### 6-1 データを対象製品に書き込む

MEXE02で作成したデータを対象製品に書き込みます。

事実) 書き込み中は対象製品の電源を切らないでください。データが破損するおそれがあります。

1. ツールバーの[データの書き込み]アイコンを クリックします。

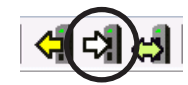

2. 書き込むデータを選択し、「OK]をクリックし ます。

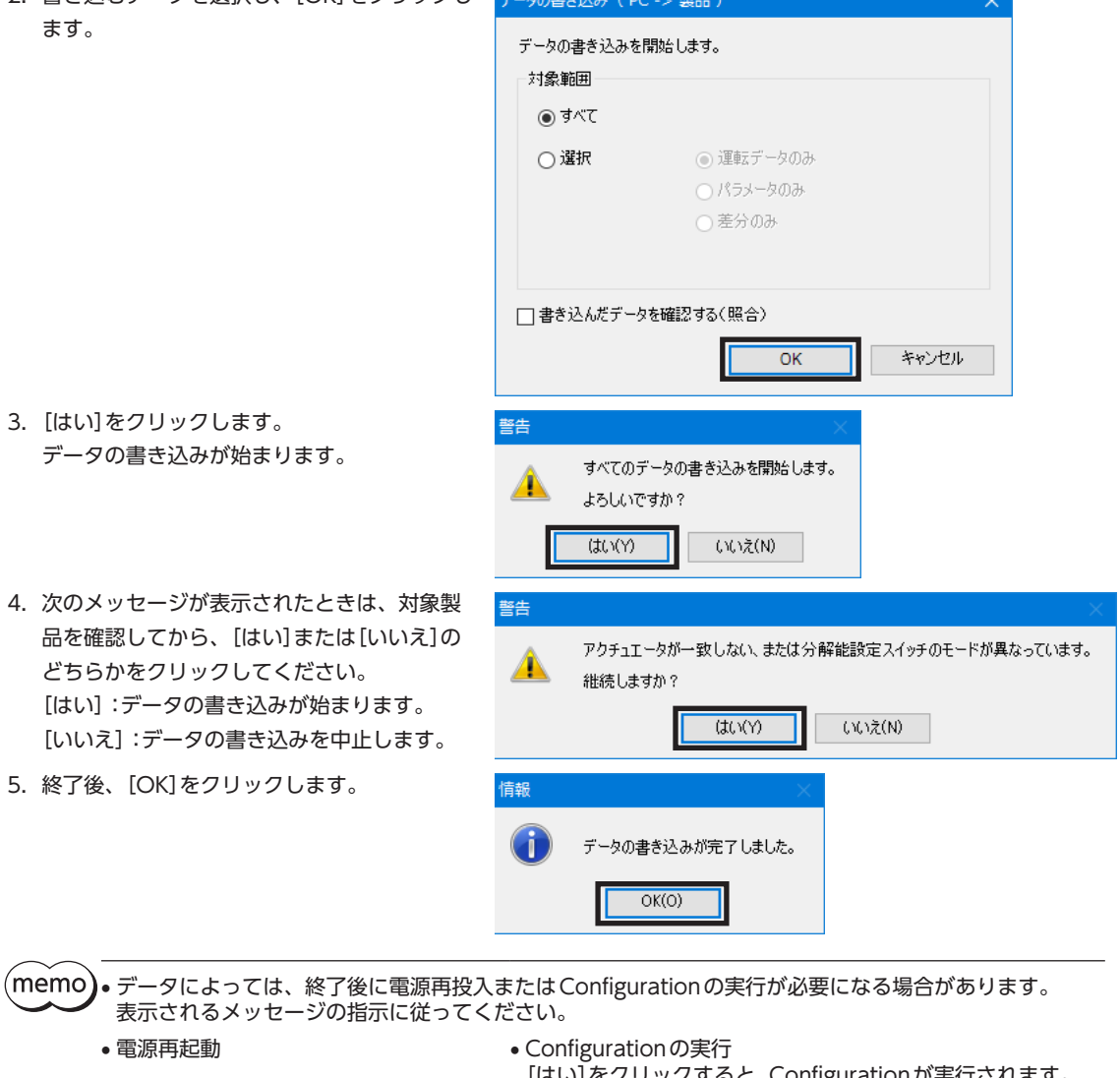

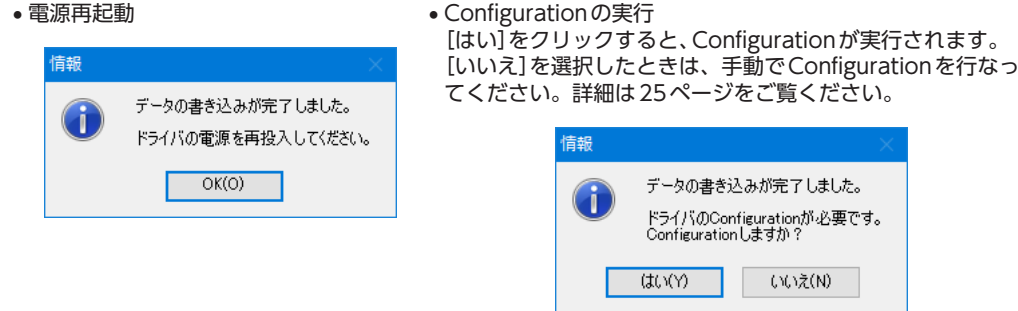

## <span id="page-20-0"></span>6-2 データを対象製品から読み出す

対象製品に保存されているデータをMEXE02に読み出します。

- 1. ツールバーの[データの読み出し]アイコンをクリックします。
- 2. MEXE02 でデータを編集しているときは、保存を確認するメッセー ジが表示されます。 編集したデータを保存するときは[はい]、保存しないときは[いい え]をクリックしてください。

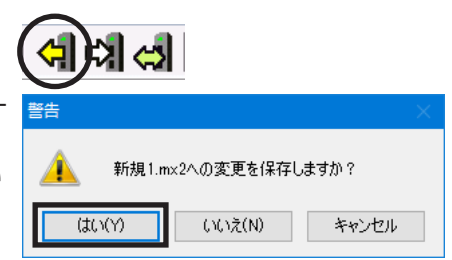

[いいえ]を選択したときは編集中のデータが消えて、読み出したデータが上書き表示されます。

3. [OK]をクリックします。 データの読み出しが始まります。

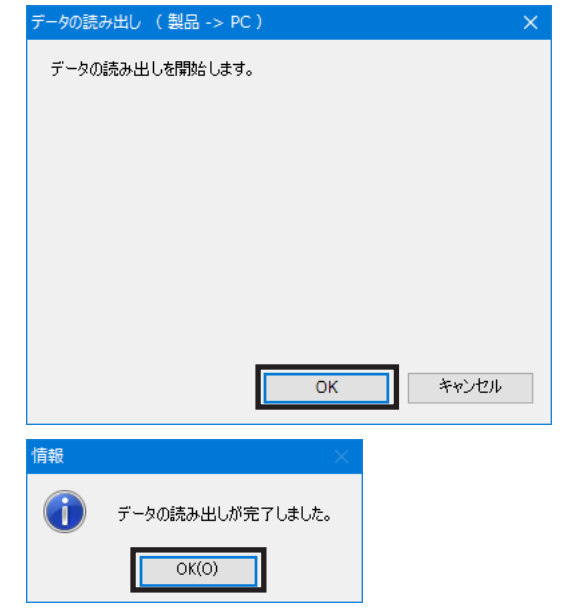

4. 終了後、[OK]をクリックします。 画面には、読み出されたデータが表示されます。

### 6-3 データの照合

対象製品に保存されているデータと、MEXE02に表示されているデータを照合します。

- 1. ツールバーの[照合]アイコンをクリックします。
- 2. 照合するデータを選択し、[OK]をクリックします。 データの照合が始まります。 照合の終了後、結果が表示されます。

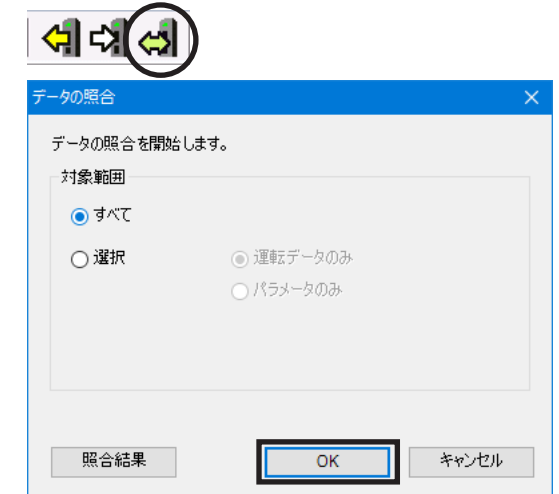

3. 照合結果を確認後、[閉じる]をクリックします。

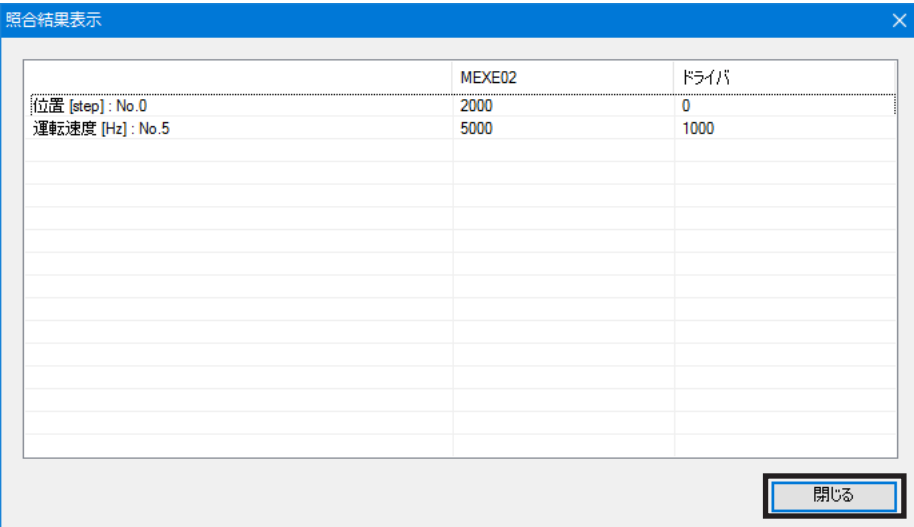

## ■ 照合結果のコピー

結果が表示されているエリアでマウスを右クリックし、[結果をクリップボードにコピー]をクリックすると、照合結果が クリップボードにコピーされます。コピーしたデータは、他のアプリケーションに貼り付けることができます。

データがすべて一致しているときは、何もコピーされません。

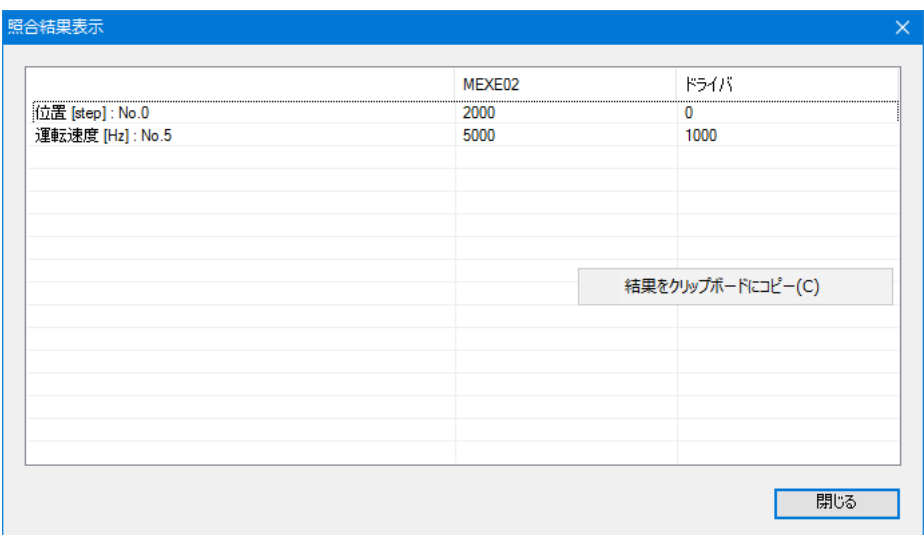

**▉** 照合結果から対象のデータにジャンプする

照合結果の一覧から、表示されたデータの編集画面にジャンプできます。

1. 編集を行なうデータを選択し、ダブルクリックします。 対象のデータを編集する画面が表示されます。

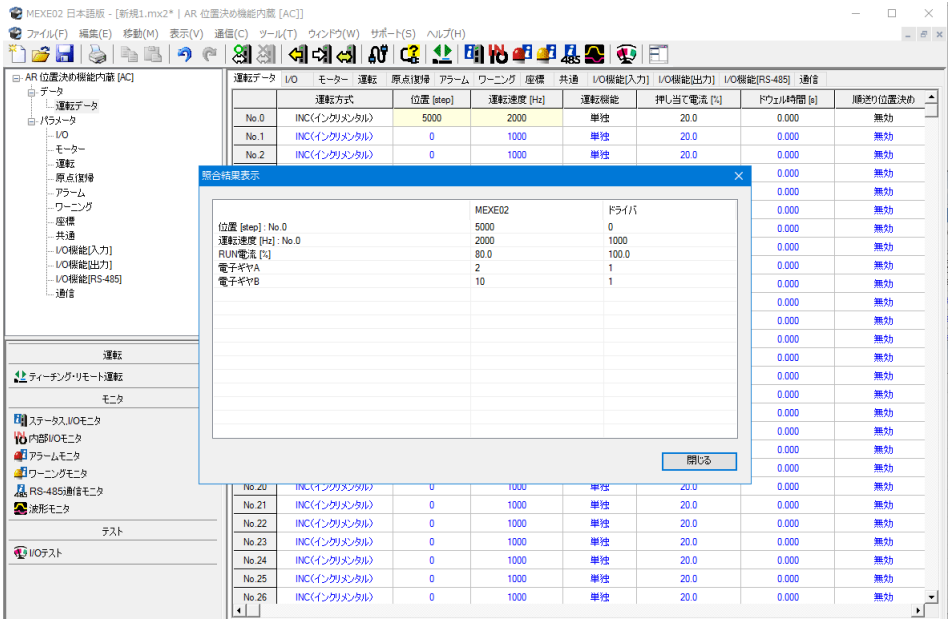

#### 2. [閉じる]をクリックします。

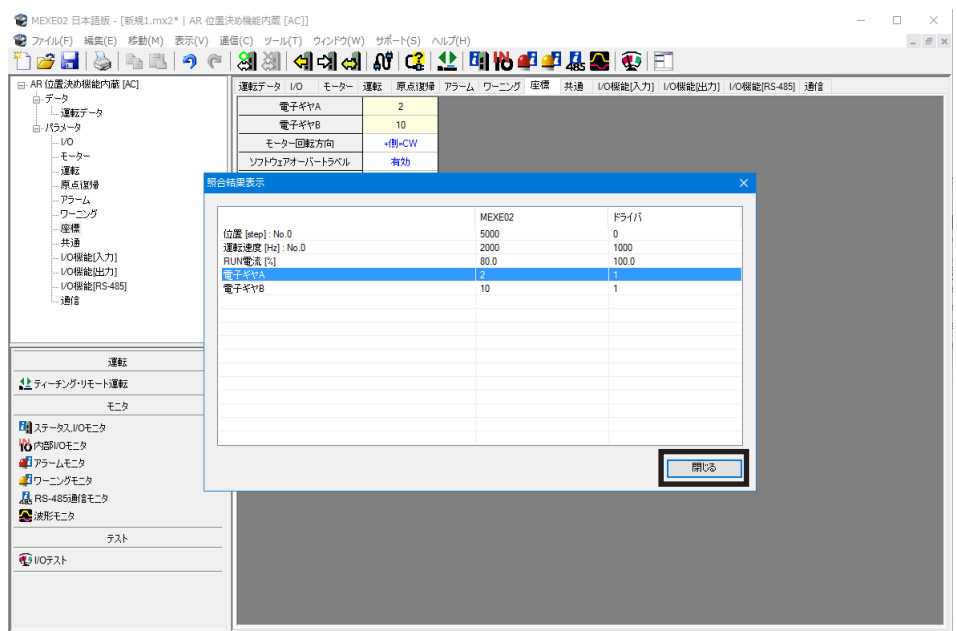

<span id="page-23-0"></span>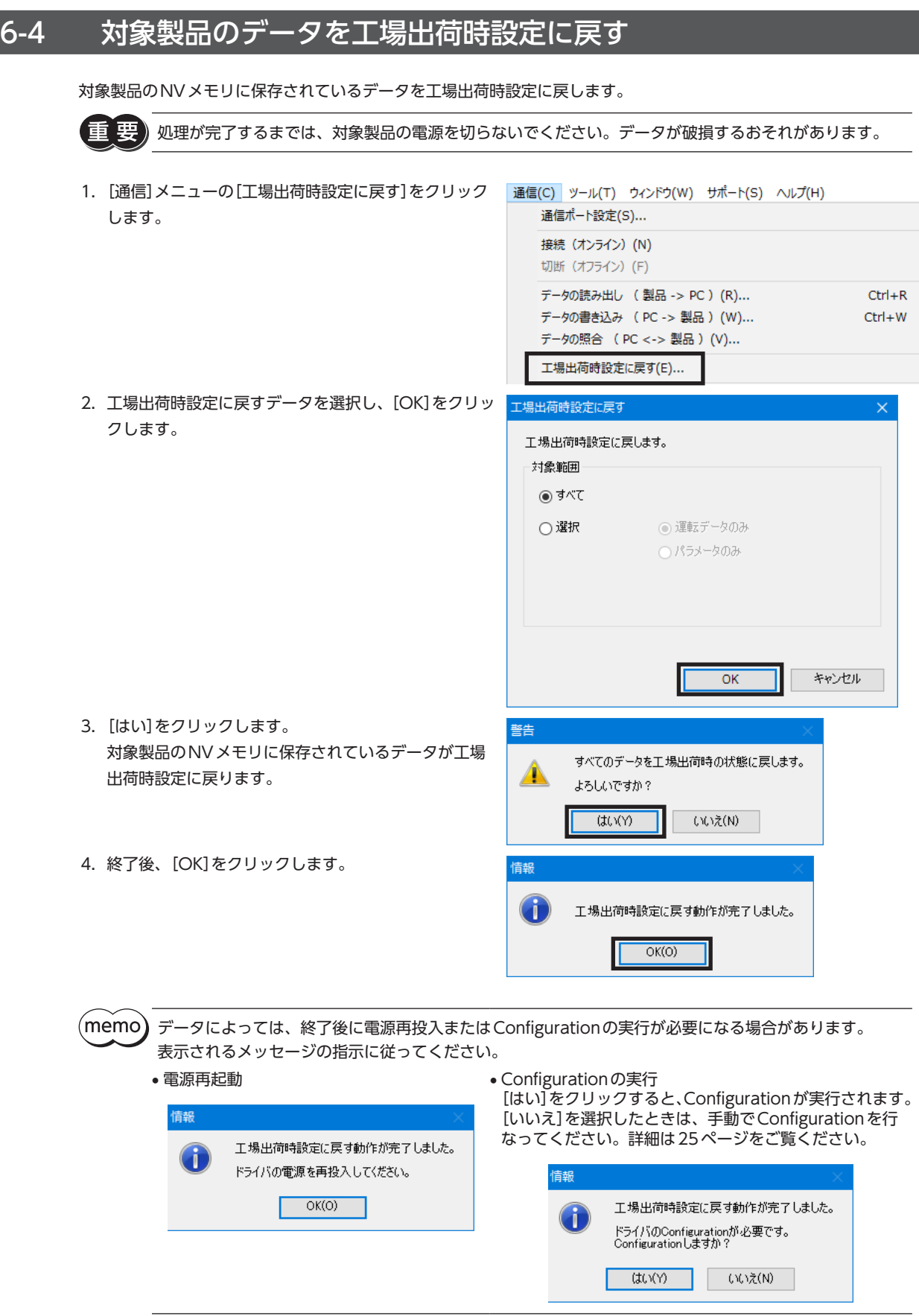

## <span id="page-24-0"></span>6-5 Configurationの実行

<span id="page-24-1"></span>対象製品のデータを変更したときに、変更した値が反映されるタイミングはデータによって異なります。Configurationの 実行を促すメッセージが表示されたときは、次の手順で行なってください。 ここでは、AZシリーズ パルス列入力/位置決め機能内蔵/RS-485通信付きパルス列入力タイプの画面を使って説明してい ます。

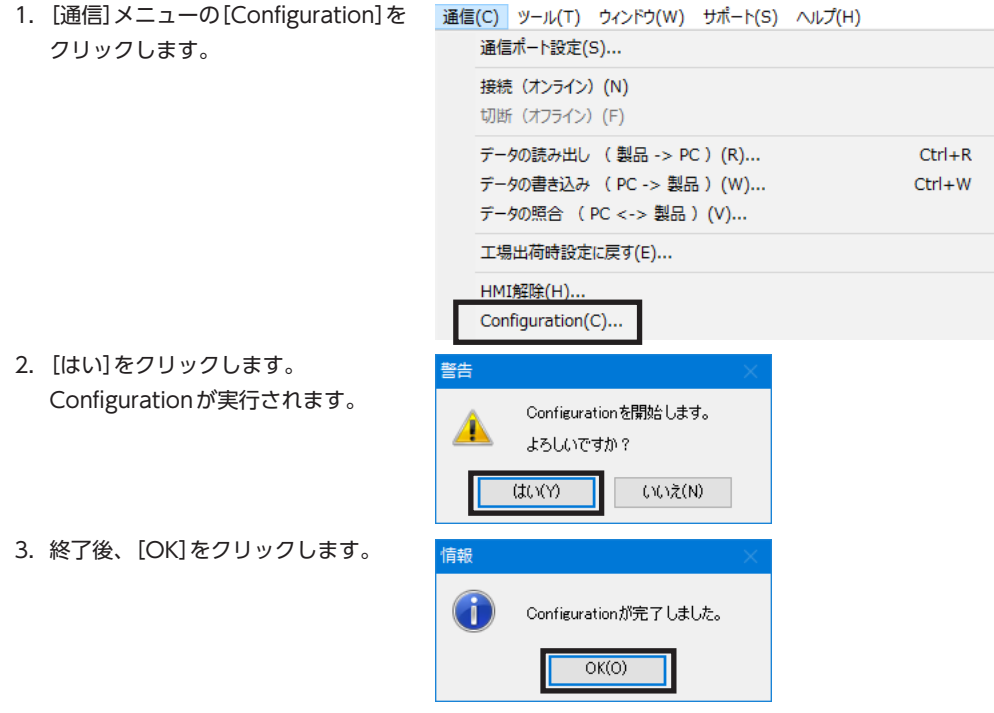

## 6-6 一括でオフラインにする

実行中の運転機能、モニタ機能、およびテスト機能を一括で終了する方法です。

- オンライン:運転機能、モニタ機能、およびテスト機能のどれかが有効の状態
- オフライン:運転機能、モニタ機能、およびテスト機能のすべてが無効の状態

一括でオフラインにするときは、ツールバーの[切断(オフライン)] アイコンをクリックしてください。

[切断(オフライン)]アイコンが押された状態になり、オフライン になります。

運転機能、モニタ機能、およびテスト機能のどれかを実行すると、自動でオンラインになります。

## <span id="page-25-0"></span>7 データの印刷

設定したデータや、波形計測の結果を印刷できます。

## 7-1 印刷方法

1. [ファイル]メニューの[印刷]をクリックしま す。

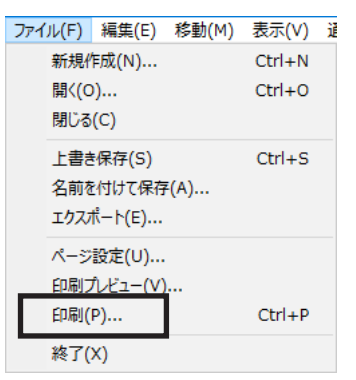

2. 印刷する項目、印刷の対象、および色を設定し、 [実行]をクリックします。

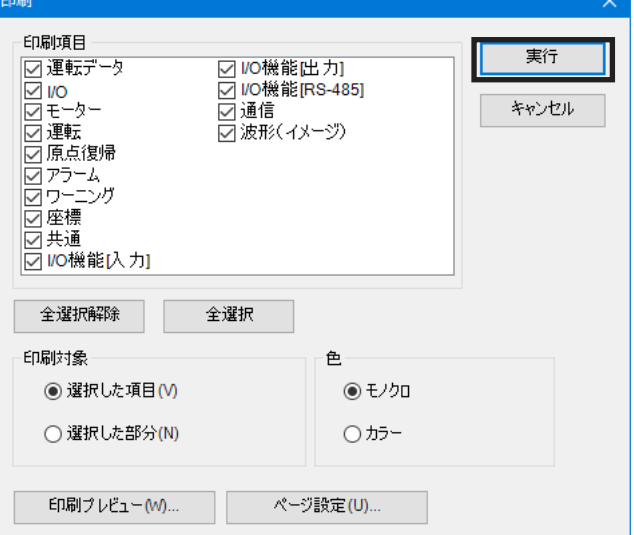

3. 「プリンター名」で印刷に使用するプリンタを選択し、[OK]をクリックします。 データが印刷されます。

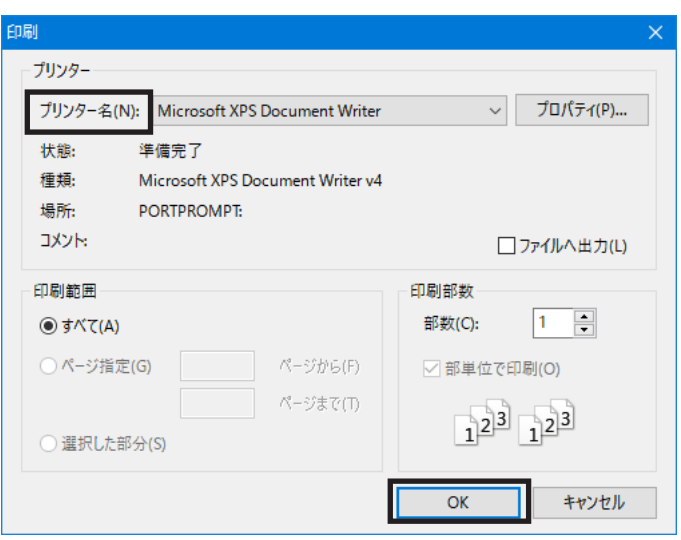

## <span id="page-26-0"></span>7-2 印刷プレビュー

プリンターで印刷する前に、画面で印刷イメージを確認できます。

1. [ファイル]メニューの[印刷プレビュー]をクリックします。 印刷プレビューは、[ファイル]メニューの[印刷]をクリックして表示されるウィンドウからも実行できます。 •[印刷]をクリックした場合

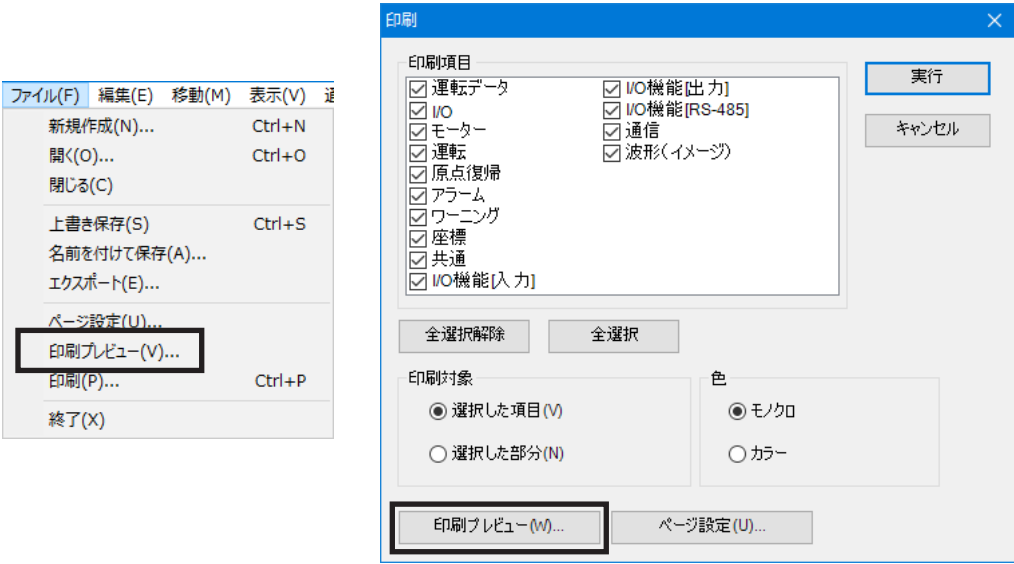

印刷プレビュー画面が表示されます。

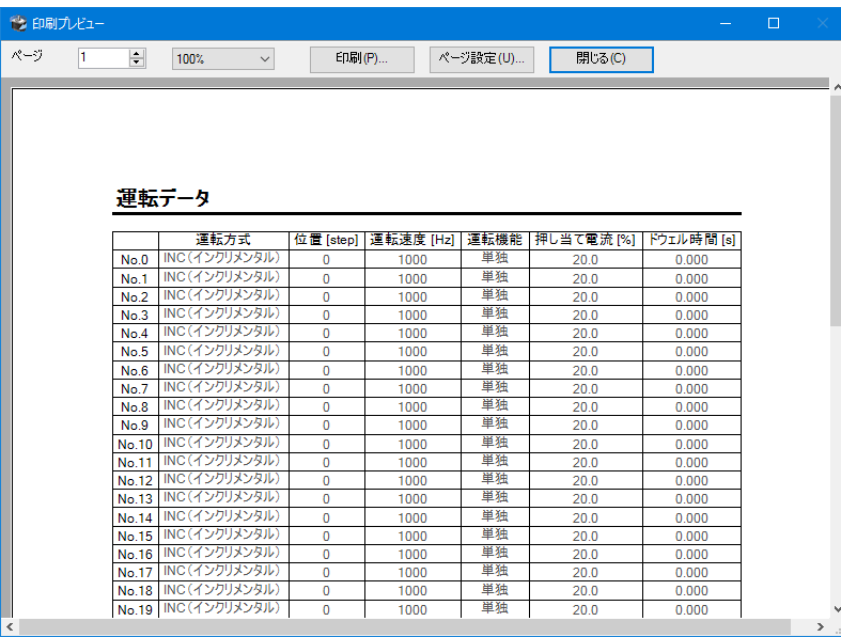

#### <span id="page-27-0"></span>データの印刷

2. 印刷イメージの確認後、[閉じる]をクリックします。

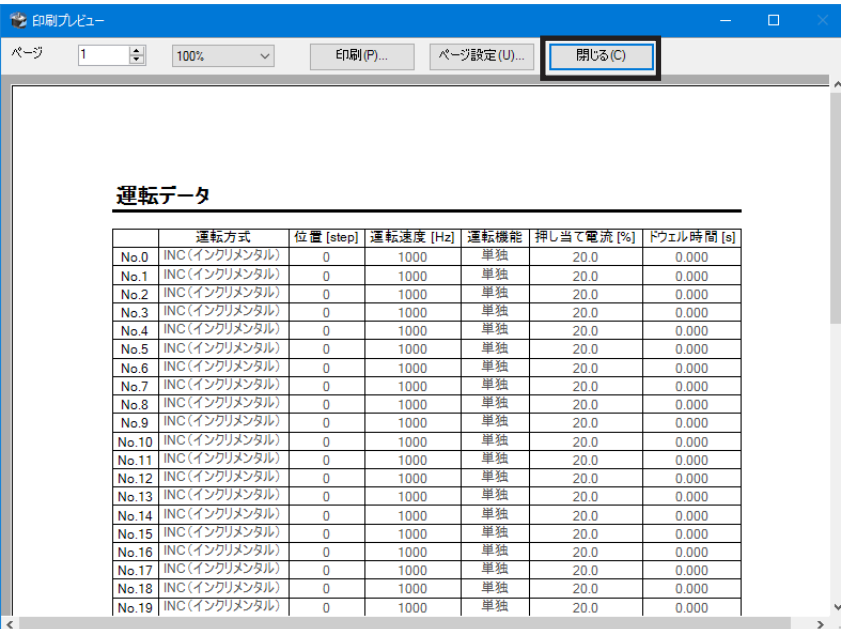

## 7-3 印刷オプションの設定

1. [ファイル]メニューの[ページ設定]をクリック します。

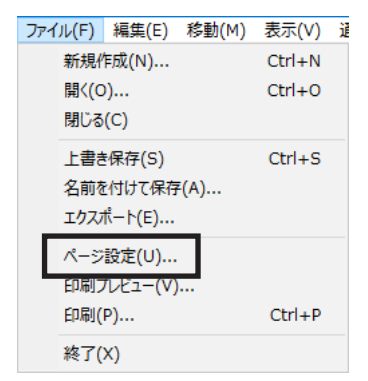

2. 設定したい項目のタブをクリックします。 設定後は、[OK]をクリックしてください。

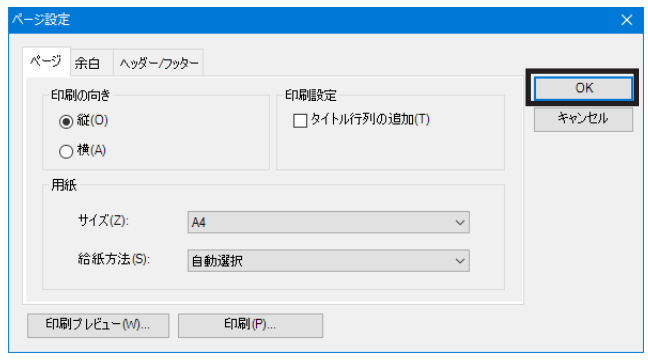

#### **㓡** 「ページ」タブ

印刷の向きや用紙などを設定します。

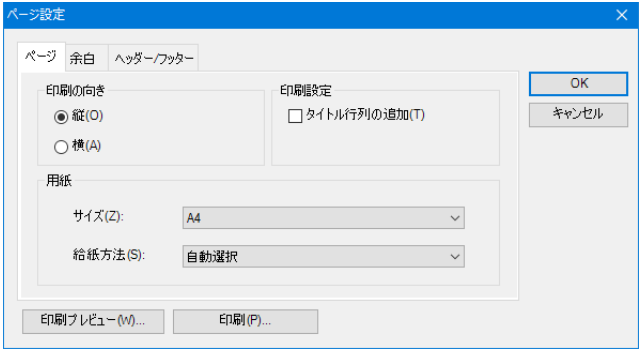

#### **㓡** 「余白」タブ

用紙の余白や、ヘッダー /フッダーの位置を設定します。

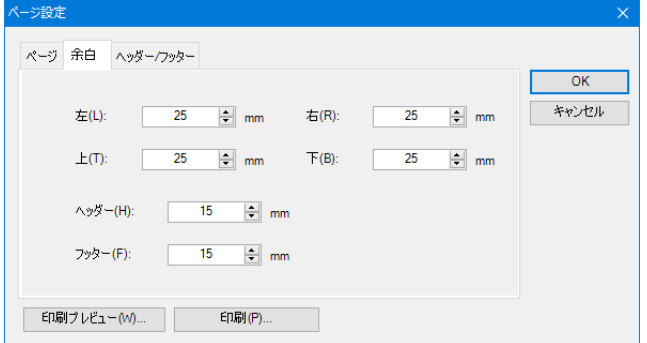

**㓡** 「ヘッダー /フッター」タブ

ヘッダー /フッターを設定します。

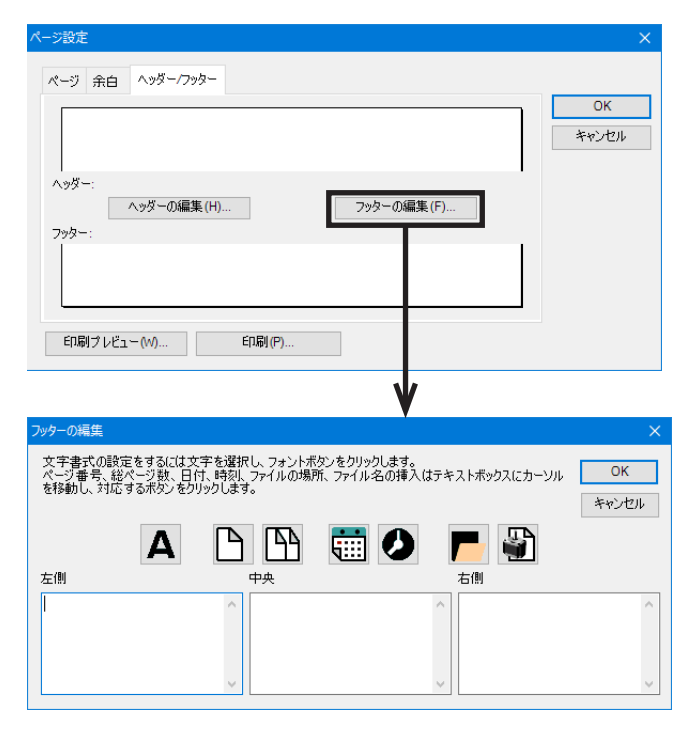

## <span id="page-29-0"></span>8 セットアップ機能

対象製品を立ち上げる際に主に使用する機能について説明します。

## 8-1 運転データの編集

MEXE02で対象製品の運転データを編集します。

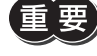

EE 要) MEXE02でデータを変更しただけでは、対象製品内のデータは変更されません。対象製品内のデータを変 更するには、データの書き込みが必要です。詳細は[20ページ](#page-19-1)をご覧ください。

- 1. データ編集画面を開きます。
- 2. ツリービューの[運転データ]をクリックします。 運転データ編集画面が表示されます。

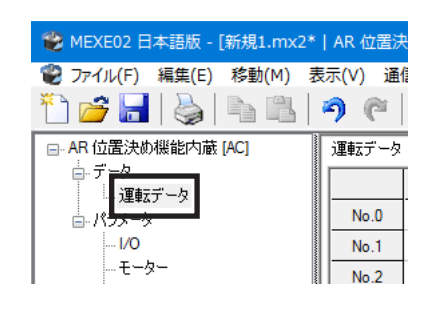

#### 運転データ編集画面

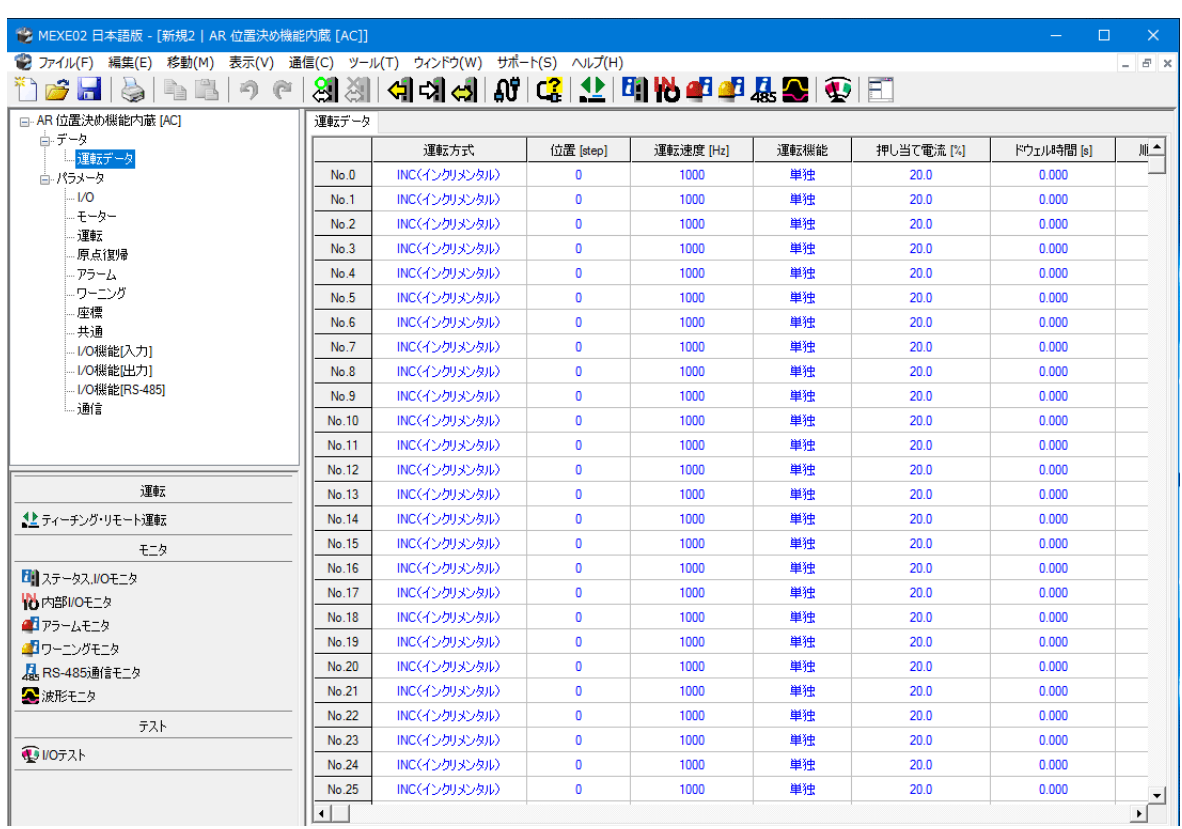

データの編集方法などについては、15ページ「5-2 [データ編集画面での編集方法」を](#page-14-1)ご覧ください。

(memo) ARLシリーズをお使いの場合は、運転データを編集する前に「軸選択」で製品IDを設定してください。 製品のIDとMEXE02の軸選択で設定したIDが一致しないと、データを編集できません。

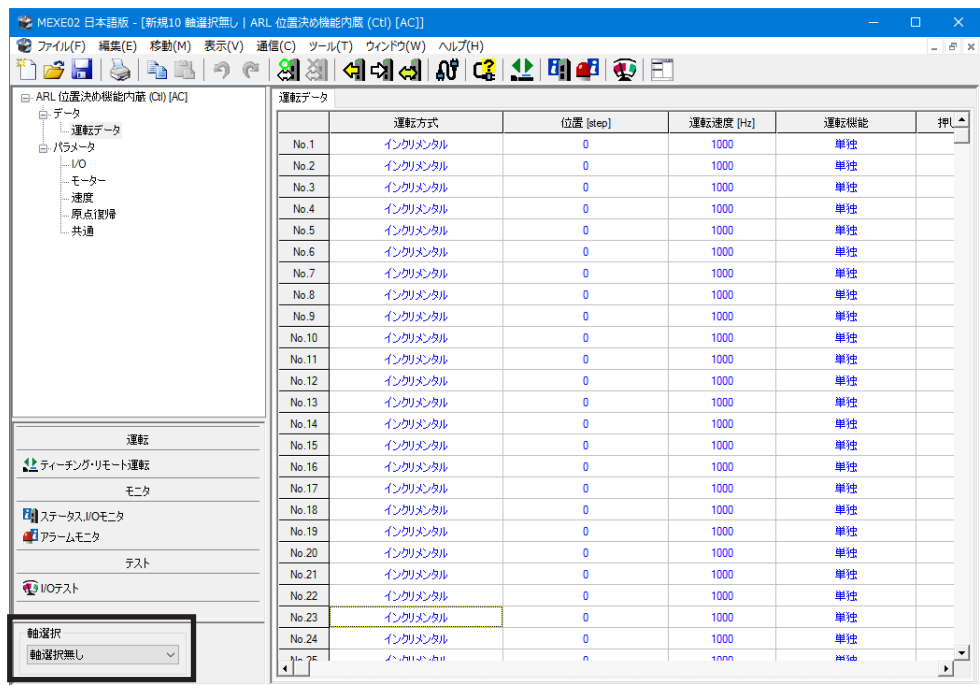

## <span id="page-31-0"></span>8-2 パラメータの編集

MEXE02で対象製品のパラメータを編集します。

「データの書き込み」を行なうと、編集したパラメータを対象製品に書き込むことができます。詳細は[20ページ「6-1](#page-19-1) デー [タを対象製品に書き込む」](#page-19-1)をご覧ください。

- 1. データ編集画面を開きます。
- 2. ツリービューから、編集したいパラメータグループを クリックします。

パラメータ編集画面が表示されます。

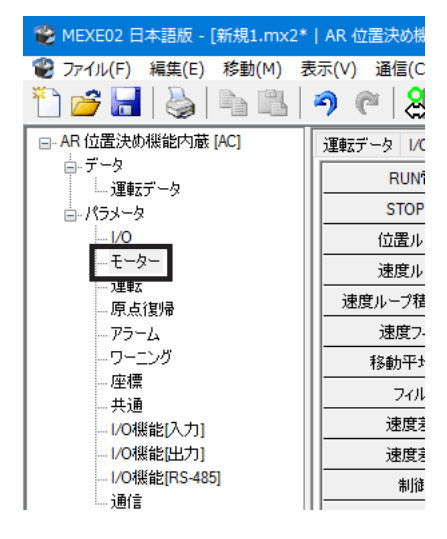

#### パラメータ編集画面

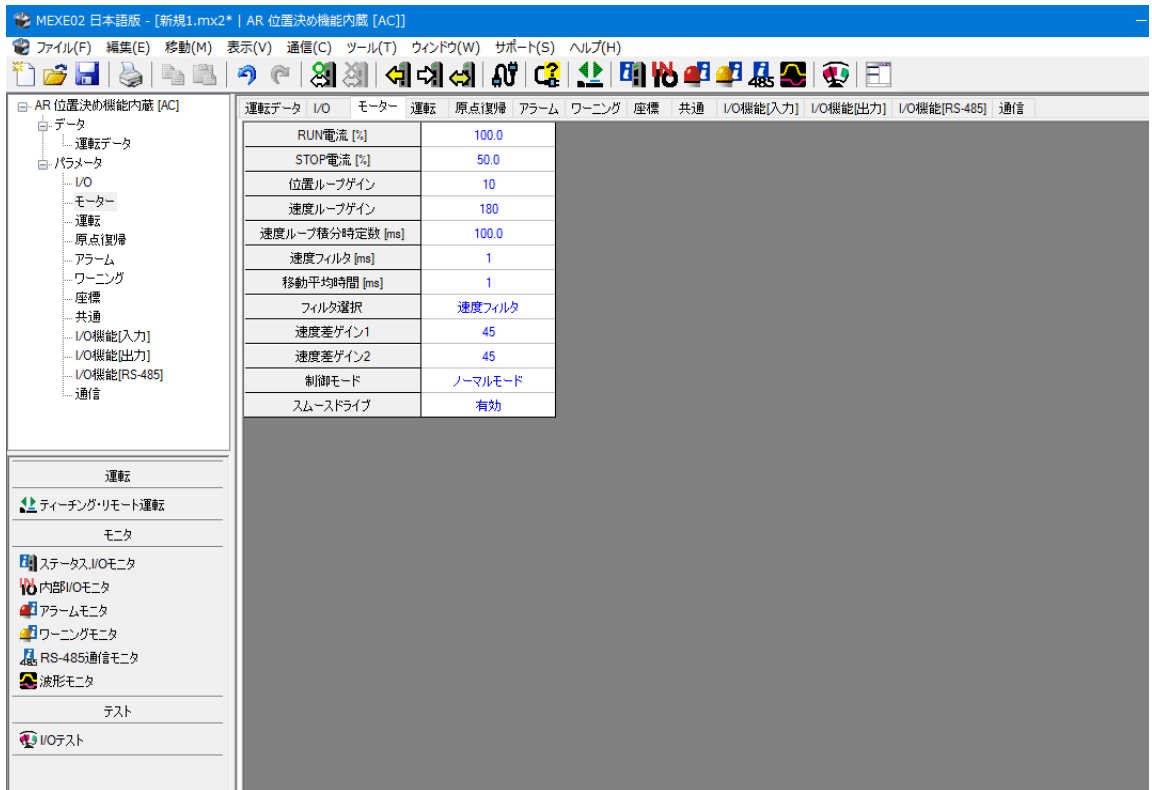

データの編集方法などについては、15ページ「5-2 [データ編集画面での編集方法」を](#page-14-1)ご覧ください。

## <span id="page-32-0"></span>8-3 ティーチング・リモート運転

MEXE02で、モーターを運転できます。上位システムと接続する前に、モーターの動作を確認できます。また、運転デー タのティーチングを行なうこともできます。詳細は[49ページを](#page-48-1)ご覧ください。

(memo) ティーチング・リモート運転とI/Oテストは同時に実行できません。

- 1. ツールバーの[ティーチング・リモート運転]アイコ 】日 いる 全日 または 《とティーチング・リモート運転  $\blacklozenge$ ン、またはショートカットボタンの[ティーチング・ リモート運転]をクリックします。 ティーチング・リモート運転のウィンドウが表示さ れます。
- 2. [ティーチング・リモート運転を開始する]をクリックします。

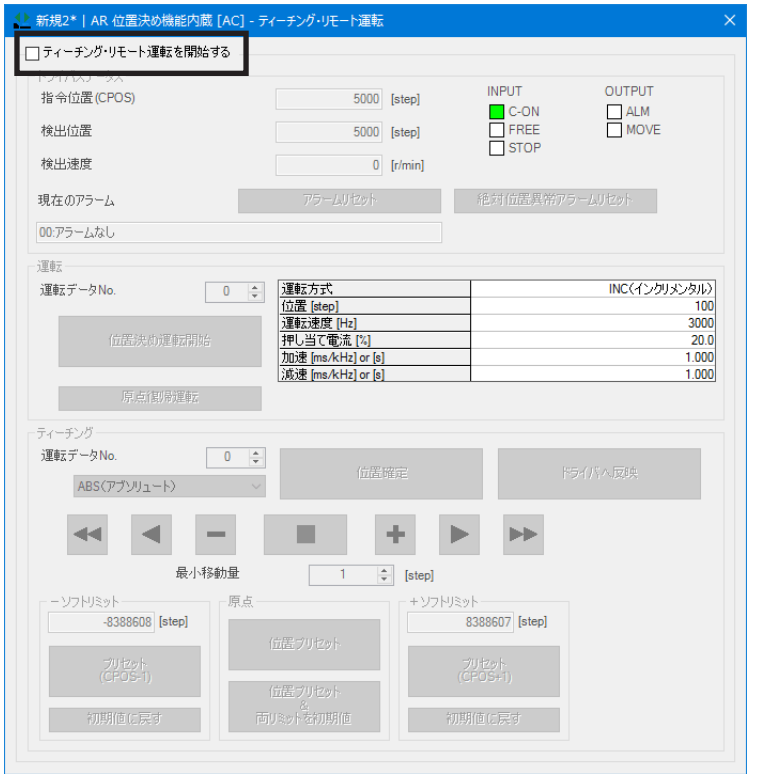

3. [はい]をクリックします。 ティーチング・リモート運転が有効になります。

ティーチング・リモート運転では、編集中のデータと対象製品の データを同期させる必要があります。データが同期していないと きは、次のウィンドウが表示されます。同期方法を選択して[OK] をクリックしてください。

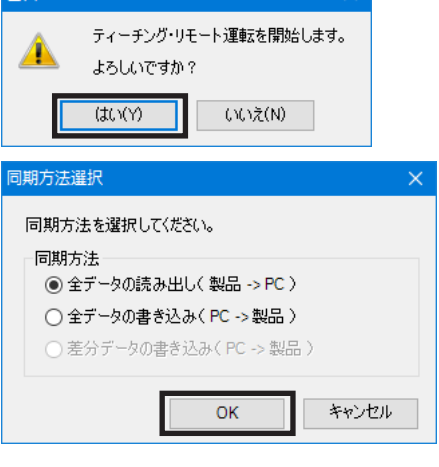

(memo) 上記ウィンドウが表示されたときは、現在行なっているすべての通信機能がOFFになります。別のウィ ンドウで行なっている各種モニタもすべて停止します。モニタを再開するには、同期が終了してから行なっ てください。

整生

<span id="page-33-0"></span>4. ティーチング・リモート運転を終了するときは、[ティーチング・リモート運転を開始する]のチェックを外します。

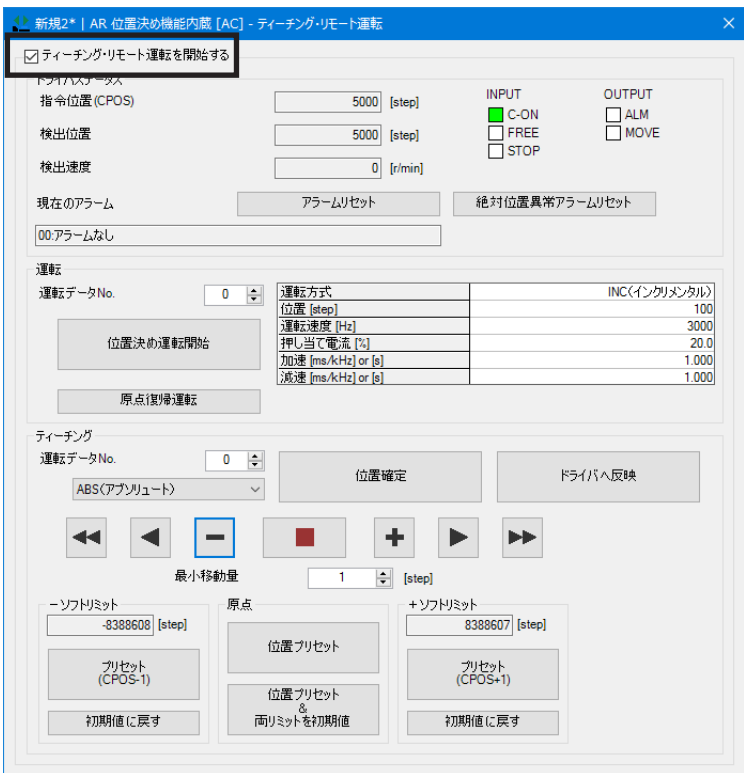

#### 8-4 リモート運転

MEXE02で、モーターを運転できます。上位システムと接続する前に、モーターの動作を確認できます。詳細は[49ペー](#page-48-1) [ジ](#page-48-1)をご覧ください。

ここでは、ARシリーズ AC電源入力 パルス列入力タイプの画面を使って説明しています。

(memo) リモート運転とI/Oテストは同時に実行できません。

1. ツールバーの[リモート運転]アイコン、またはショー トカットボタンの[リモート運転]をクリックします。 リモート運転のウィンドウが表示されます。

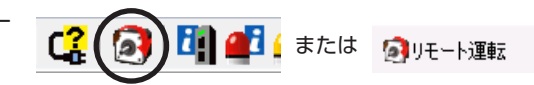

2. [リモート運転を開始する]をクリックします。

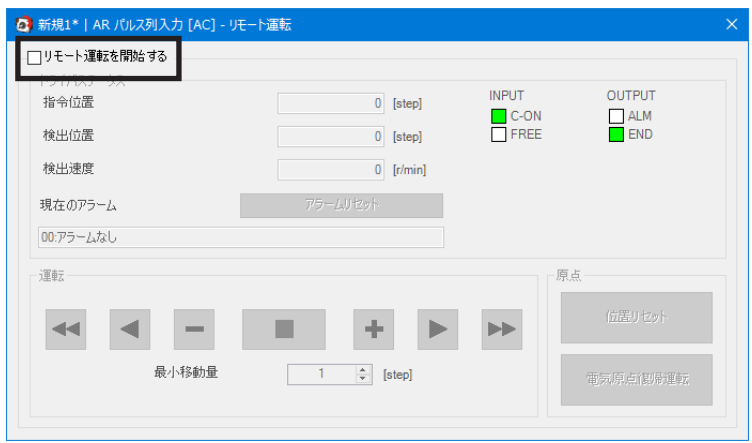

3. [はい]をクリックします。 警告 リモート運転が有効になります。 リモート運転を開始します。  $\blacktriangle$ よろしいですか?  $\sqrt{300}$ (AC)え(N) リモート運転では、編集中のデータと対象製品のデータを同期さ 同期方法選択  $\times$ せる必要があります。データが同期していないときは、次のウィ 同期方法を選択してください。 ンドウが表示されます。同期方法を選択して[OK]をクリックして 同期方法 ください。 **◎ 全データの読み出し(製品 -> PC)** ○全データの書き込み(PC ->製品) ○差分データの書き込み(PC ->製品)  $OK$ キャンセル (memo) 上記ウィンドウが表示されたときは、現在行なっているすべての通信機能がOFFになります。別のウィ

ンドウで行なっている各種モニタもすべて停止します。モニタを再開するには、同期が終了してから行なっ てください。

4. リモート運転を終了するときは、[リモート運転を開始する]のチェックを外します。

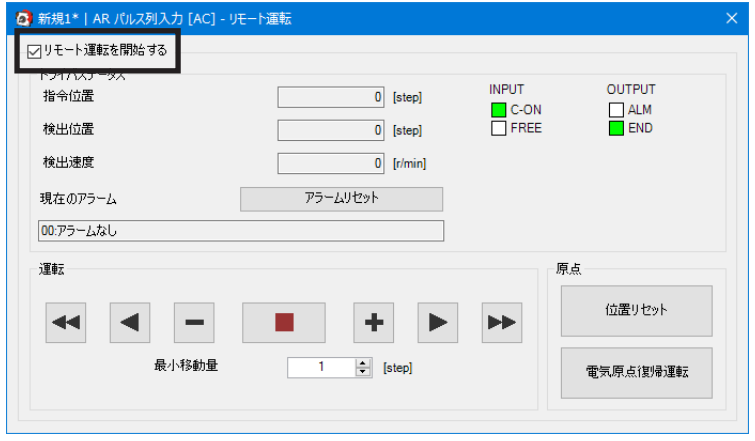

<span id="page-35-0"></span>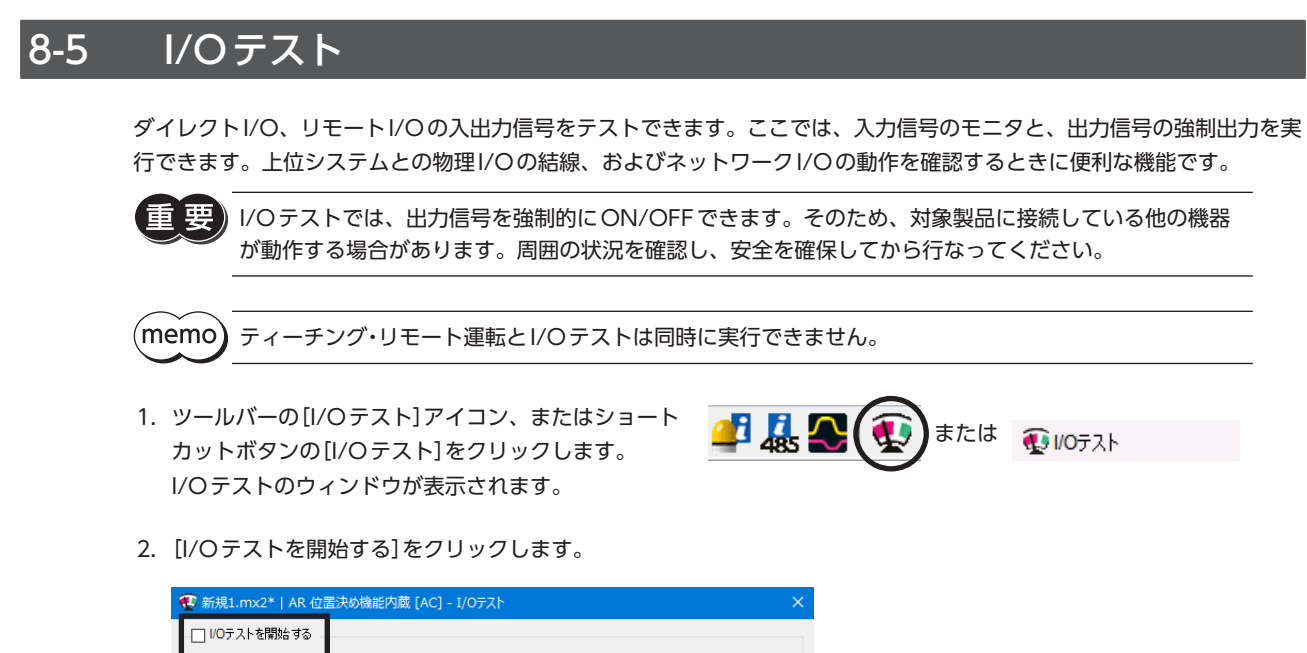

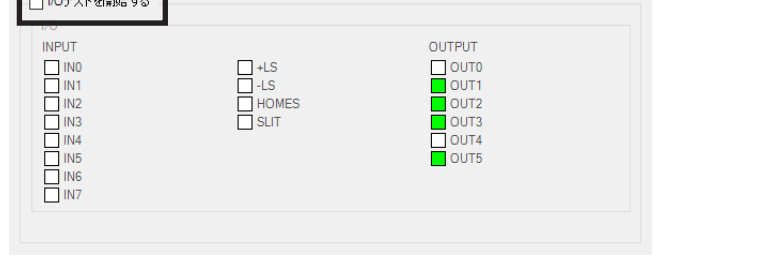

3. [はい]をクリックします。 I/Oテストが有効になります。

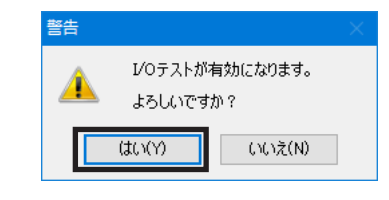

4. 外部から入力信号のON/OFFを切り替えます。 画面上で、対応する「INPUT」のが変化します。

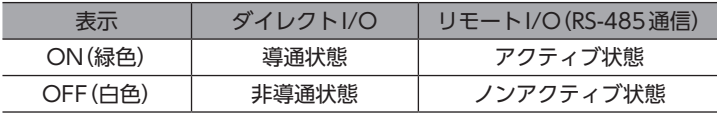

5. 出力信号のON/OFFを切り替えるときは、画面上で「OUTPUT」のロをクリックします。

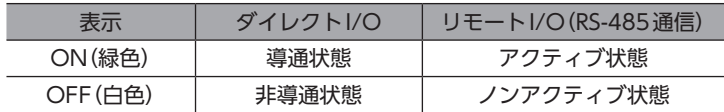

6. I/Oテストを終了するときは、[I/Oテストを開始する]のチェックを外します。

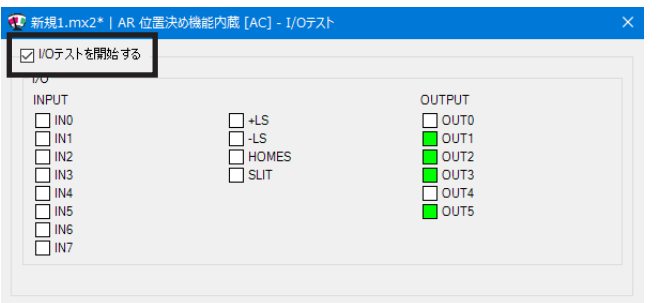
# 9 モニタ機能

MEXE02を使って対象製品の状態を確認する方法について説明します。

## 9-1 ステータス、I/Oモニタ

対象製品の現在の状態と、入出力信号のON/OFF状態をモニタできます。

- 1. ツールバーの[ステータス、I/Oモニタ]アイコン、また はショートカットボタンの[ステータス、I/Oモニタ]を または クリックします。 ステータス、I/Oモニタのウィンドウが表示されます。
- 2. [ステータス、I/Oモニタを開始する]をクリックします。 ステータス、I/Oモニタが始まります。 入出力信号のON/OFF状態は、次のように表示されます。

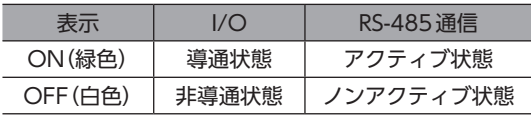

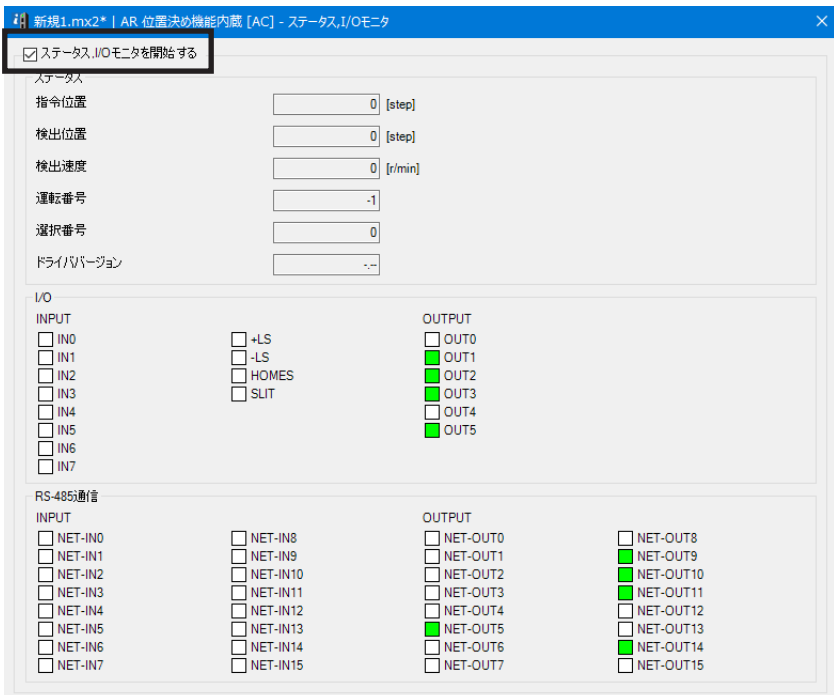

ステータス、I/Oモニタでは、編集中のデータと対象製品のデータ を同期させる必要があります。データが同期していないときは、 次のウィンドウが表示されます。同期方法を選択して[OK]をク リックしてください。

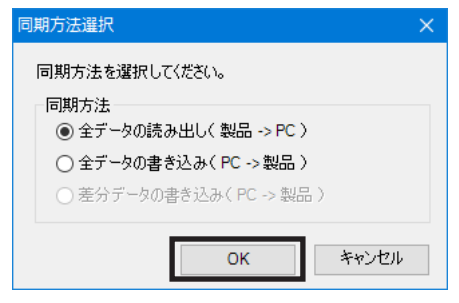

 $(memo)$ 

上記ウィンドウが表示されたときは、現在行なっているすべての通信機能がOFFになります。別のウィ ンドウで行なっている各種モニタもすべて停止します。モニタを再開するには、同期が終了してから行なっ てください。

3. モニタを終了するときは、[ステータス、I/Oモニタを開始する]のチェックを外します。

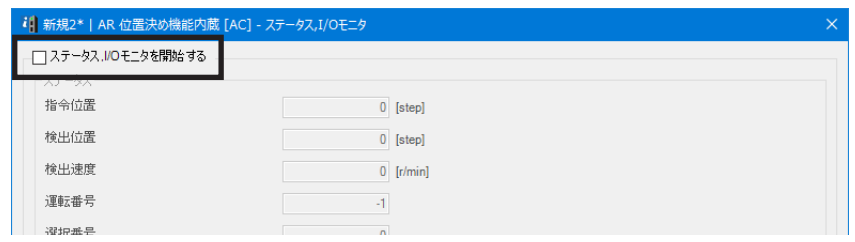

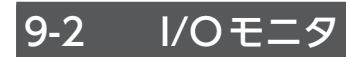

## **▉** 内部I/Oモニタ

対象製品のすべての入出力信号をモニタできます。ダイレクトI/OやリモートI/Oに割り付けていない信号も確認できます。

1. ツールバーの[内部I/Oモニタ]または、ショートカッ トボタンの[内部I/Oモニタ]をクリックします。 内部I/Oモニタのウィンドウが表示されます。

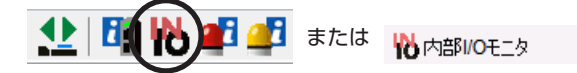

2. [内部I/Oモニタを開始する]をクリックします。 内部I/Oモニタが始まります。 入出力信号のON/OFF状態は、次のように表示されます。

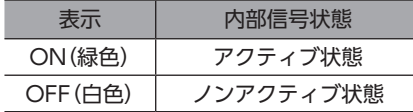

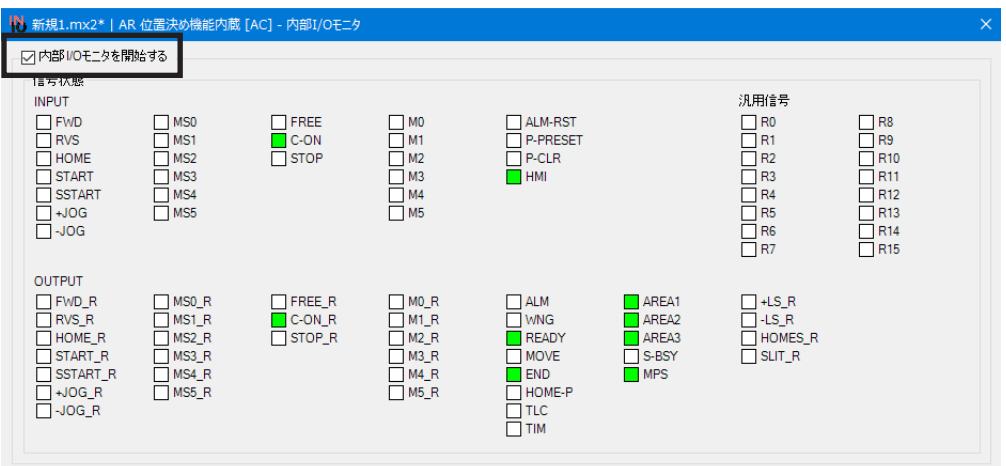

3. モニタを終了するときは、[内部I/Oモニタを開始する]のチェックを外します。

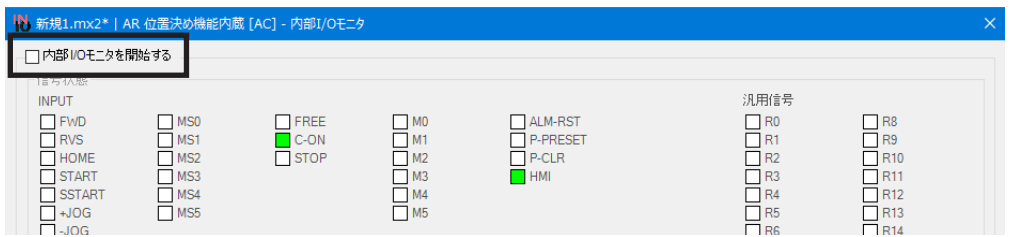

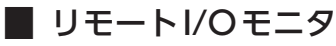

ネットワークI/OのON/OFF状態を確認できます。

ここでは、ネットワークコンバータ CC-Link対応 NETC01-CCの画面を使って説明しています。

1. ツールバーの[リモートI/Oモニタ]アイコン、または ショートカットボタンの[リモートI/Oモニタ]をク リックします。 リモートI/Oモニタのウィンドウが表示されます。

**または Ro**リモートVOモニタ

2. [リモートI/Oモニタを開始する]をクリックします。 リモートI/Oモニタが始まります。 入出力信号のON/OFF状態は、次のように表示されます。

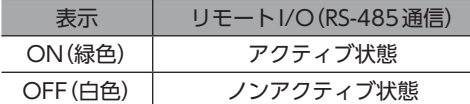

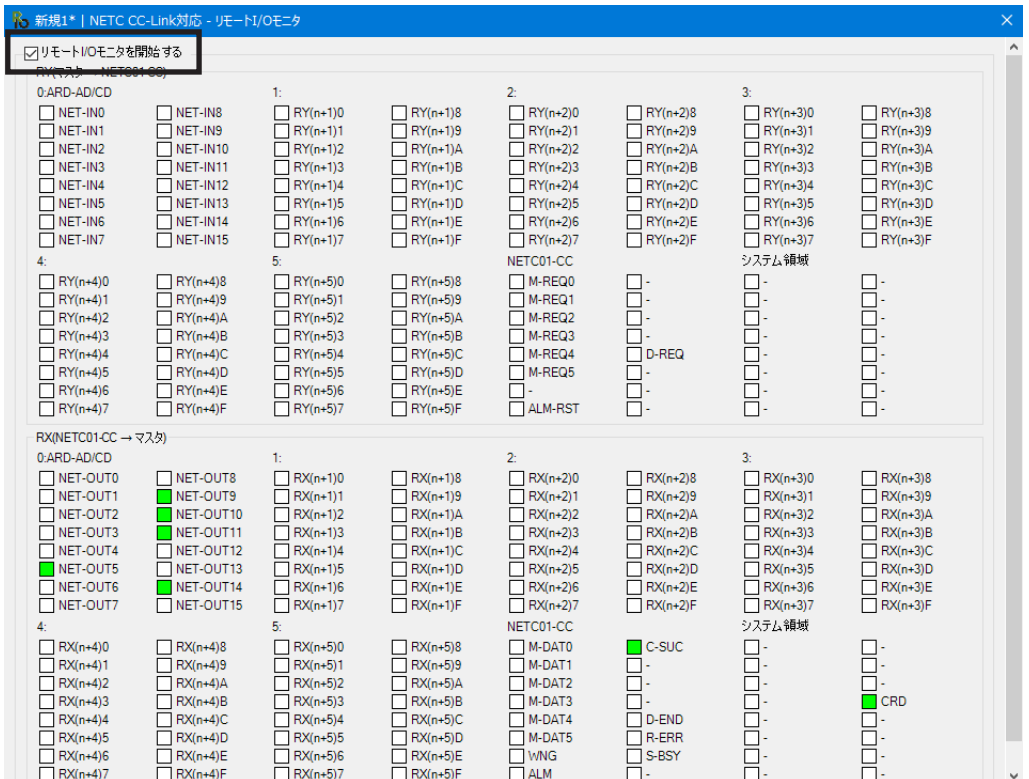

リモートI/Oモニタでは、編集中のデータと対象製品のデータを 同期させる必要があります。データが同期していないときは、次 のウィンドウが表示されます。同期方法を選択して[OK]をクリッ クしてください。

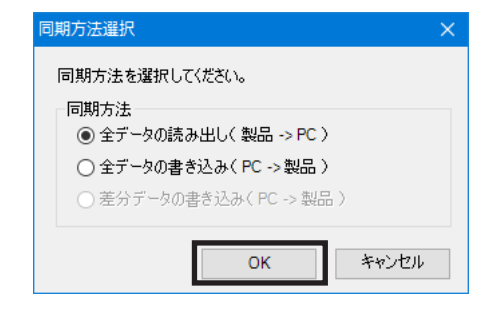

(memo

上記ウィンドウが表示されたときは、現在行なっているすべての通信機能がOFFになります。別のウィ ンドウで行なっている各種モニタもすべて停止します。モニタを再開するには、同期が終了してから行なっ てください。

3. モニタを終了するときは、[リモートI/Oモニタを開始する]のチェックを外します。

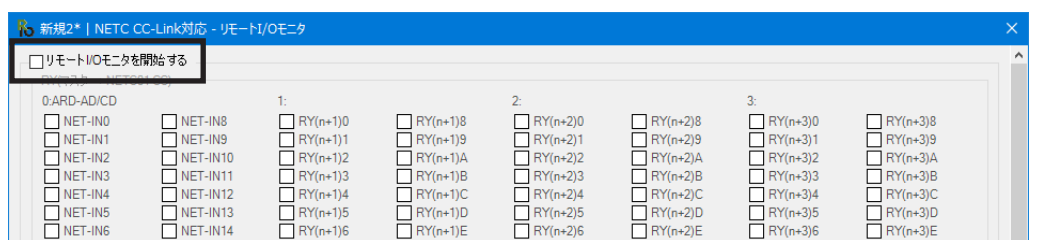

# 9-3 リモートレジスタモニタ

ネットワーク経由で、読み出しや書き込みができるリモートレジスタの状態をモニタできます。 ここでは、ネットワークコンバータ CC-Link対応 NETC01-CCの画面を使って説明しています。

1. ツールバーの[リモートレジスタモニタ]アイコン、ま たはショートカットボタンの[リモートレジスタモニ タ]をクリックします。 リモートレジスタモニタのウィンドウが表示されます。

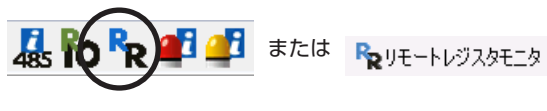

2. [リモートレジスタモニタを開始する]をクリックします。 リモートレジスタモニタが始まります。

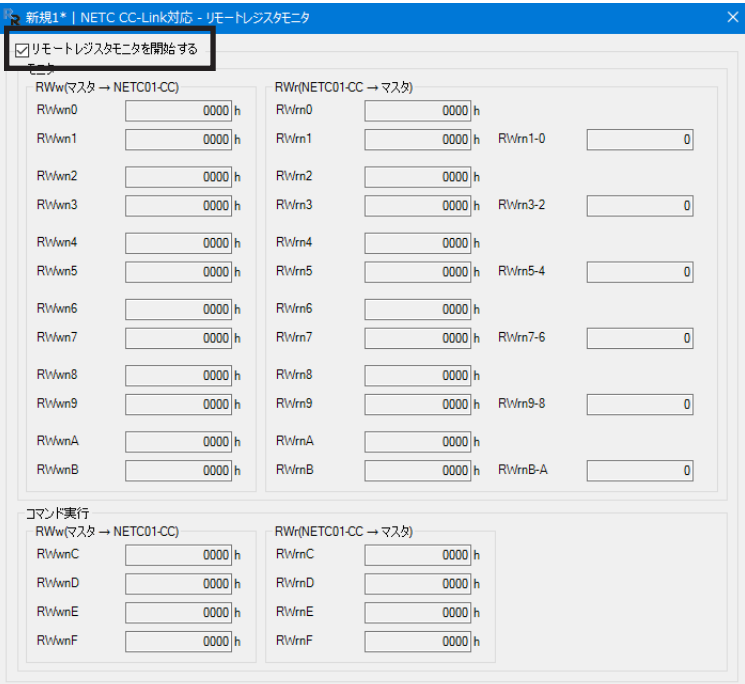

リモートレジスタモニタでは、編集中のデータと対象製品のデー タを同期させる必要があります。データが同期していないときは、 次のウィンドウが表示されます。同期方法を選択して[OK]をク リックしてください。

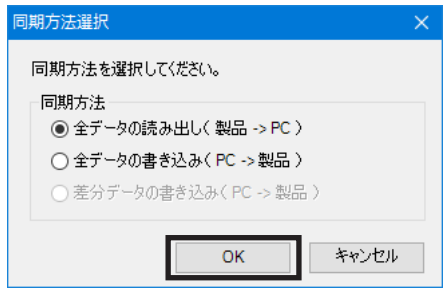

 $(memo)$ 上記ウィンドウが表示されたときは、現在行なっているすべての通信機能がOFFになります。別のウィ ンドウで行なっている各種モニタもすべて停止します。モニタを再開するには、同期が終了してから行なっ てください。

3. モニタを終了するときは、[リモートレジスタモニタを開始する]のチェックを外します。

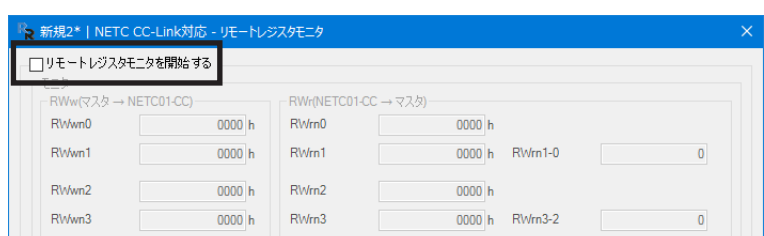

# 9-4 RS-485ステータスモニタ

対象製品のRS-485通信状態をモニタできます。

ここでは、ネットワークコンバータ CC-Link対応 NETC01-CCの画面を使って説明しています。

- 1. ツールバーの[RS-485ステータスモニタ]アイコン、 **ORR CO**I または 風RS-485ステータスモニタ 暴 またはショートカットボタンの[RS-485ステータスモ ニタ]をクリックします。 RS-485ステータスモニタのウィンドウが表示されま す。
- 2. [RS-485ステータスモニタを開始する]をクリックします。 RS-485ステータスモニタが始まります。

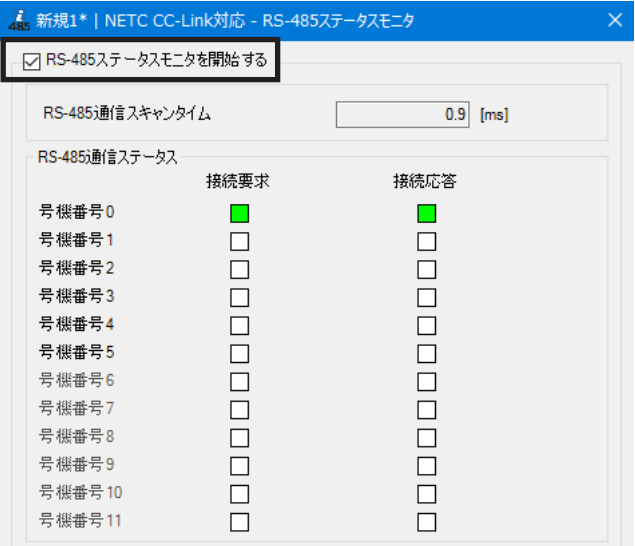

RS-485ステータスモニタでは、編集中のデータと対象製品のデー タを同期させる必要があります。データが同期していないときは、 次のウィンドウが表示されます。同期方法を選択して[OK]をク リックしてください。

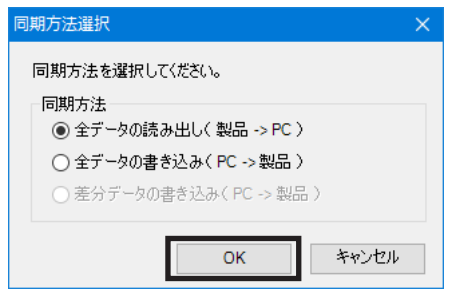

(memo) 上記ウィンドウが表示されたときは、現在行なっているすべての通信機能がOFFになります。別のウィ ンドウで行なっている各種モニタもすべて停止します。モニタを再開するには、同期が終了してから行なっ てください。

3. モニタを終了するときは、[RS-485ステータスモニタを開始する]のチェックを外します。

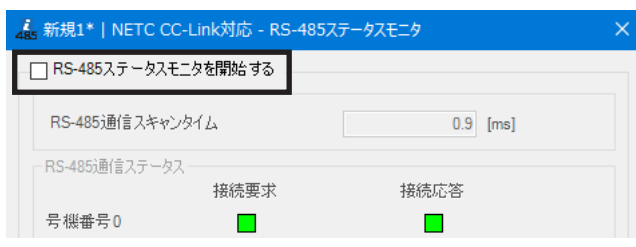

## 9-5 リモートモニタ

対象製品と上位システムとの送受信データをモニタできます。 ここでは、ネットワークコンバータ EtherCAT対応 NETC01-ECTの画面を使って説明しています。

1. ツールバーの[リモートモニタ]アイコン、または ショートカットボタンの[リモートモニタ]をクリック します。 リモートモニタのウィンドウが表示されます。

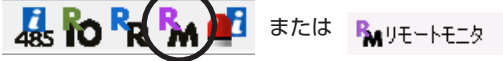

2. [リモートモニタを開始する]をクリックします。 リモートモニタが始まります。

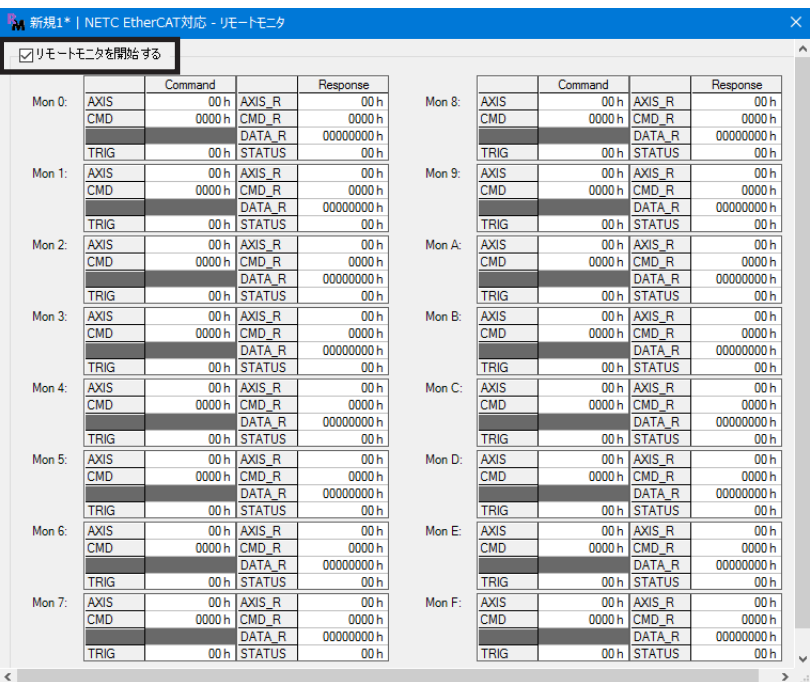

リモートモニタでは、編集中のデータと対象製品のデータを同期 させる必要があります。データが同期していないときは、次のウィ ンドウが表示されます。同期方法を選択して[OK]をクリックして ください。

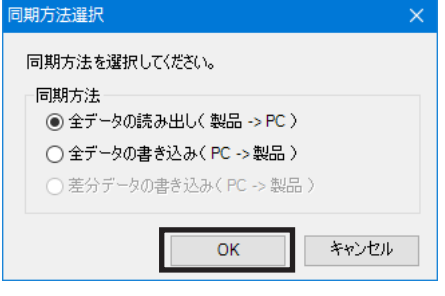

 $(memo)$ 上記ウィンドウが表示されたときは、現在行なっているすべての通信機能がOFFになります。別のウィ ンドウで行なっている各種モニタもすべて停止します。モニタを再開するには、同期が終了してから行なっ てください。

3. モニタを終了するときは、[リモートモニタを開始する]のチェックを外します。

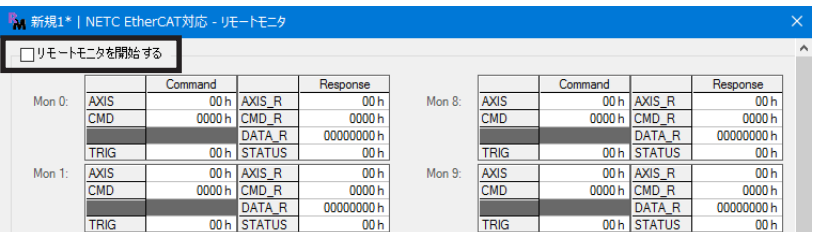

# 10 調整機能

<span id="page-43-0"></span>MEXE02を使って対象製品を調整する方法について説明します。

## 10-1 波形モニタ

モーターの速度やI/O信号の状態を、波形で確認できます。 波形モニタの活用方法については[、56ページを](#page-55-0)参照してください。

1. ツールバーの[波形モニタ]、またはショートカットボタン の[波形モニタ]をクリックします。 波形モニタのウィンドウが表示されます。

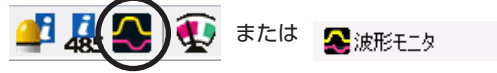

2. [波形モニタを開始する]をクリックします。 画面上のボタンが有効になり、波形モニタの測定準備が行なえるようになります。

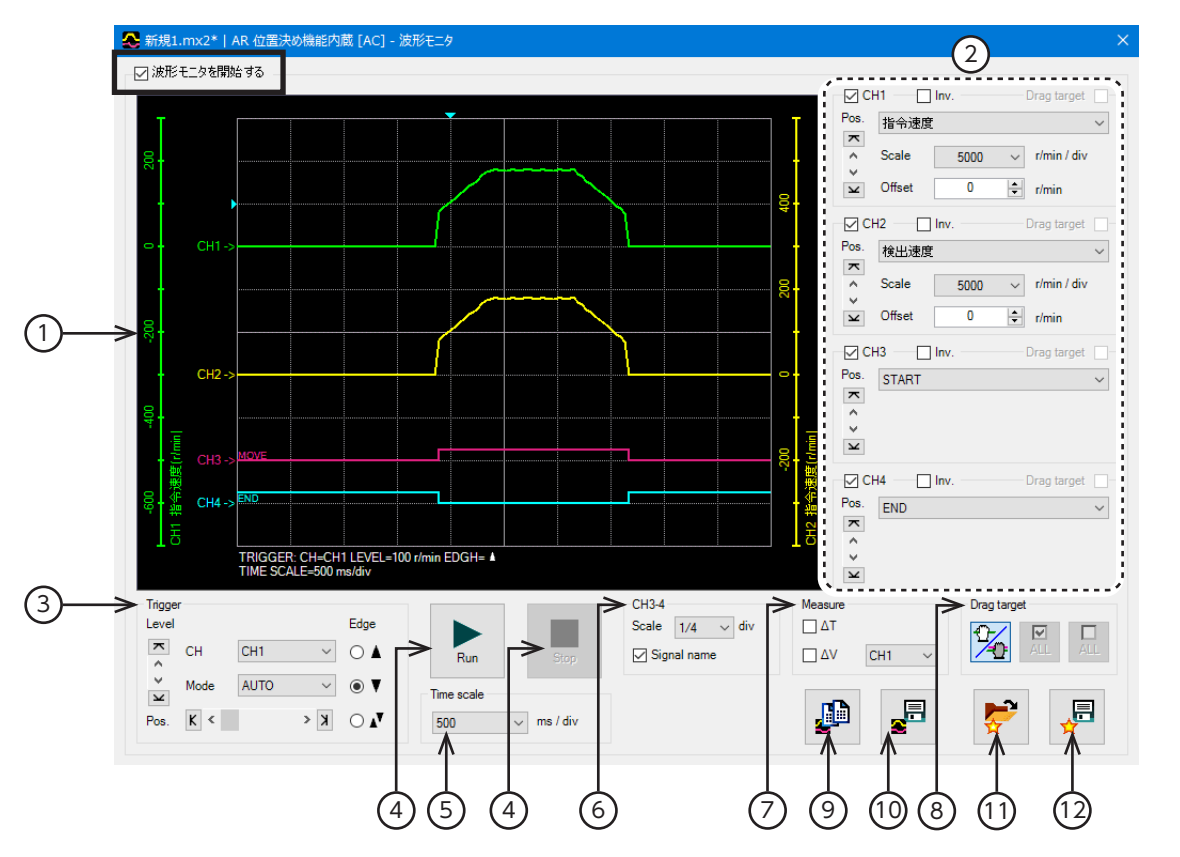

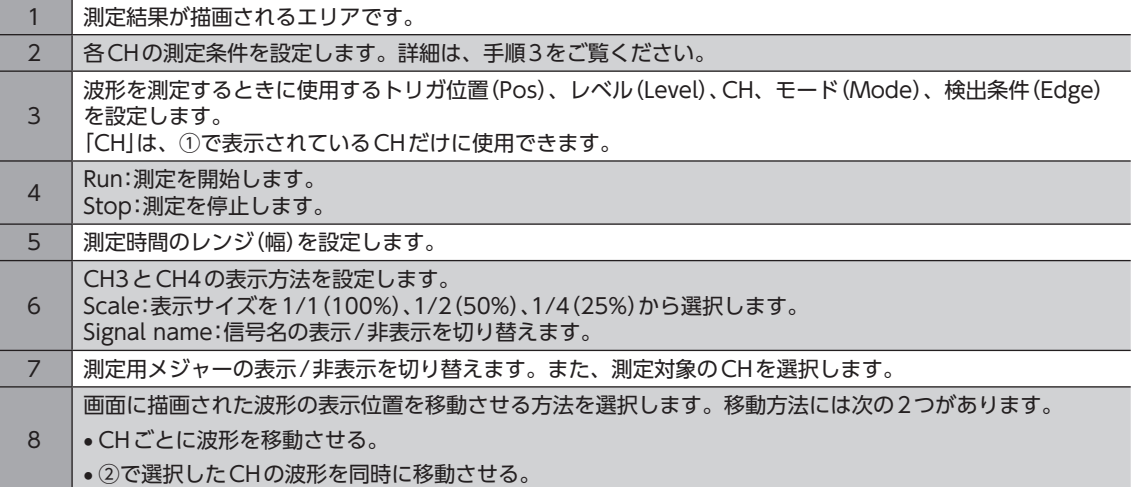

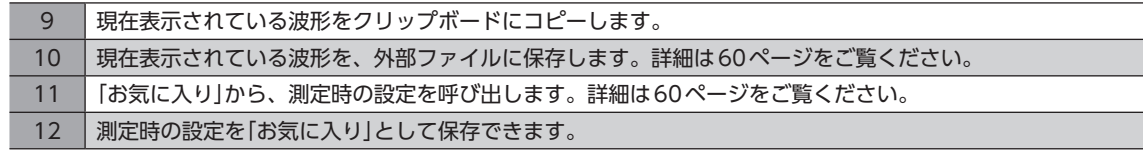

波形モニタでは、編集中のデータと対象製品のデータを同期させ る場合があります。データが同期していないときは、次のウィン ドウが表示されます。同期方法を選択して[OK]をクリックしてく ださい。

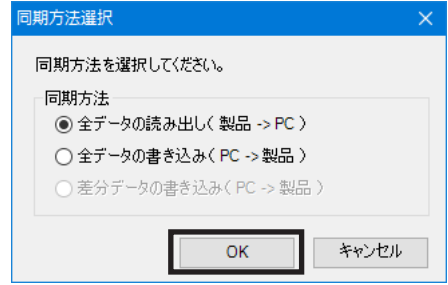

(memo)上記ウィンドウが表示されたときは、現在行なっているすべての通信機能がOFFになります。別のウィ ンドウで行なっている各種モニタもすべて停止します。モニタを再開するには、同期が終了してから行なっ てください。

3. 各CHの測定条件を設定します。

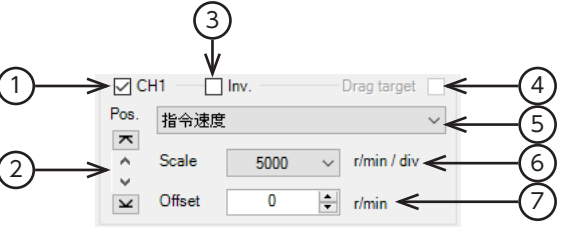

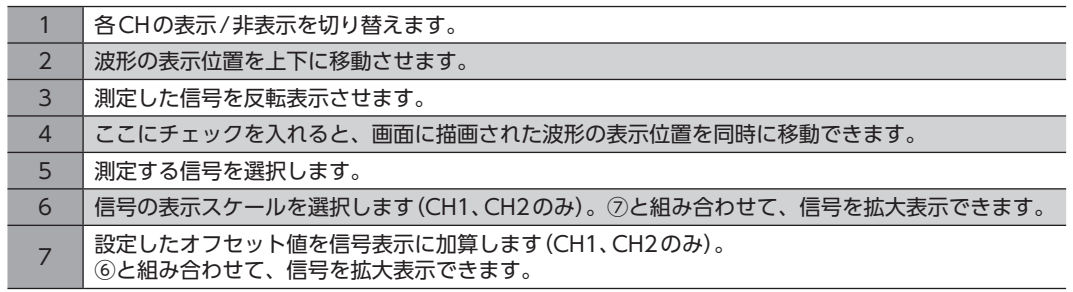

- 4. [Run]をクリックします。 波形の測定が始まります。
- 5. 測定中に[Stop]をクリックすると、波形の測定を終了します。 TriggerのModeで「SINGLE」を選択したときは、波形の描画が終わると自動で測定も終了します。
- 6. 波形の測定を終了するときは、[波形モニタを開始する]のチェックを外します。

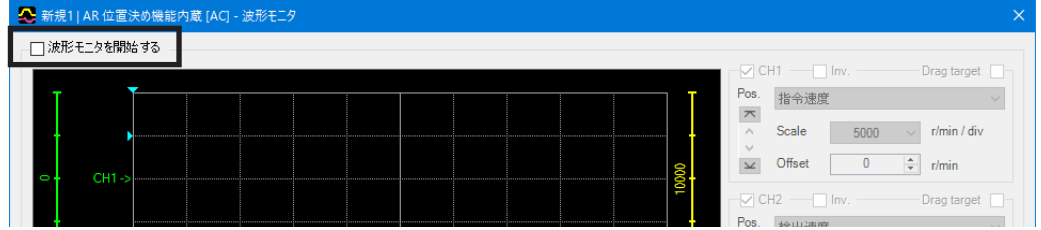

# 11 診断機能

アラームモニタやワーニングモニタを行なって、対象製品の異常やトラブルの原因を確認できます。

## 11-1 アラームモニタ

アラーム履歴を、最新のものから順に10件まで確認できます。また、AZシリーズでは、アラームが発生したときに実行さ れていた運転や、入出力信号の状態も確認できます。

1. ツールバーの[アラームモニタ]、またはショートカッ トボタンの[アラームモニタ]をクリックします。 アラームモニタのウィンドウが表示されます。

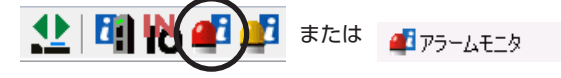

2. [アラームモニタを開始する]をクリックします。 アラームモニタが始まります。 現在発生中のアラーム、および過去に発生したアラームが表示されます。表示されているアラームをクリックすると、 原因と処置が表示されます。

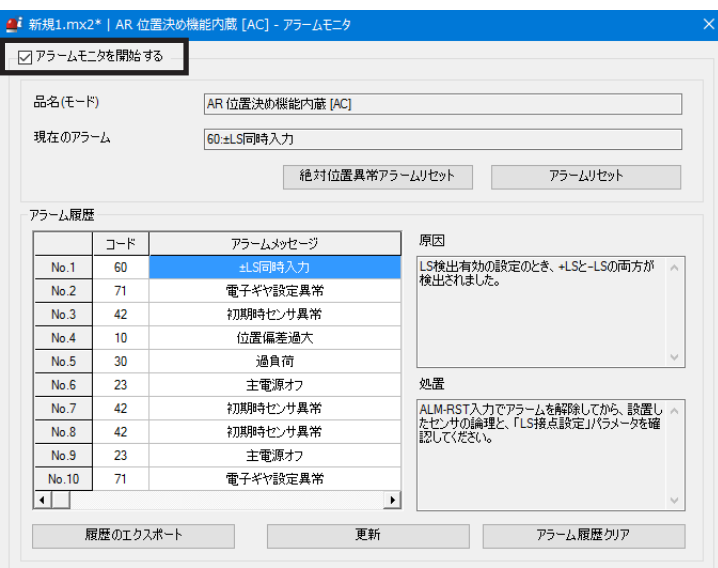

アラームモニタでは、編集中のデータと対象製品のデータを同期 させる場合があります。データが同期していないときは、次のウィ ンドウが表示されます。同期方法を選択して[OK]をクリックして ください。

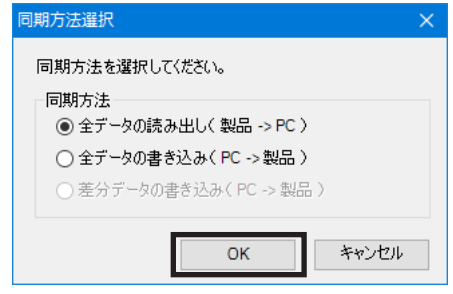

 $(memo)$ 

上記ウィンドウが表示されたときは、現在行なっているすべての通信機能がOFFになります。別のウィ ンドウで行なっている各種モニタもすべて停止します。モニタを再開するには、同期が終了してから行なっ てください。

3. モニタを終了するときは、[アラームモニタを開始する]のチェックを外します。

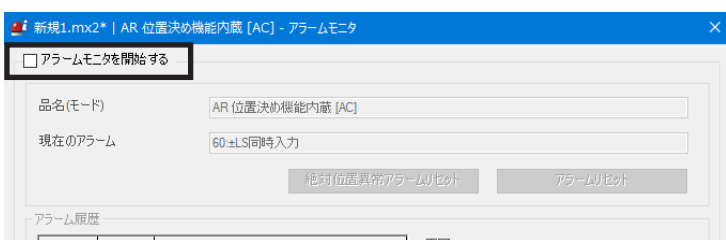

# 11-2 ワーニングモニタ

ワーニング履歴を、最新のものから順に10件まで確認できます。

1. ツールバーの[ワーニングモニタ]、またはショートカット ボタンの[ワーニングモニタ]をクリックします。 ワーニングモニタのウィンドウが表示されます。

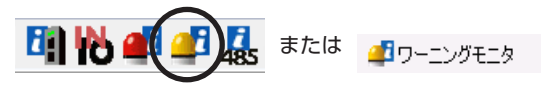

2. [ワーニングモニタを開始する]をクリックします。 ワーニングモニタが始まります。

現在発生中のワーニング、および過去に発生したワーニングが表示されます。表示されているワーニングをクリックす ると、原因と処置が表示されます。

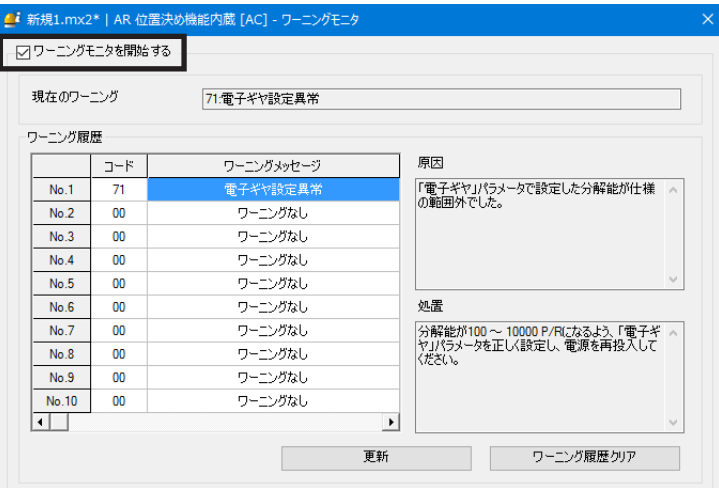

ワーニングモニタでは、編集中のデータと対象製品のデータを同 期させる場合があります。データが同期していないときは、次の ウィンドウが表示されます。同期方法を選択して[OK]をクリック してください。

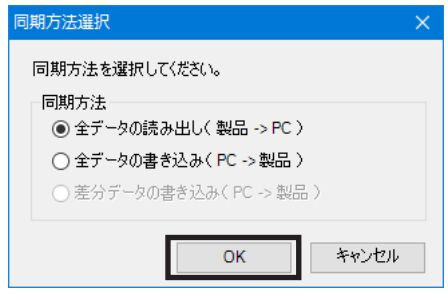

(memo)上記ウィンドウが表示されたときは、現在行なっているすべての通信機能が OFF になります。 別のウィ ンドウで行なっている各種モニタもすべて停止します。モニタを再開するには、同期が終了してから行なっ てください。

3. モニタを終了するときは、[ワーニングモニタを開始する]のチェックを外します。

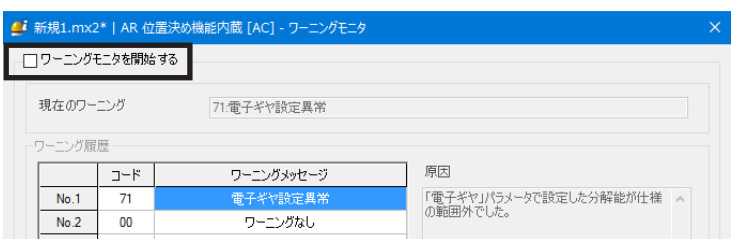

## 11-3 RS-485通信モニタ

エラーの履歴を、最新のものから順に10件まで確認できます。また、AZシリーズでは、RS-485通信時の受信データも確認 できます。

1. ツールバーの[RS-485通信モニタ]、またはショートカッ トボタンの[RS-485通信モニタ]をクリックします。 RS-485通信モニタのウィンドウが表示されます。

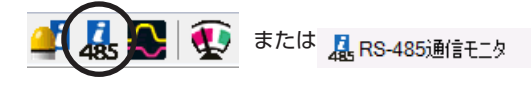

2. 「RS-485 通信モニタを開始する] をクリックします。 RS-485通信モニタが始まります。 現在発生中の通信エラー、および過去に発生した通信エラーが表示されます。表示されている通信エラーをクリックす ると、原因と処置が表示されます。

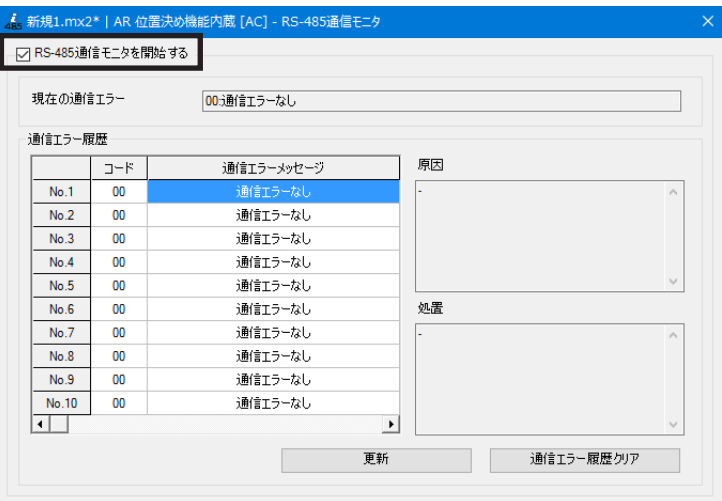

3. モニタを終了するときは、[RS-485 通信モニタを開始する]のチェックを外します。

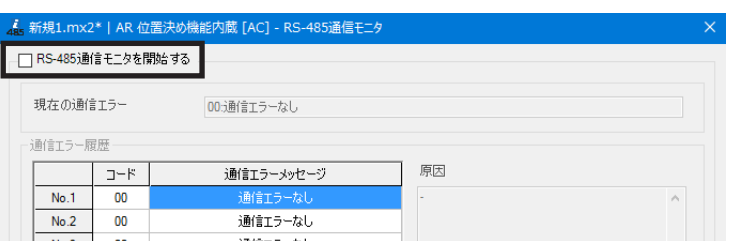

# 12 MEXE02を活用する

MEXE02の活用事例についてご紹介します。

## 12-1 MEXE02でモーターを運転する

MEXE02でモーターを運転できます。上位システムと接続する前に、モーターの動作を確認できます。 また、運転データのティーチングも行なえます。上位システムとの接続は不要ですが、対象製品の電源は接続してください。 使用する機能は、ティーチング・リモート運転です。ティーチング・リモート運転では、次の運転が行なえます。

- 位置決め運転
- 原点復帰運転
- ZHOME運転
- JOG運転
- ティーチング

• ティーチング・リモート運転とI/Oテストは同時に実行できません。

- 運転を行なう前に、必要なデータを設定して対象製品に書き込んでください。
	- 運転を開始するときは、電源を対象製品に接続し、ティーチング・リモート運転を有効にしてください。 詳細は[33ページを](#page-32-0)ご覧ください。

#### **▉** 位置決め運転

対象製品に書き込んだ運転データを使って、モーターを運転できます。

- 1. 運転データNo.で、実行する運転データの番号を設定します。
- 2. [位置決め運転開始]をクリックします。

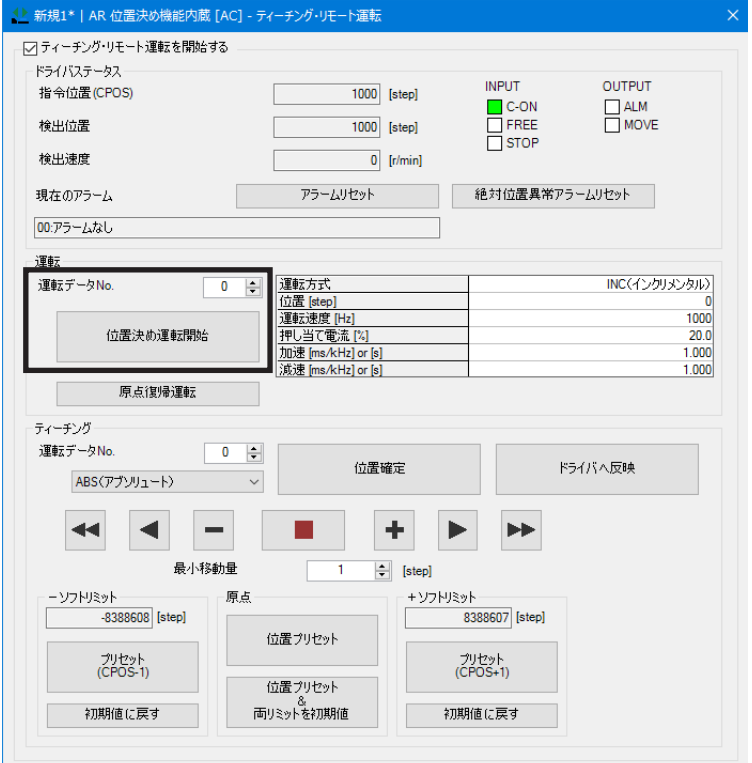

3. [はい]をクリックします。 選択した運転データNo.の位置決め運転が始まりま

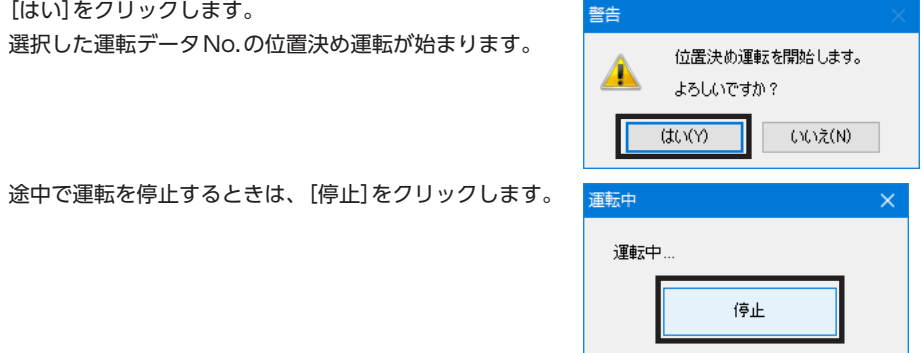

## **▉** 原点復帰運転

1. [原点復帰運転]をクリックします。

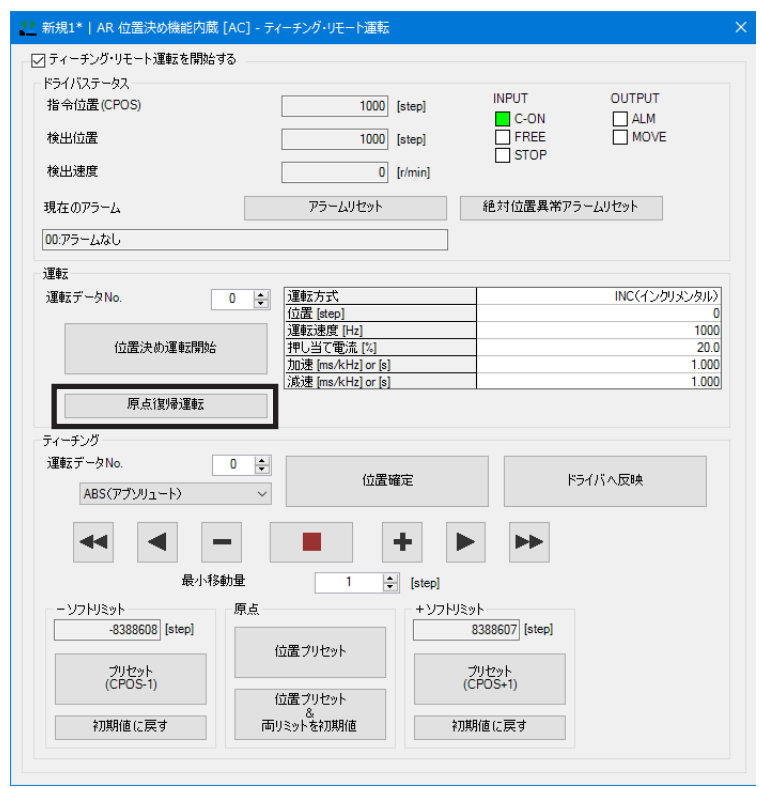

2. [はい]をクリックします。 原点復帰運転が始まります。

途中で運転を停止するときは、[停止]をクリックします。

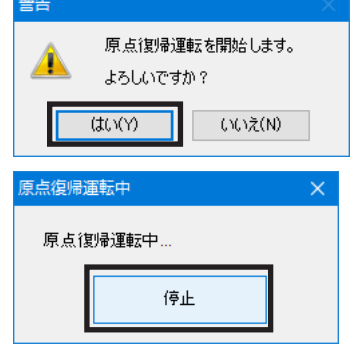

**Taxa** 

### **▉** ZHOME運転

機械原点(ZHOME)に復帰する運転を行ないます。

1. [ZHOME運転]をクリックします。

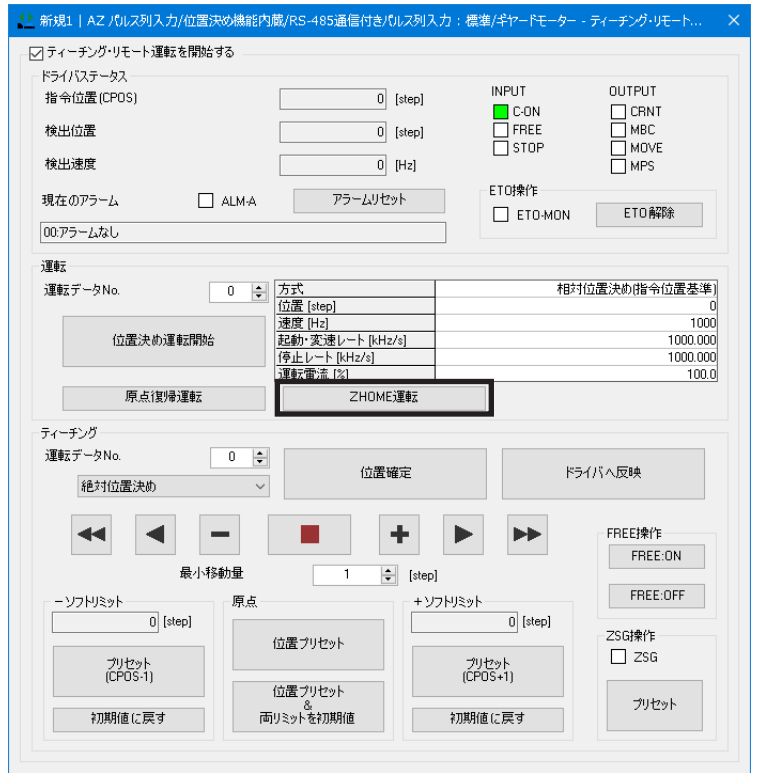

2. [はい]をクリックします。 ZHOME運転が始まります。

途中で運転を停止するときは、[停止]をクリックします。

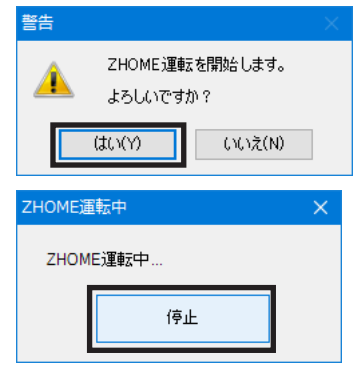

### **▉** JOG運転

連続運転、または設定した最小移動量でモーターを運転します。JOG運転の方法は、製品によって異なります。 JOG運転は、次のボタンを使用して行ないます。JOG運転速度はパラメータで変更できます。

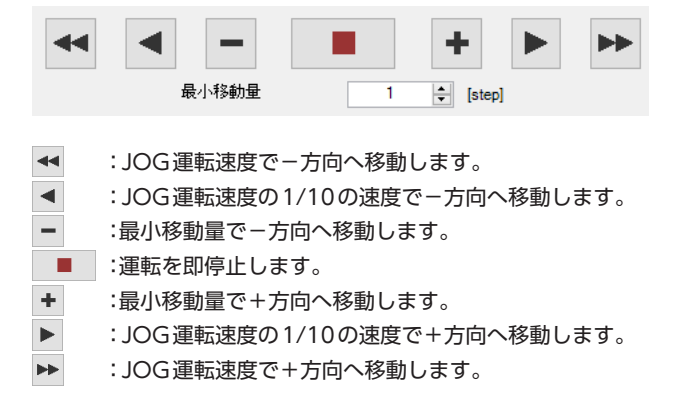

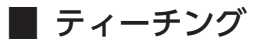

モーターを運転しながら、モーターの現在位置を運転データに設定できます。

1. 手動またはJOG運転で、モーターの現在位置を変更します。 「ドライバステータス」の「指令位置(CPOS)」を確認しながら行なってください。 JOG運転で動かすときは、JOG運転ボタンを使用してください。

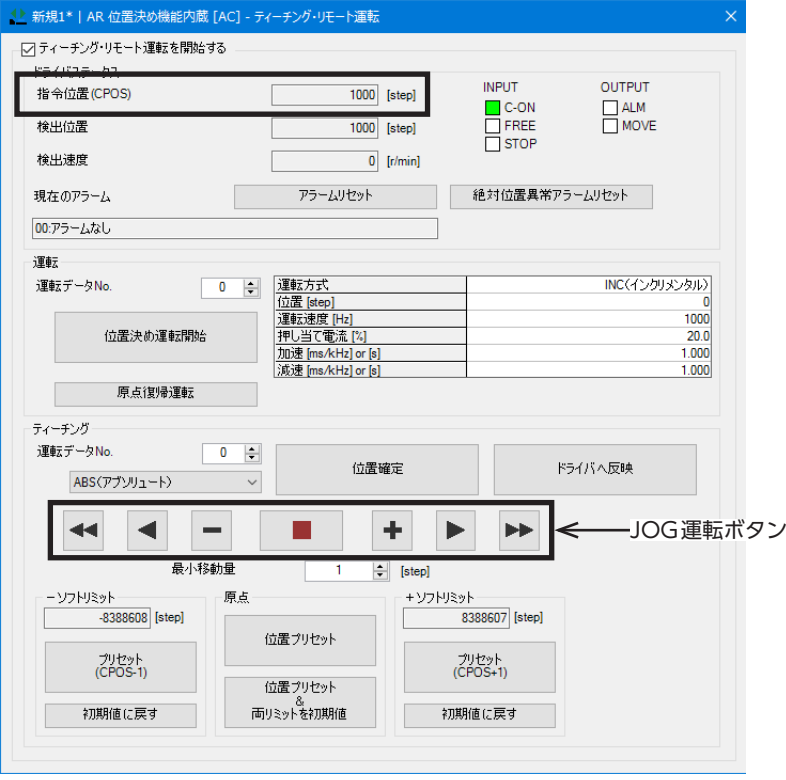

2. 「ティーチング」の「運転データNo.」で、運転データNo.を選択します。

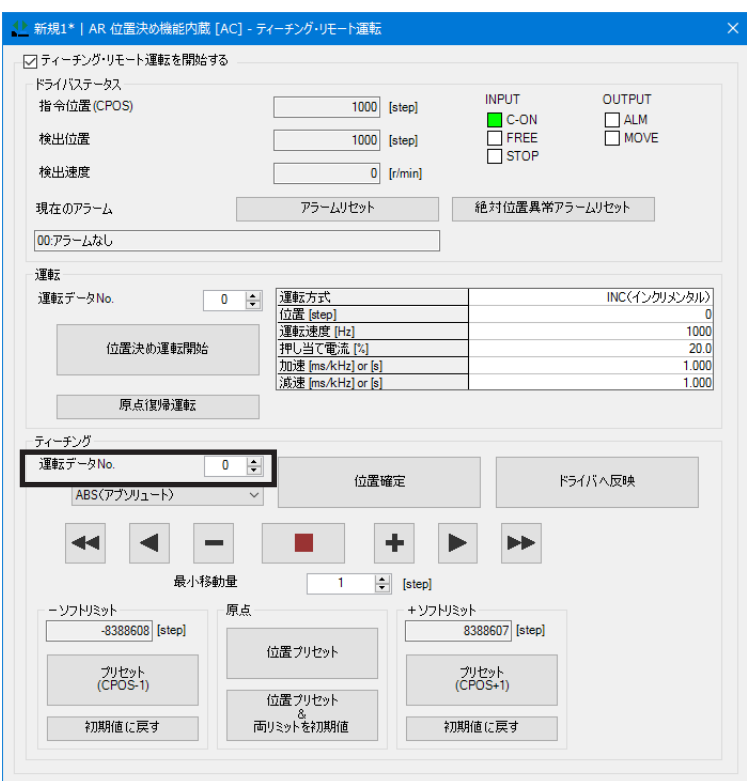

3. 運転方式を選択し、[位置確定]をクリックします。

運転方式で「運転方式を設定しない」を選んだときは、運転データNo.に設定されている方式がそのまま使用されます。 新しい位置情報が、選択した運転データNo.に設定されます。

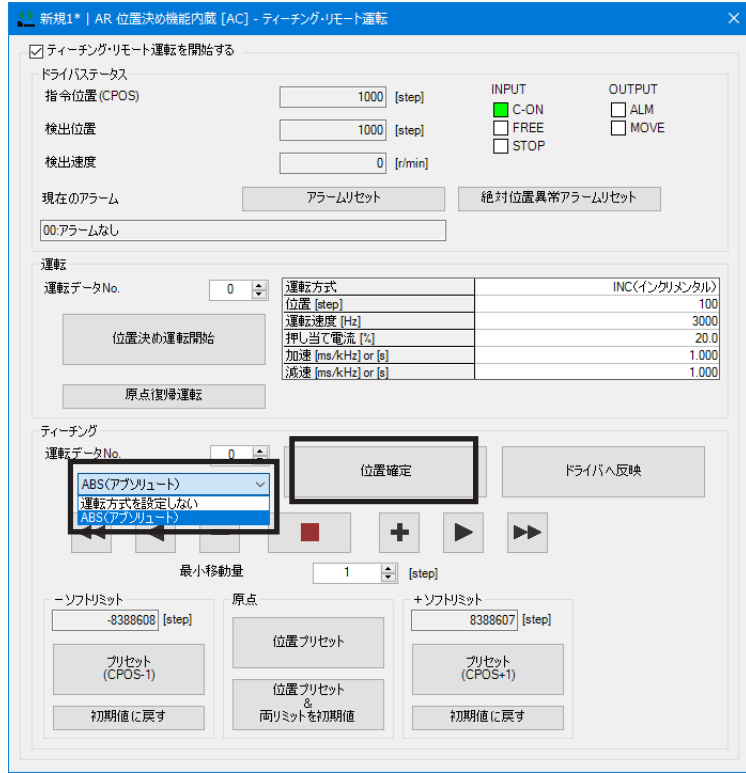

4. ティーチングしたデータを対象製品に設定するときは、[ドライバへ反映]をクリックします。

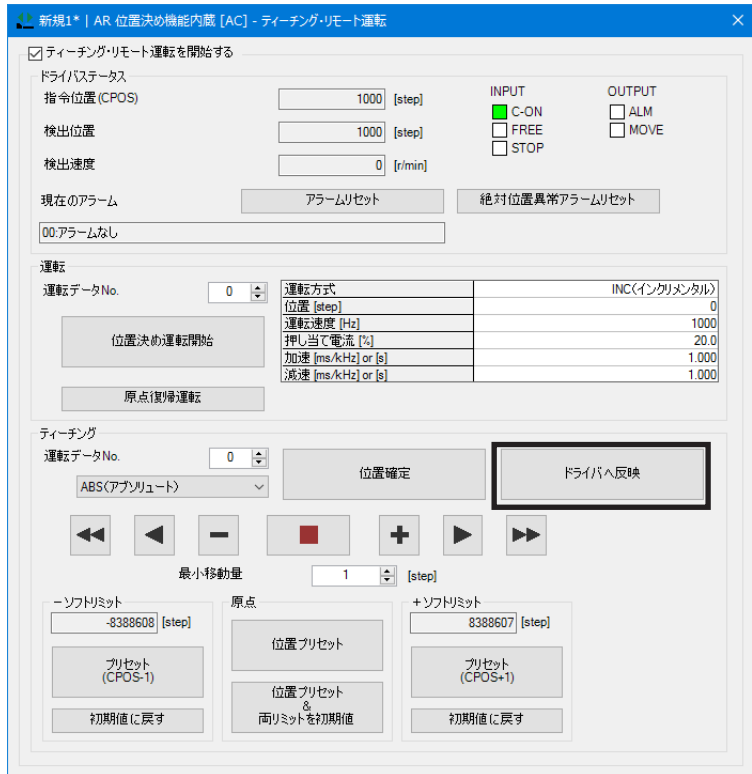

5. [はい]をクリックします。 データが対象製品に書き込まれます。

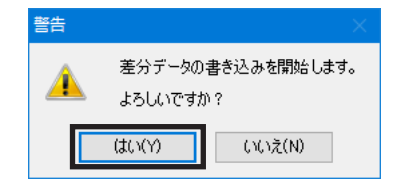

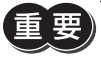

[位置確定]をクリックしただけでは、対象製品には書き込まれません。必ず[ドライバへ反映]を実行して ください。

 $(memo)$ 接続(オンライン)中は、運転方式と位置以外のデータは編集できません。これらのデータは、切断(オフ ライン)状態で編集してください。

# 12-2 ソフトウェアリミットのティーチング

モーターを運転しながら、モーターの現在位置をソフトウェアリミット値として設定できます。

- 1. ティーチング・リモート運転を有効にします。
- 2. 手動またはJOG運転で、モーターの現在位置を変更します。 「ドライバステータス」の「指令位置(CPOS)」を確認しながら行なってください。 JOG運転で動かすときは、JOG運転ボタンを使用してください。

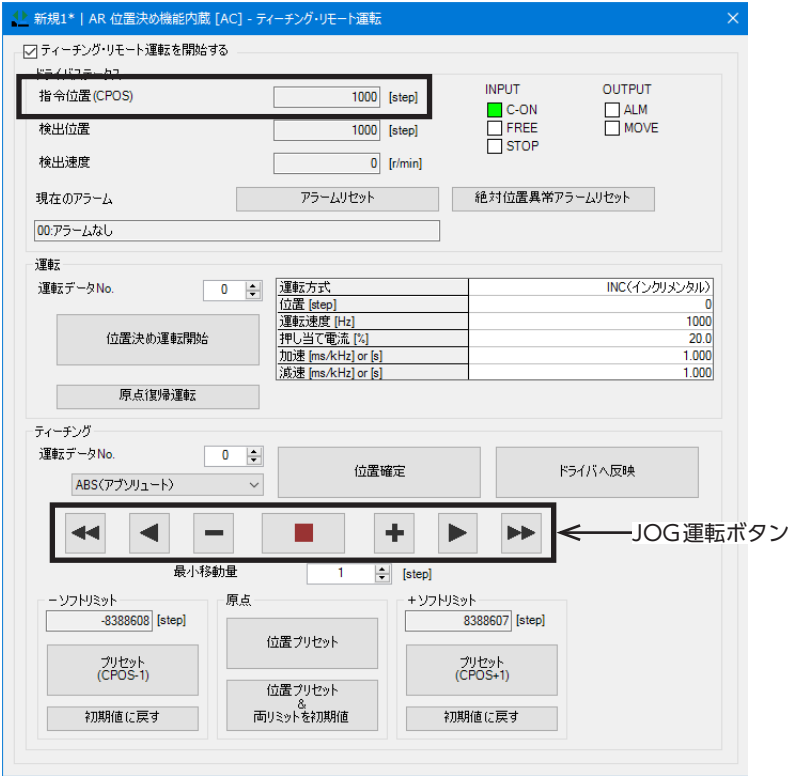

3. -方向のソフトウェアリミット値を設定するときは、[プリセット(CPOS-1)]をクリックします。 +方向のソフトウェアリミット値を設定するときは、[プリセット(CPOS+1)]をクリックします。

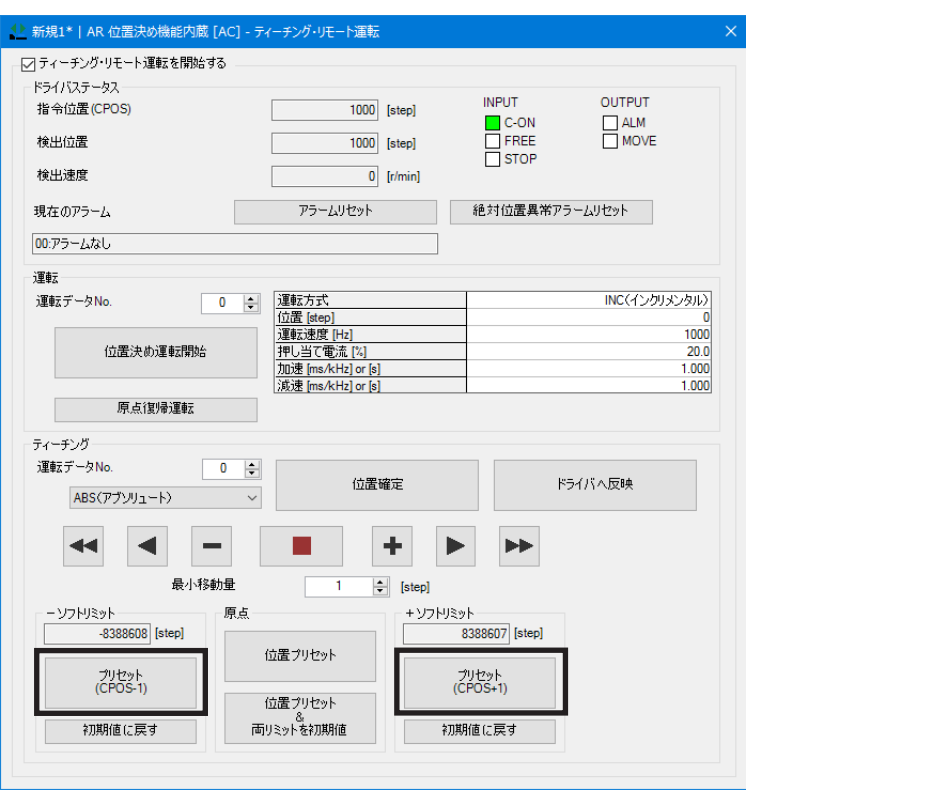

4. [はい]をクリックします。

ソフトウェアリミット値が確定します。 [プリセット(CPOS+1)]のときは、指令位置+1の値が+ソフトリミット値に なります。 [プリセット(CPOS-1)]のときは、指令位置−1の値が-ソフトリミット値に なります。

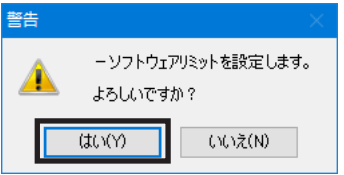

5. [ドライバへ反映]をクリックします。

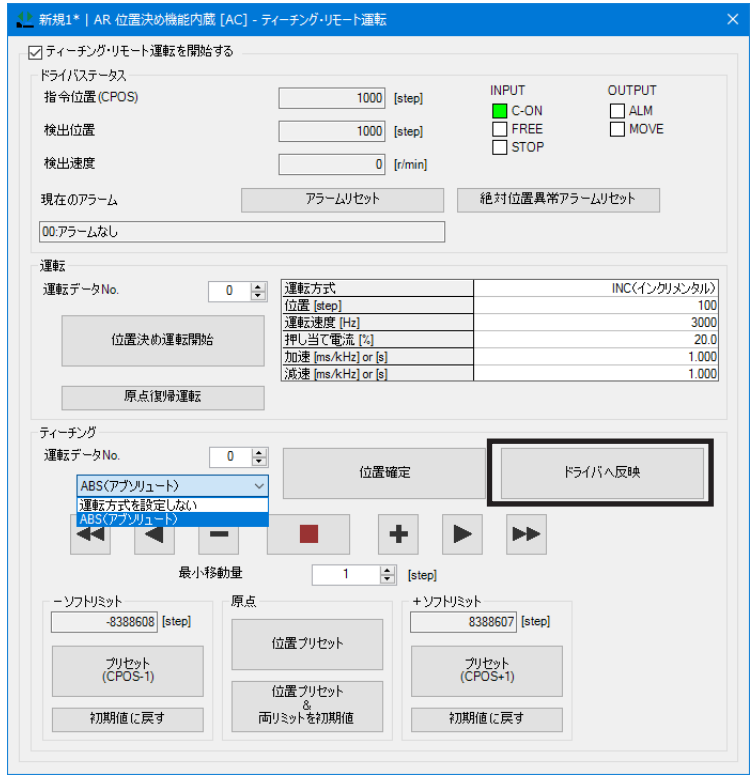

6. [はい]をクリックします。 データが対象製品に書き込まれます。

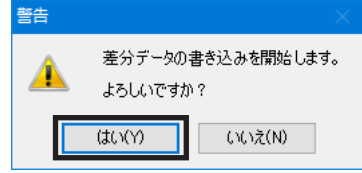

重要

<span id="page-55-0"></span>[プリセット(CPOS-1)]や[プリセット(CPOS+1)]をクリックしただけでは、対象製品には書き込まれま せん。必ず[ドライバへ反映]を実行してください。

# 12-3 波形モニタの活用

基本的な波形モニタの方法は[、44ページを](#page-43-0)ご覧ください。

ここでは、波形モニタの活用事例として、AZシリーズ パルス列入力/位置決め機能内蔵/RS-485通信付きパルス列入力タ イプの画面を使って、次の内容をご紹介します。

- 波形データを拡大して表示する。
- 波形の描画位置を複数CH分まとめて移動させる。
- 波形測定結果を画像で保存する。
- 波形測定結果をデータで保存する。

## **▉** 波形を拡大して表示する

測定した波形データの一部分を拡大して表示できます。

例として、CH1で検出速度を測定したときの、ピーク値付近を拡大表示する方法をご紹介します。

1. 波形の測定を行ないます。

ここでは例として、CH1の検出速度を測定しています。

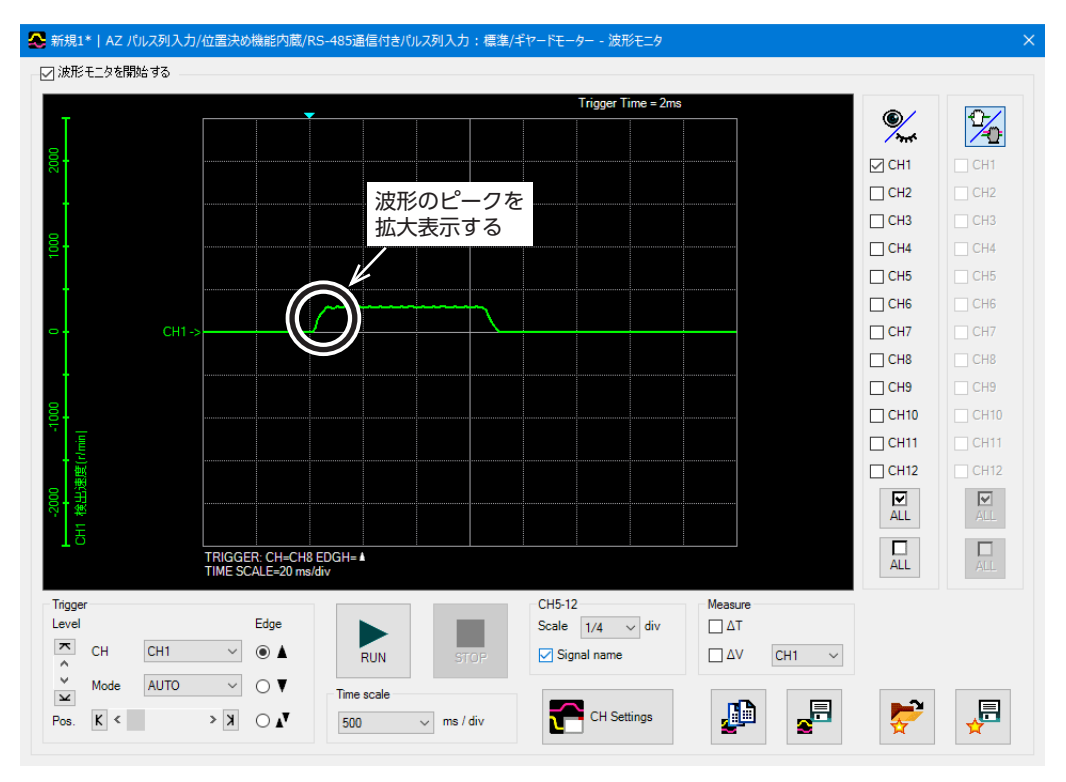

- 新規1\* | AZ パルス列入力/位置決め機能内蔵/RS-485通信付きパルス列入力:標準/ギヤードモーター 波形モニタ **| ○ 波形モニタを開始する** Trigger Time = 2ms  $\frac{1}{4}$  $\frac{2}{\pi}$  $\boxdot$  CH1  $T$ CH1  $\Box$ CH2  $\overline{C}$ H<sub>2</sub>  $\Box$  CH3  $CH3$  $\Box$  CH4 CH4  $\Box$ CH5  $CHS$  $\Box$  CH6  $CHS$  $CHT$  $CH7$  $\Box$  CH8  $CH8$  $\Box$ CH9  $CH9$  $\Box$ CH10  $CH10$  $CHT$  $\Box$  CH11  $CHT2$  $CH12$  $\frac{\nabla}{\Delta L}$  $\frac{1}{\text{ALL}}$  $\overline{\mathsf{L}}$  ALL  $\frac{\Box}{\Box}$ TRIGGER: CH=CH8 EDGH= A  $\Delta$ T=120 ms<br> $\Delta$ V=300 r/min : CH=CH1 Trigger **CH5-12** Level Edge Scale  $\boxed{1/4}$   $\vee$  div  $\overline{\triangle}$   $\Delta$  T Г  $\begin{array}{c}\n\hline\n\uparrow & \hline\n\downarrow \\
\downarrow & \hline\n\downarrow\n\end{array}$  $\overline{\phantom{a}}$  0  $\overline{\phantom{a}}$ **RUN**  $CH1$  $\boxed{\smash{\frown}}$  Signal name  $\square$ <br/> $\square$  $CH1 - \times$ Mode **AUTO**  $\vee$  0  $\blacktriangledown$ Time scale  $\mathbf{P}$  $\sum_{i=1}^{n}$ F 同 CH Settings Pos.  $K <$  $\mathbf{V}_\mathbf{A}$   $\bigcirc$   $\mathbf{K}$   $\leftarrow$ 500  $\sim$  ms / div
- 2. [Measure]で[CH1]を選択し、∆Vにチェックを入れます。 その結果、CH1のピーク値が300 r/min付近であることが分かりました。

3. [CH Settings]をクリックします。 CH Settings画面が表示されます。

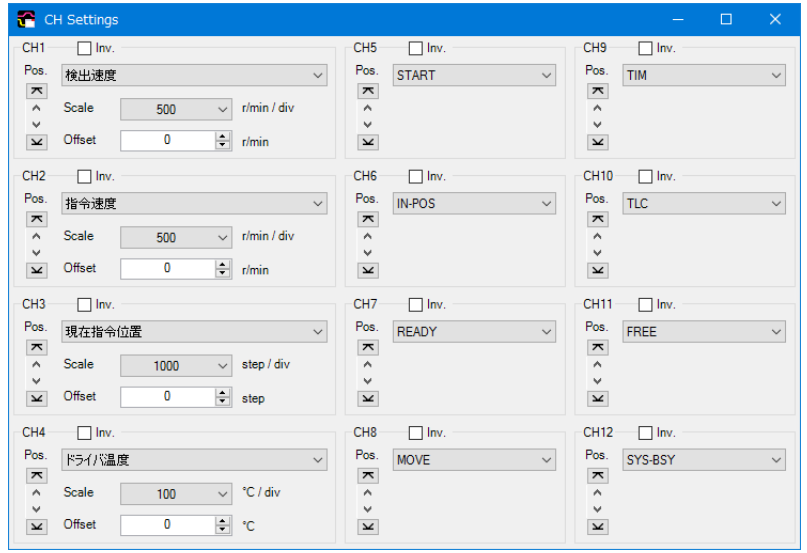

4. CH1の「Offset」に、拡大する際の中心値を入力します。 ここではピーク値付近を拡大するため、手順2の測定結果である 300(r/min)を入力しています。

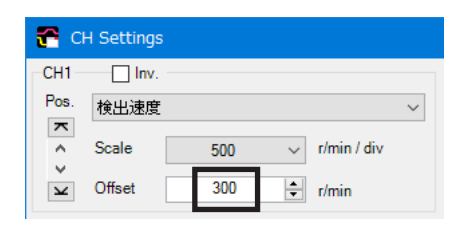

5. CH1の「Scale」を変更します。 ここでは例として、縦軸1目盛りあたりの速度を設定します。

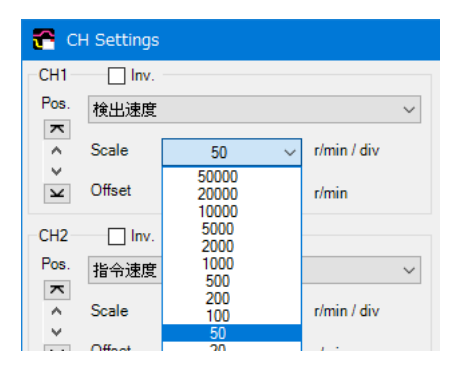

オフセット値に入力した値を中心として、波形が拡大表示されます。

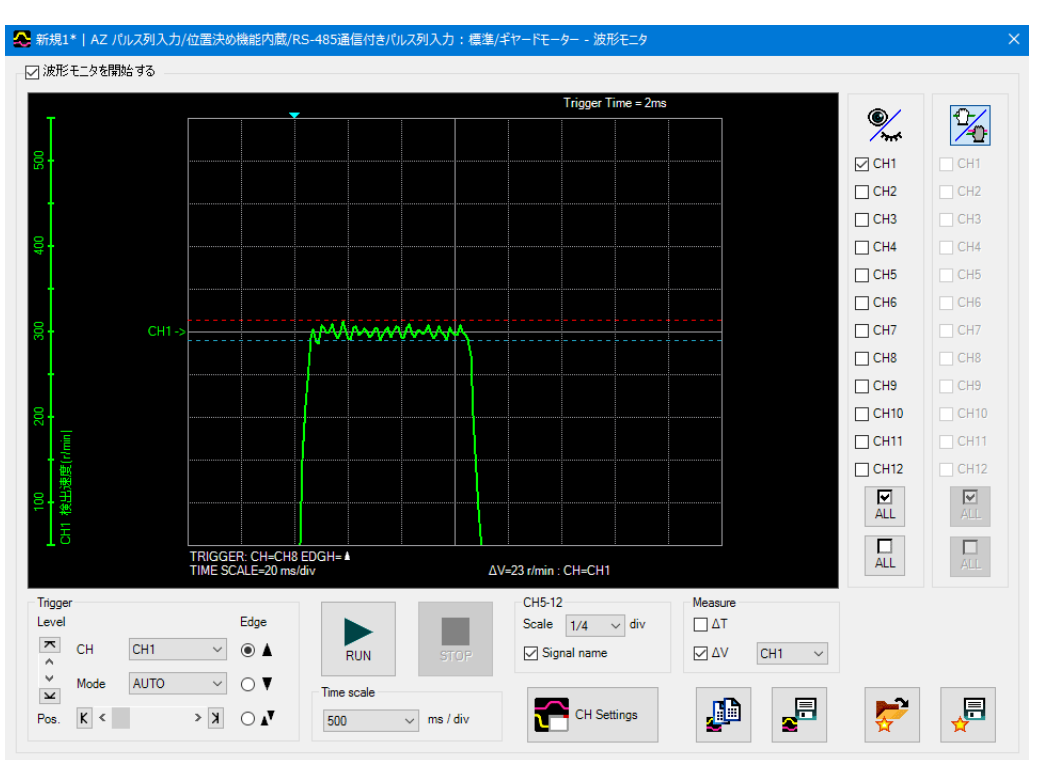

## **▉** 波形の描画位置を同時に移動させる

画面上で波形の線を移動させて、表示位置を変更できます。 複数のCHの線を同時に移動させる方法をご紹介します。

1. 波形の測定後、波形モニタ画面の右上にある メイポタンをクリックします。 ボタンが タ に変わります。

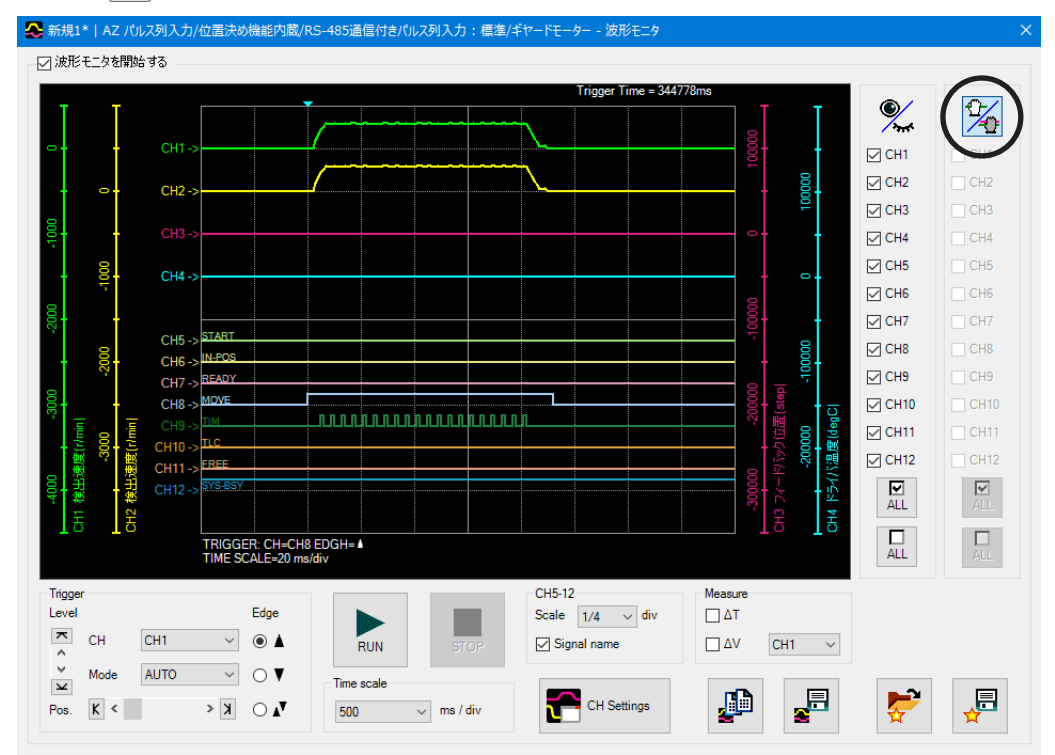

- 2. 同時に移動させたいCHをクリックします。 すべての波形の線を同時に動かしたいときは、 KL をクリックしてください。 すべてのCHを選択できます。
- 3. 画面上で波形の線をドラッグし、縦方向に移動させます。 選択したCHが同時に移動します。

#### **▉** 測定時の設定条件を保存する

測定時の設定を「お気に入り」として保存できます。

- 1. 波形モニタ画面の[お気に入り保存]をクリックします。
- 2. データ名を入力し、[保存]をクリックします。 コメント欄にメモを記載することもできます。

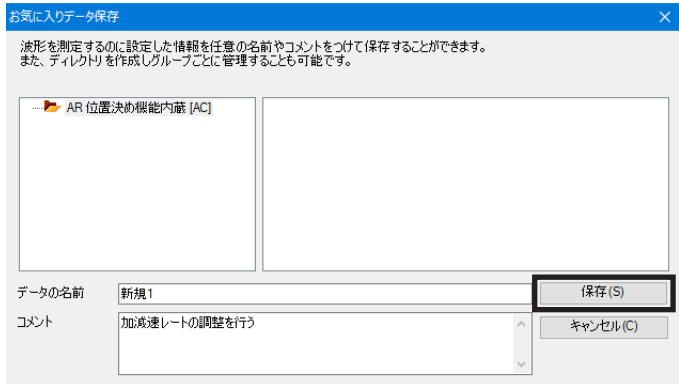

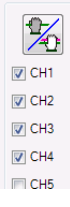

 $\mathbf{D}$ E,

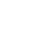

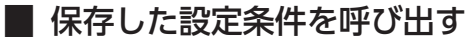

<span id="page-59-1"></span>「お気に入り」から、測定時の設定を呼び出します。

1. 波形モニタ画面の[お気に入りデータ呼び出し]をクリックします。

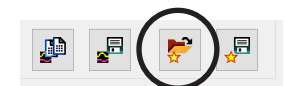

2. 呼び出したいデータを選択し、[開く]をクリックします。 呼び出した設定条件が波形モニタ画面に反映されます。

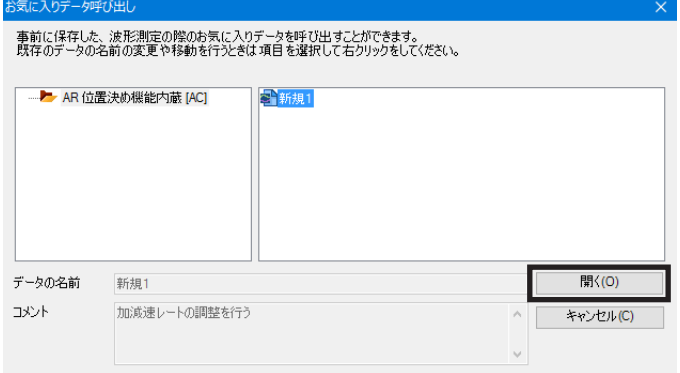

#### **▉** 波形の測定結果を画像で保存する

<span id="page-59-0"></span>現在表示されている波形をビットマップ形式の画像で保存します。

1. 波形モニタ画面の[波形保存]をクリックします。

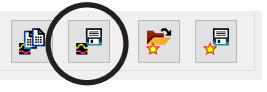

2. ファイル名を入力し、ファイルの種類をビットマップ形式(\*.bmp)にして、[保存]をクリックします。 波形がビットマップ形式の画像で保存されます。

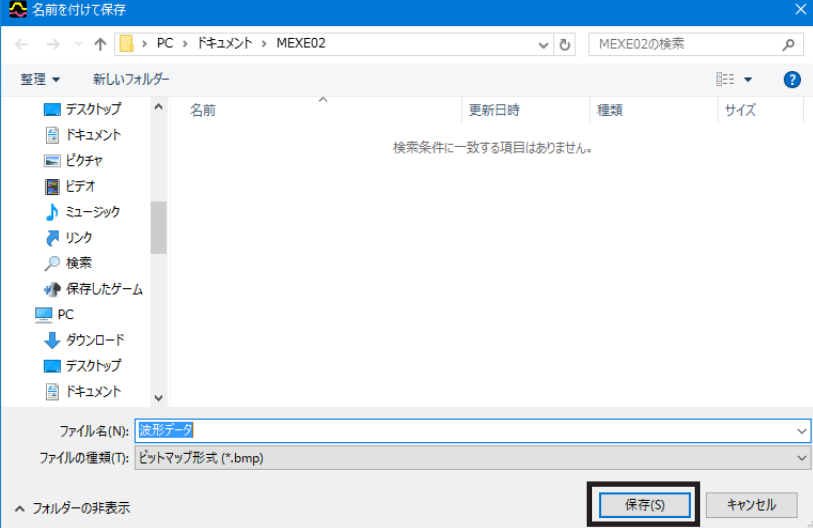

### **▉** 波形の測定結果をCSV形式で保存する

現在表示されている波形をCSV形式で保存します。

1. 波形モニタ画面の[波形保存]をクリックします。

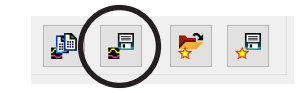

2. ファイル名を入力し、ファイルの種類をCSV形式(\*.csv)にして、[保存]をクリックします。 波形がCSV形式で保存されます。

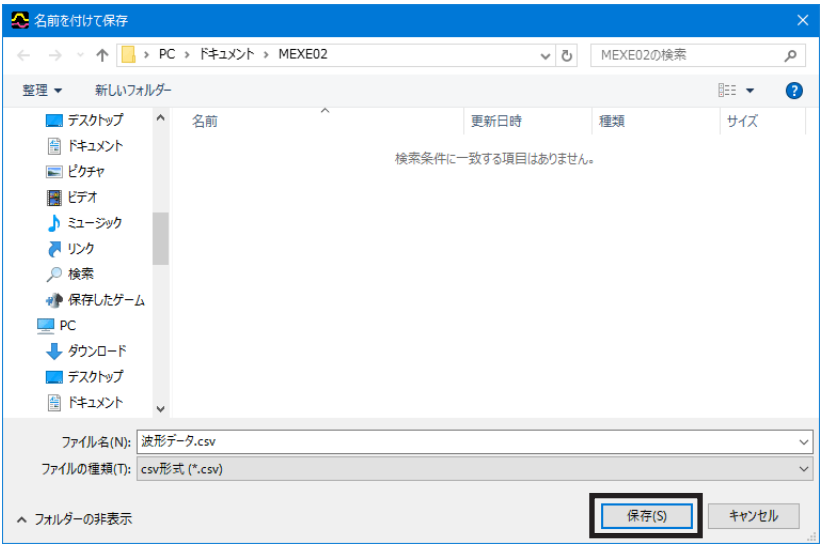

# 12-4 対象製品の配線をチェックする

I/Oテストを使用すると、入力信号のモニタと、出力信号の強制出力を実行できます。入出力信号の配線や、ネットワーク I/Oの動作を確認するときに便利な機能です。

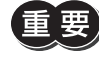

I/Oテストでは、出力信号を強制的にON/OFFできます。そのため、対象製品に接続している他の機器 が動作する場合があります。周囲の状況を確認し、安全を確保してから行なってください。

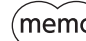

(memo) ティーチング・リモート運転とI/Oテストは同時に実行できません。

1. ツールバーの[I/Oテスト]アイコン、またはショート カットボタンの[I/Oテスト]をクリックします。 I/Oテストのウィンドウが表示されます。

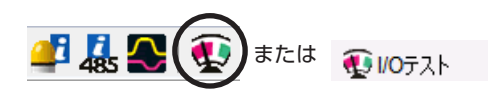

2. [I/Oテストを開始する]をクリックします。

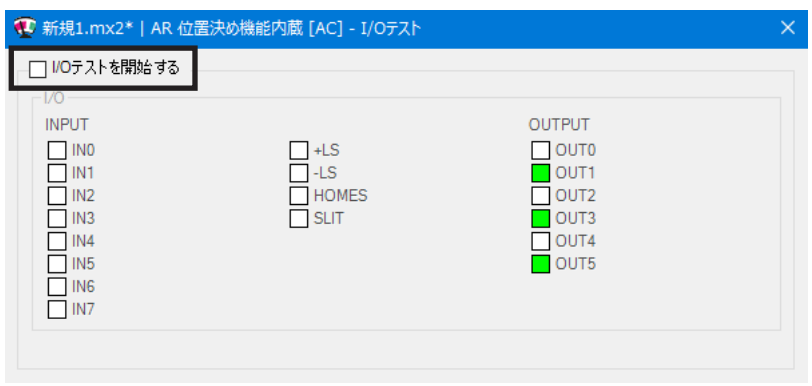

3. [はい]をクリックします。 I/Oテストが有効になります。

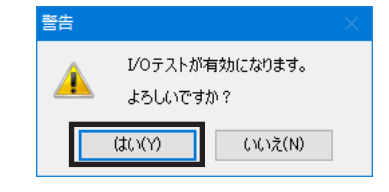

4. 外部から入力信号のON/OFFを切り替えます。 画面上で、対応する「INPUT」のが変化します。

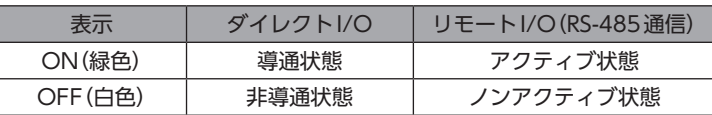

5. 出力信号のON/OFFを切り替えるときは、画面上で「OUTPUT」のロをクリックします。

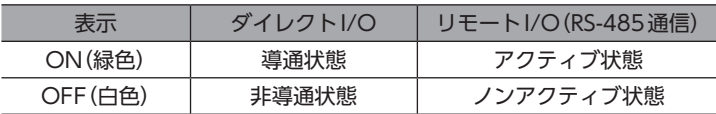

6. I/Oテストを終了するときは、[I/Oテストを開始する]のチェックを外します。

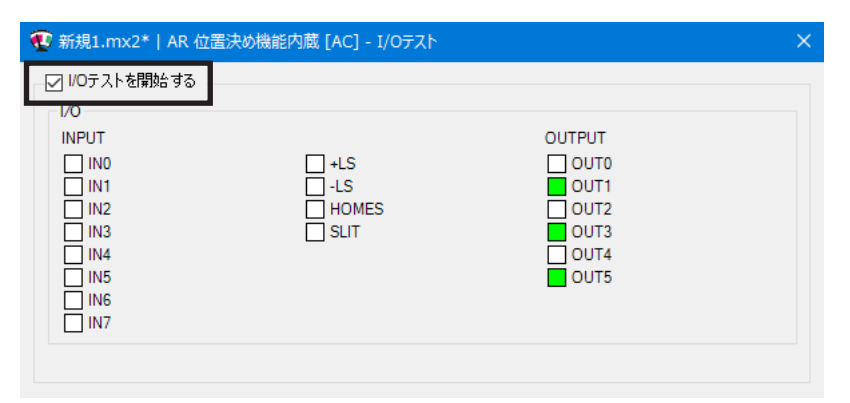

# 12-5 データ書き込み時の警告機能を利用する

モーターやドライバに任意の名称(ユーザー名称)を設定できる製品だけにお使いいただけます。

ユーザー名称を設定しておくと、MEXE02のデータを対象製品に書き込む際に、間違った製品へデータを上書きしてしまう ことを防止できます。

ここでは、AZシリーズ パルス列入力/位置決め機能内蔵/RS-485通信付きパルス列入力タイプの画面を使って説明してい ます。

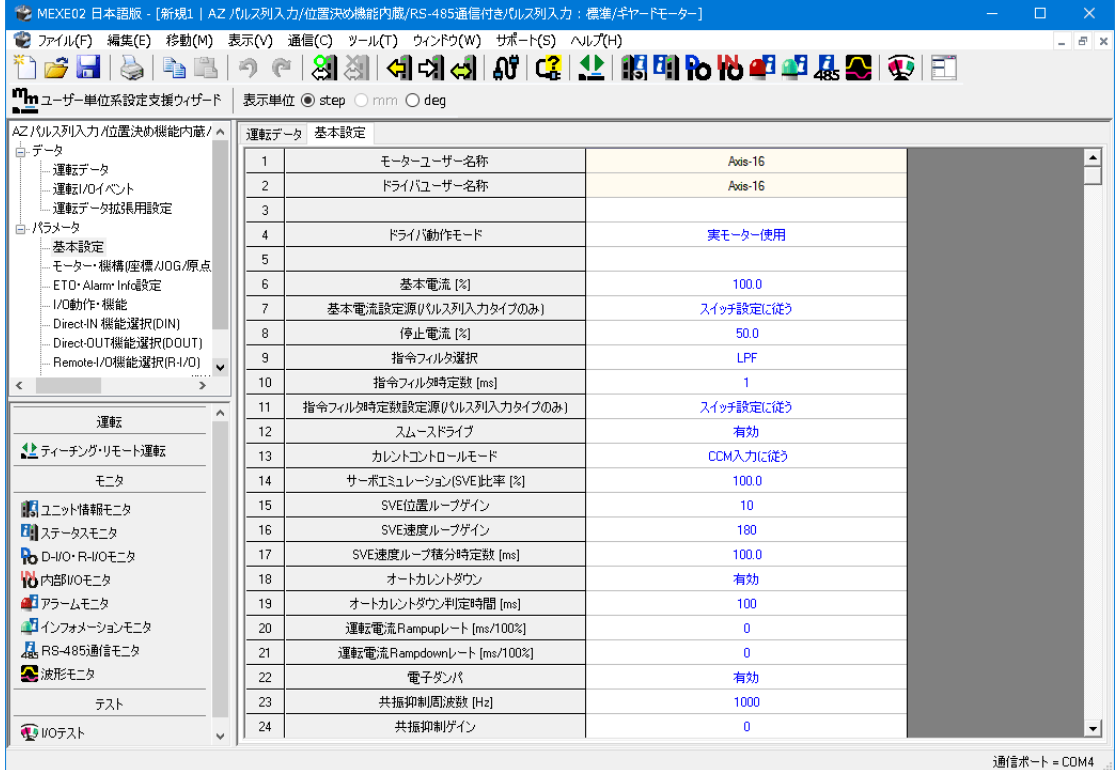

1. [ツール]メニューの[オプション]をクリックします。 「オプション」ダイアログが表示されます。

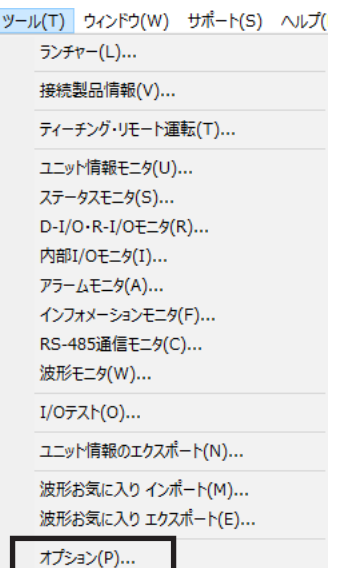

2. 「データ書き込み時警告」から、比較を行なうユーザー名称 を選択し、[OK]をクリックします。

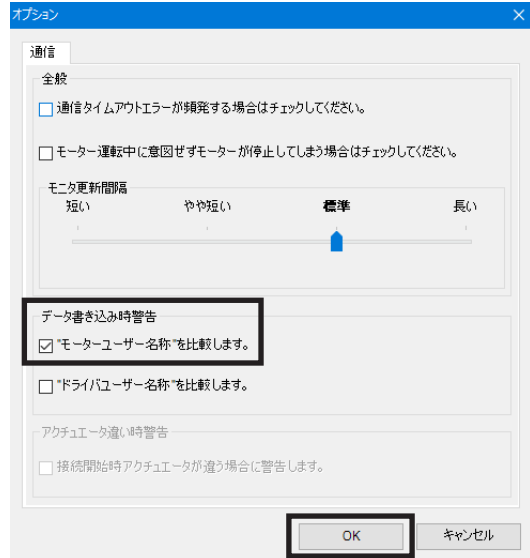

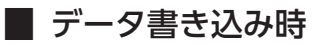

データ書き込みの際、MEXE02と対象製品でユーザー名称が異なって いた場合は、次のメッセージが表示されます。 対象製品を確認してから、[はい]または[いいえ]のどちらかをクリッ クしてください。 [はい]:データの書き込みを行ないます。 [いいえ]:データの書き込みを中止します。

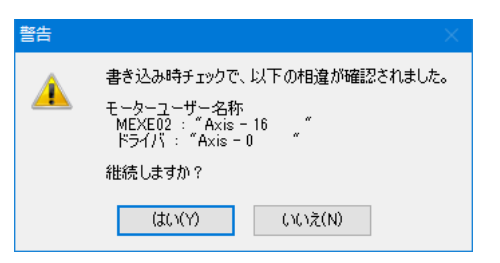

# 12-6 対象製品のファームウェアを更新する

MEXE02を使って、対象製品のファームウェアを更新できます。

ここでは、AZシリーズ パルス列入力/位置決め機能内蔵/RS-485通信付きパルス列入力タイプの画面を使って説明してい ます。

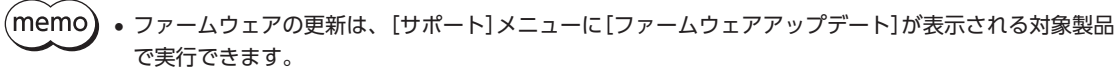

- ファームウェアの更新は、モーターを停止させてから開始してください。
- 対象製品の最新のファームウェアバージョンについては、当社WEBサイトでご確認ください。
- 1. [サポート]メニューの[AZドライバファームウェア アップデート]をクリックします。
- 2. [OK]をクリックします。

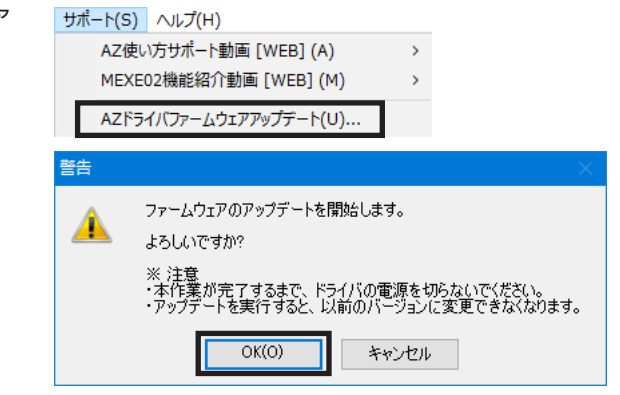

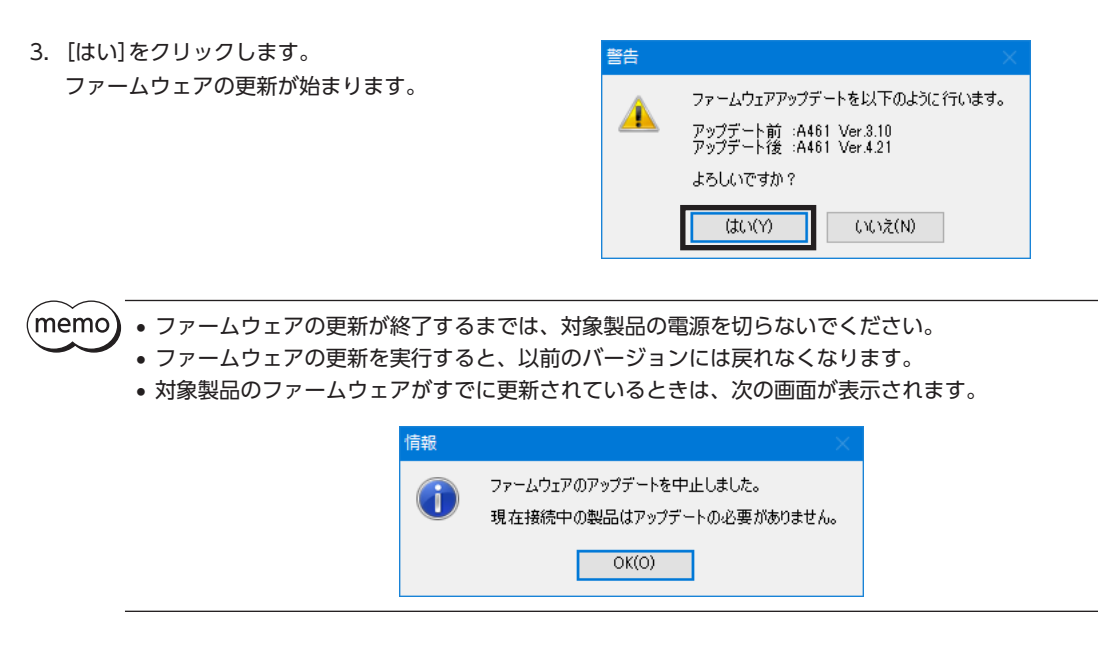

4. 終了後、[OK]をクリックします。

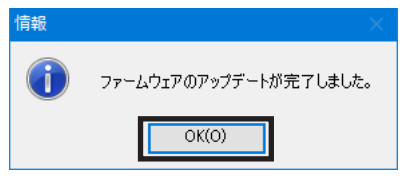

対象製品のファームウェアバージョンは、ユニット情報モニタで確認できます。

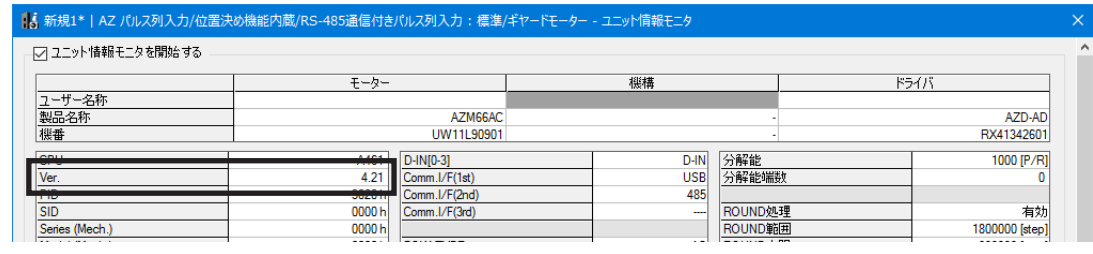

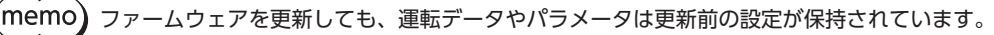

# 13 トラブルシューティング

# 13-1 エラーメッセージの確認

MEXE02の使用中にトラブルが発生すると、画面にエラーメッセージが表示されます。

エラーメッセージの内容によっては「処置」が表示されることがあります。「処置」をクリックすると、エラーの詳細が表示 されます。画面を確認し、適切に対処してください。

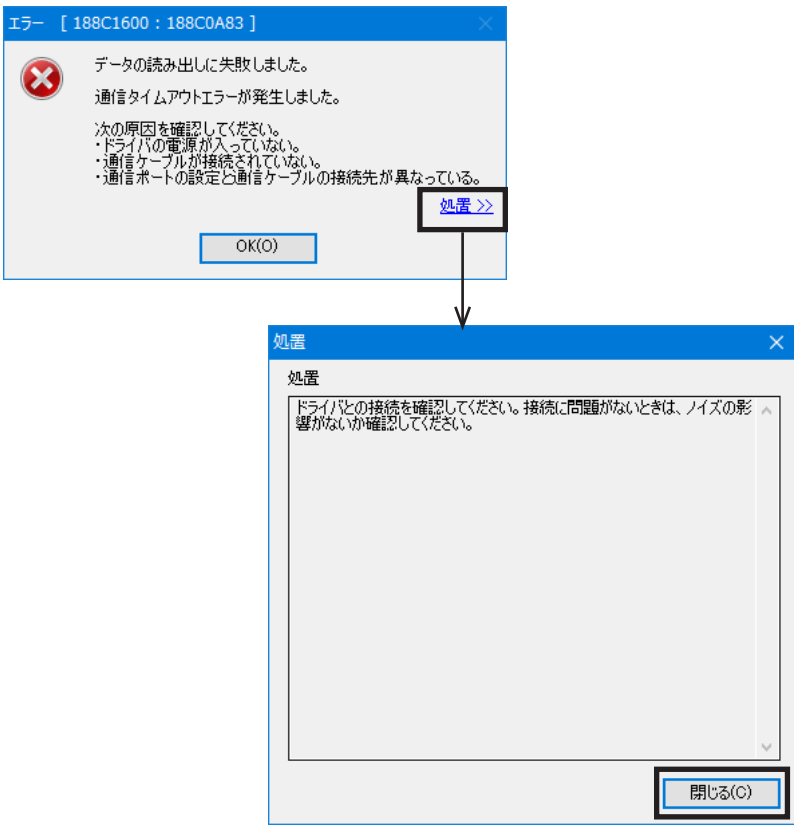

# 13-2 発生しやすいエラー

ここでは、発生しやすいエラーと、その対処方法についてご紹介します。

### **▉** 通信に失敗する

データの読み出し、書き込み、モニタ、テストを行なう際に、次のエラーメッセージが表示されて、通信が開始されない 場合があります。

#### 例:データの読み出しを行なった場合

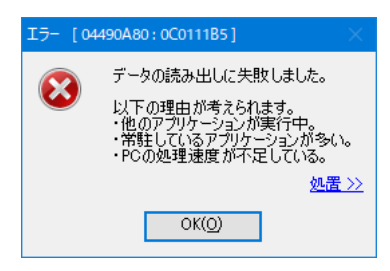

次の手順で設定を行なうと、トラブルが解決する場合があります。

1. [ツール]メニューの[オプション]をクリックします。 「オプション」ダイアログが表示されます。

2. 「モーター運転中に意図せずモーターが停止してしまう場 合はチェックしてください。」をクリックし、続いて[OK]

をクリックします。

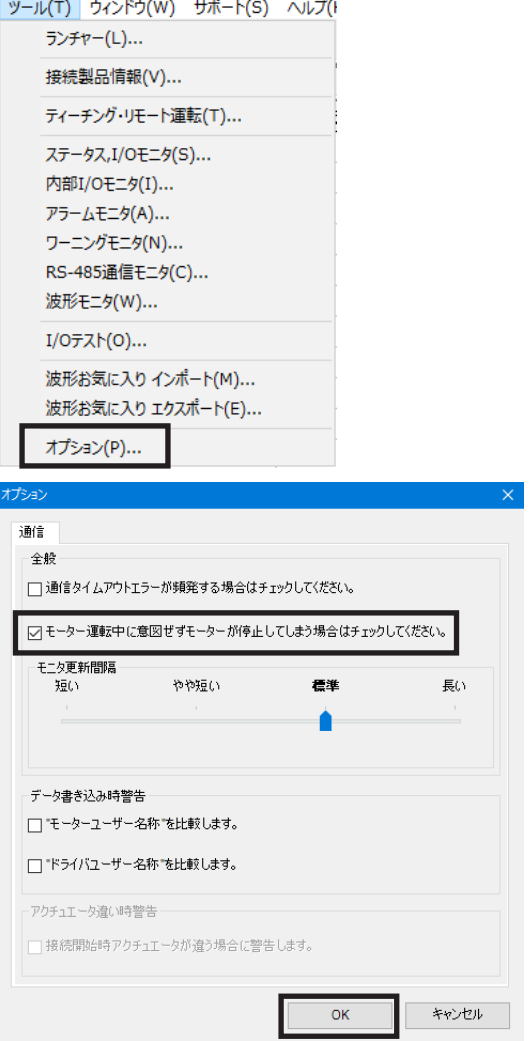

前述の手順を行なってもトラブルが解決しないときは、次の原因が考えられます。適切な処置を行なってください。

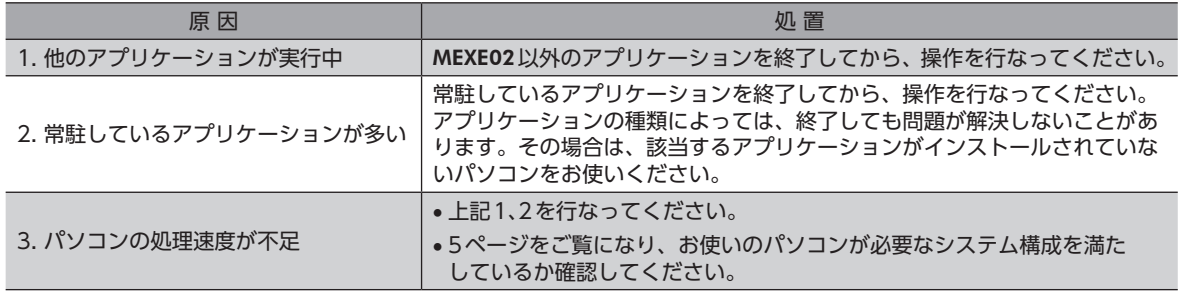

## **▉** 通信タイムアウトエラーが発生する

対象製品に電源が投入され、通信ポートが正しく選択されているにもかかわらず、通信できないときは、次の手順を実行 してください。

1. [ツール]メニューの[オプション]をクリックします。 「オプション」ダイアログが表示されます。

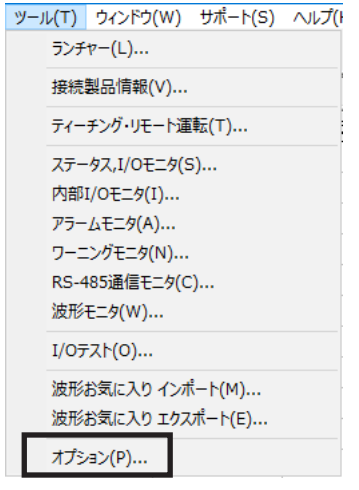

2. 「通信タイムアウトエラーが頻発する場合はチェックして ください。」をクリックし、続いて[OK]をクリックします。

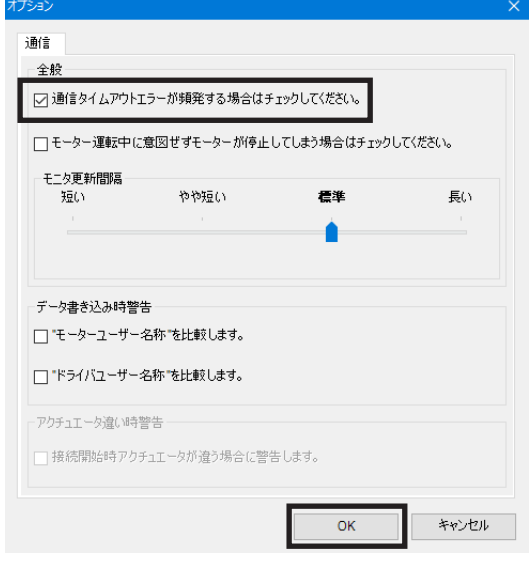

#### ■ 他のウィンドウが通信中です

モニタ、テストを開始する際に、次のエラーメッセージが表示されて、通信が開始されない場合があります。

#### 例:波形モニタを行なった場合

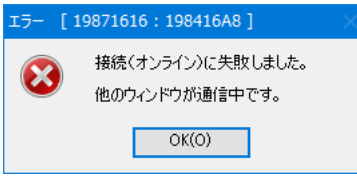

他のデータ設定画面で通信機能を実行している可能性があります。1つの画面で通信機能を実行している間は、他の画面 では通信機能を使用できません。次の手順で確認してください。

1. [ウィンドウ]メニューをクリックします。 現在開いている画面の一覧が表示されます。

2. 他の画面を選択し、オンライン状態かどうか確認します。

アイコンをクリックして、通信を解除してください。

- ウィンドウ(W) サポート(S) ヘルプ(H) 上下に並べて表示(H) 左右に並べて表示(V) 重ねて表示(C) 1 新規1 | AR 位置決め機能内蔵 [AC] √ 2 新規2 | AR 位置決め機能内蔵 [AC] ウィンドウ(W) サポート(S) ヘルプ(H) オンライン状態のときは、ツールバーの[切断(オフライン)] 上下に並べて表示(H) 左右に並べて表示(V) 重ねて表示(C)
	- √ 1 新規1 | AR 位置決め機能内蔵 [AC] 2 新規2 | AR 位置決め機能内蔵 [AC]

### **▉** 通信中は編集できません

データを編集する際に、次のエラーメッセージが表示される場合があります。

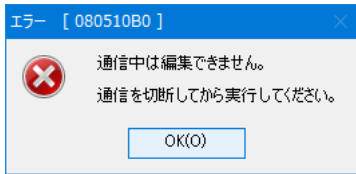

通信機能を実行している間は、データを編集できません。 ツールバーの[切断(オフライン)]アイコンをクリックして、通信を解除してください。 データを編集できるようになります。

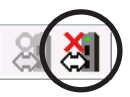

- この取扱説明書の一部または全部を無断で転載、複製することは、禁止されています。 損傷や紛失などにより、取扱説明書が必要なときは、最寄りの支店または営業所に請求してください。
- 取扱説明書に記載されている情報、回路、機器、および装置の利用に関して産業財産権上の問題が生じても、当社は一切の責任を負 いません。
- 製品の性能、仕様および外観は改良のため予告なく変更することがありますのでご了承ください。
- 取扱説明書には正確な情報を記載するよう努めていますが、万一ご不審な点や誤り、記載もれなどにお気づきの点がありましたら、 最寄りのお客様ご相談センターまでご連絡ください。

の製品の性能を保証するものではありません。オリエンタルモーター株式会社は、他社製品の性能につきましては一切の責任を負い

- Orientalmotor は、日本その他の国におけるオリエンタルモーター株式会社の登録商標または商標です。 Microsoft、Windowsは、米国Microsoft Corporationの米国およびその他の国における登録商標または商標です。 Intel、Coreは、米国Intel Corporationの米国およびその他の国における登録商標または商標です。 CC-LinkはCC-Link協会の登録商標です。 EtherCAT®は、ドイツBeckhoff Automation GmbHによりライセンスされた特許取得済み技術であり登録商標です。 EtherCAT® is registered trademark and patented technology, licensed by Beckhoff Automation GmbH, Germany. その他の製品名、会社名は各社の登録商標または商標です。この取扱説明書に記載の他社製品名は推奨を目的としたもので、それら
- © Copyright ORIENTAL MOTOR CO., LTD. 2013

ません。

2020年3月制作

# オリエンタルモーター株式会社

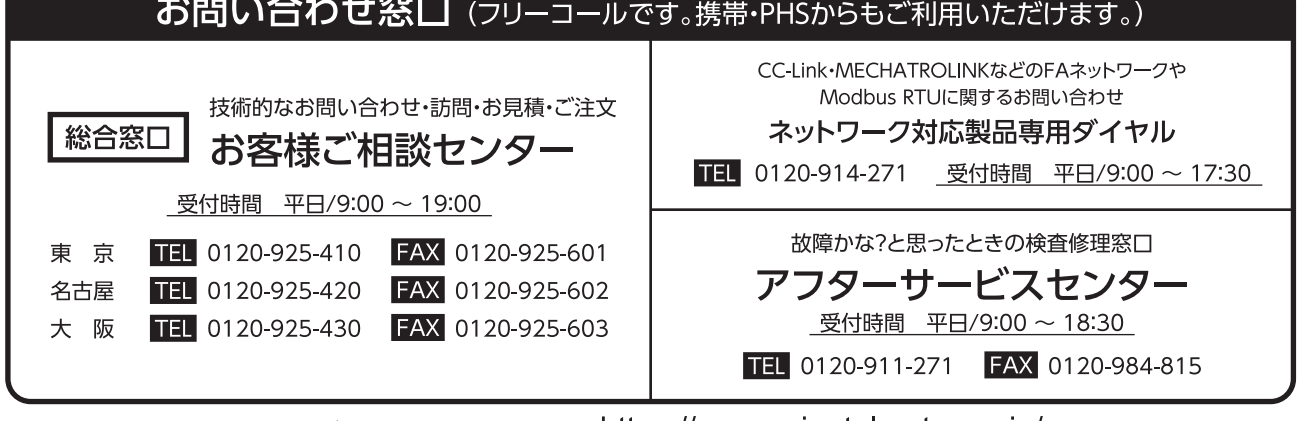

WEBサイトでもお問い合わせやご注文を受け付けています。https://www.orientalmotor.co.jp/